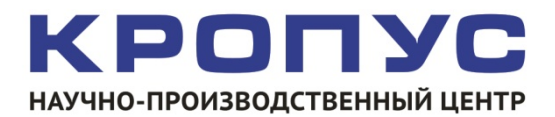

# **УСД-60ФР-16/128**

## **Ультразвуковой дефектоскоп с фазированными решетками**

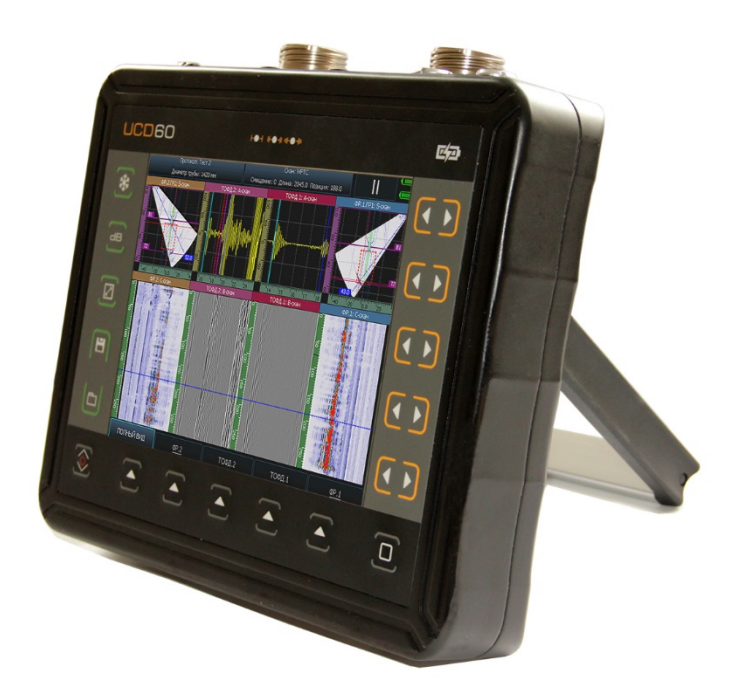

## **Руководство пользователя**

**Версия РА2.TOFD**

## **Внимание!**

Пожалуйста, внимательно прочтите следующую информацию перед использованием ультразвукового дефектоскопа.

## **Общая информация**

Правильное и эффективное использование<br>ультразвукового дефектоскопа требует ультразвукового дефектоскопа требует обязательного соблюдения трех условий, а именно:

- Соответствия технических характеристик дефектоскопа и требований задачи контроля;
- Наличия соответствующей методики контроля;
- Достаточной квалификации оператора

Настоящее руководство дает оператору только инструкции по настройке и функциональному использованию дефектоскопа. Разъяснение влияющих на контроль факторов и базовых принципов УЗК не входит в задачу данного документа.

## **Теория ультразвука**

Оператор должен знать общие принципы теории распространения ультразвуковых колебаний, в том числе – понятия скорости звука, затухания, отражения и преломления волн, ограниченности действия звукового луча и пр.

## **Обучение**

Оператор должен пройти соответствующее обучение для компетентного использования дефектоскопа и приобретения знаний об общих принципах ультразвукового контроля, а также практических навыков контроля конкретного вида изделий.

#### **Проведение контроля**

Для правильного проведения ультразвукового контроля оператор должен иметь методику контроля подобных изделий и знать частные требования к проведению УЗК: определение задачи контроля, выбор подходящей техники контроля (схемы прозвучивания), подбор преобразователей, оценку известных условий контроля в подобных материалах, выбор минимально допустимого размера отражателя для данного типа изделия, уровня отсечки и пр.

## **Оценка размера дефекта**

Существует два основных способа оценки размера дефектов.

• По границам дефекта: Если диаметр звукового луча меньше размера дефекта, тогда его можно использовать для определения границ дефекта. Чем меньше диаметр луча, тем выше точность определения границ дефекта. Наоборот, если луч сравнительно широк, реальные границы могут сильно отличаться от полученных таким способом.

• По амплитуде эхо-сигнала: Если диаметр звукового луча больше размера дефекта, то для определения размеров, сравнивают максимальную амплитуду эхо-сигнала от дефекта и максимальную амплитуду от искусственного отражателя в специальном образце. Обычно, амплитуда эхосигнала от небольшого реального дефекта меньше, чем амплитуда эхо-сигнала от искусственного отражателя той же площади. Данный факт обусловлен нестрогой ориентацией реального дефекта к лучу и неправильной геометрической формой поверхности реального дефекта, и должен учитываться при оценке дефектов при контроле.

#### **Методика контроля**

Пользователь должен знать и понимать методические указания по контролю, разработанные для соответствующих изделий.

## **Измерение толщины**

Измерение толщины с помощью ультразвука, это результат **математического умножения** скорости распространения УЗК в материале и времени прохождения импульса. Дефектоскоп обеспечивает точное измерение времени прохождения ультразвуковых колебаний. Правильное задание скорости зависит от оператора.

#### **Скорость звука**

Точность измерения толщины и расположения дефектов в значительно степени зависит от правильного задания скорости ультразвука в материале. Скорость зависит от физических характеристик материала и его температуры.

#### **Зависимость от температуры**

Скорость звука зависит от температуры материала. При частых изменениях температуры необходимо обеспечить регулярные корректировки скорости для правильных замеров толщины.

## Содержание

## Оглавление

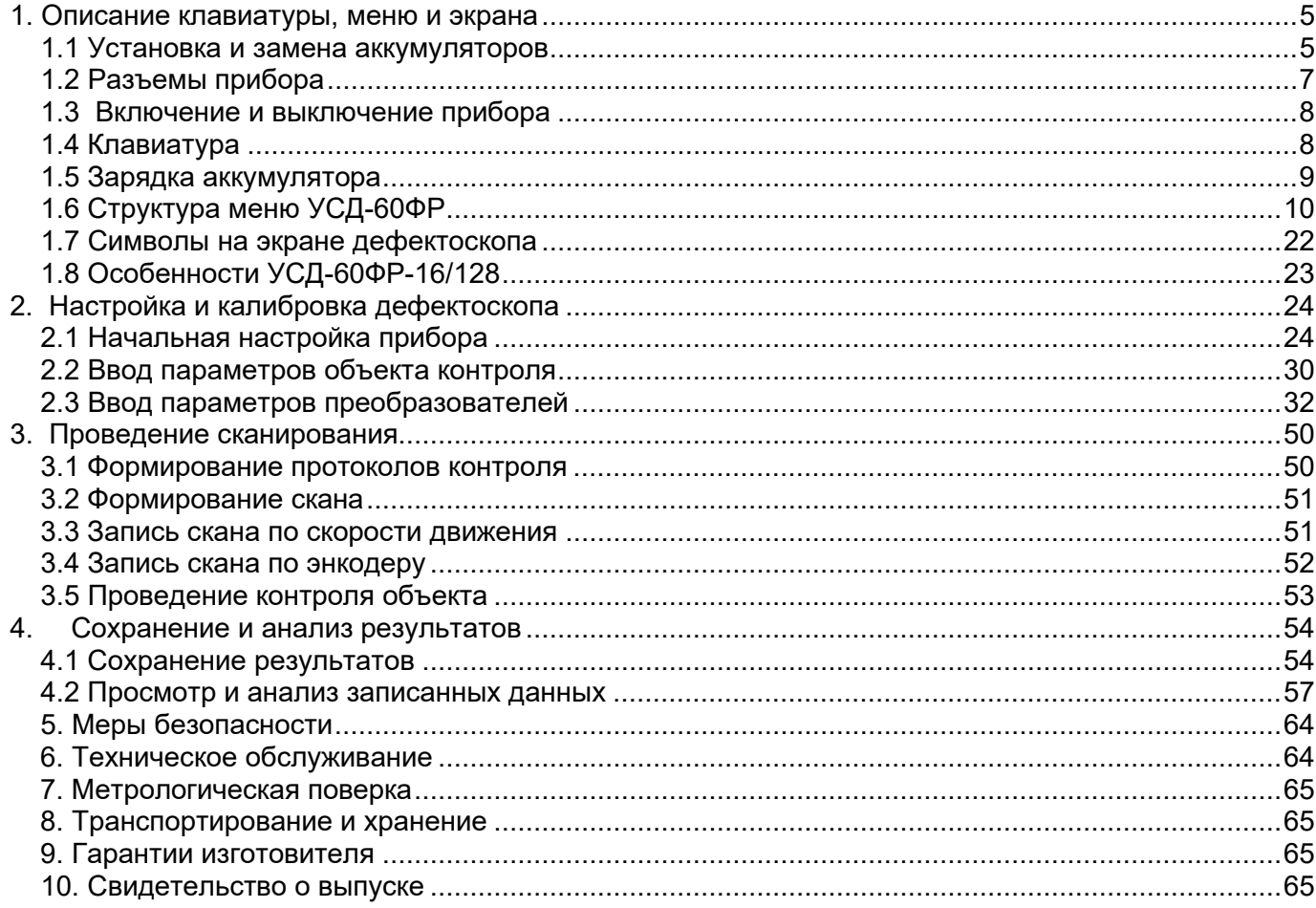

## **1. Описание клавиатуры, меню и экрана**

<span id="page-4-0"></span>Дефектоскоп УСД-60ФР-16/128 предназначен для ультразвуковой дефектоскопии и толщинометрии в составе автоматизированных и механизированных комплексов контроля, а также для использования как в режиме ручного дефектоскопа с ФР, так и в режиме обычного одноканального дефектоскопа. Память прибора позволяет сохранять А-скан, S-/В- -и другие сканы, TOFD развертку, С-скан по датчику пути или скорости движения, параметры настройки и результаты измерения.

Данная глава поможет понять общую структуру меню, назначение кнопок клавиатуры и содержит информацию об:

- Установке и замене аккумуляторов
- Функциональном назначении кнопок
- Доступе к параметрам посредством меню
- Значении символов на экране
- Основных особенностях прибора

#### <span id="page-4-1"></span>**1.1 Установка и замена аккумуляторов**

Дефектоскоп работает от 2x встроенных Li-ion аккумуляторов, поставляемых производителем. Зарядка аккумулятора осуществляется автоматически, при подключенном к прибору блоке питания 220/15В. Рекомендуется использовать оригинальный импульсный источник питания, поставляемый производителем.

Приблизительный уровень заряда аккумулятора указан на экране значком . При полностью заряженных аккумуляторах, значок на экране появляется как «полный». Когда аккумуляторы разряжены значок становится «пустым».

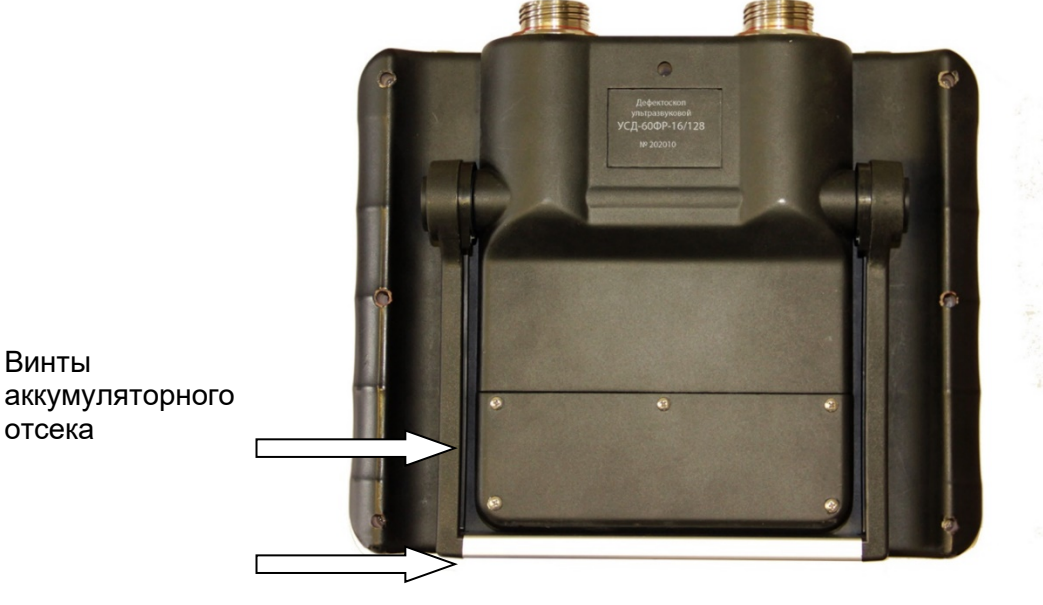

## *Рис 1-1 Вид прибора сзади*

*Замечание: Когда аккумуляторы разряжены настолько, что продолжение работы невозможно, на экране дефектоскопа появляется специальный символ с перечеркнутым изображением аккумулятора. Дефектоскоп автоматически выключится через две минуты после появления этого символа. При этом все параметры настройки будут сохранены и восстановятся при следующем включении.* 

*ВАЖНО: Во избежание выхода аккумуляторной батареи из строя не рекомендуется хранить прибор с полностью разряженным аккумулятором. При редком использовании, периодически (раз в две-три недели), заряжайте аккумулятор. При длительном хранении и консервации, открутите винты крышки батарейного отсека и отключите аккумулятор.*

Винты

отсека

Для замены аккумулятора открутите пять винтов крепления крышки аккумуляторного отсека (рис. 1-1) и снимите крышку (рис.1-2).

При использовании отвертки не рекомендуется прилагать чрезмерные усилия, чтобы не повредить резьбовые втулки корпуса.

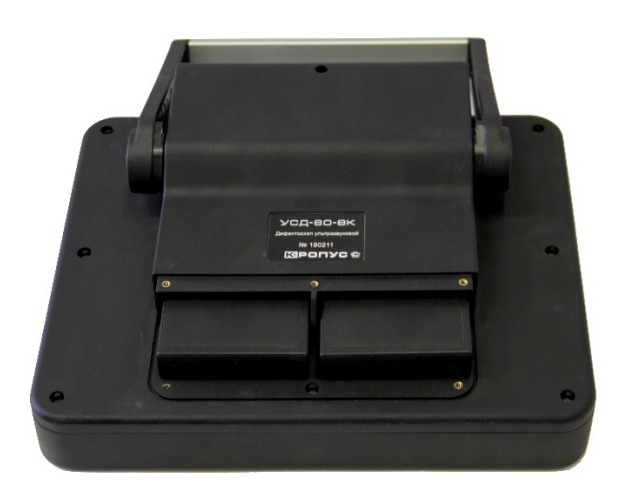

*Рис 1-2 Прибор со снятой крышкой аккумуляторного отсека*

Вытащите оба аккумулятора (рис. 1-3).

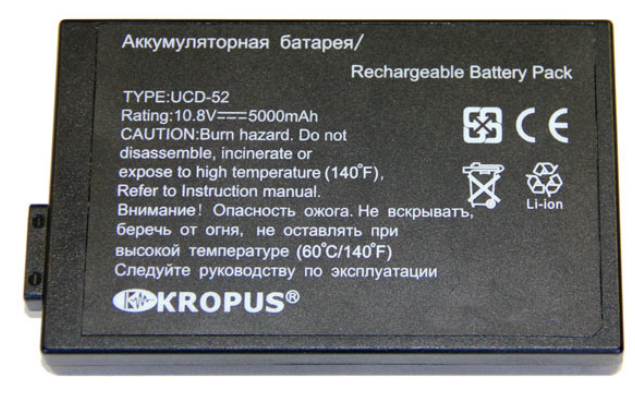

*Рис 1-3 Аккумулятор UCD-52*

В приборе используется специально разработанная высококачественная литий-ионная<br>аккумуляторная батарея с контроллером. аккумуляторная батарея с контроллером. Пожалуйста, используйте только оригинальные батареи во избежание повреждения прибора.

Установите новый аккумулятор, как показано на рис. 1-4. На наружной панели аккумулятора нарисована стрелка, указывающая направление установки (при установке должна быть направлена внутрь прибора).

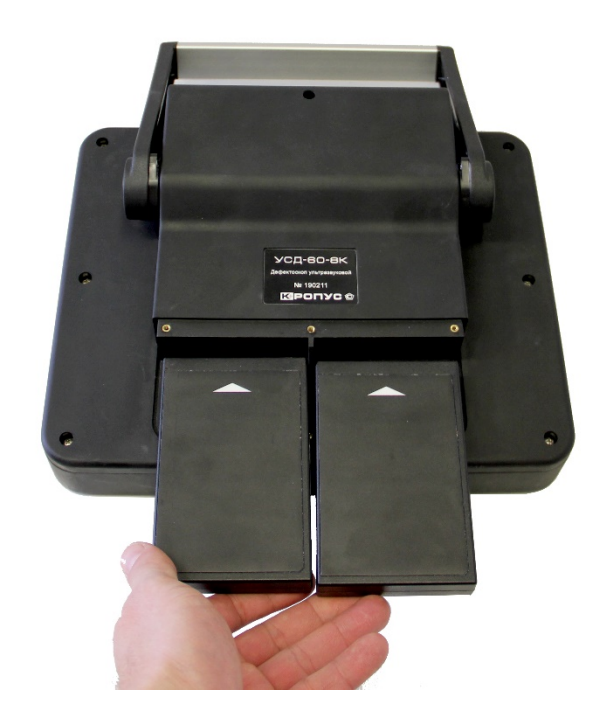

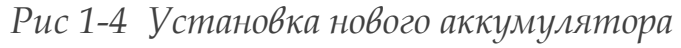

Использованный аккумулятор подлежит утилизации в установленном на предприятии порядке. Не выбрасывайте использованный аккумулятор вместе с бытовыми отходами, так как использованные элементы питания могут причинить вред окружающей среде.

## <span id="page-6-0"></span>**1.2 Разъемы прибора**

На верхней части прибора находятся разъемы подключения сетевого блока питания 15В, разъемы 4 х Lemo00 для подключения обычных ультразвуковых преобразователей и TOFD, 2 разъема для подключения 64х канальных ФР,

а также порт OTG для отладки с ПК, два порта USB для подключения внешних накопителей и прочих устройств, и разъем интерфейса Ethernet (рис.1-5).

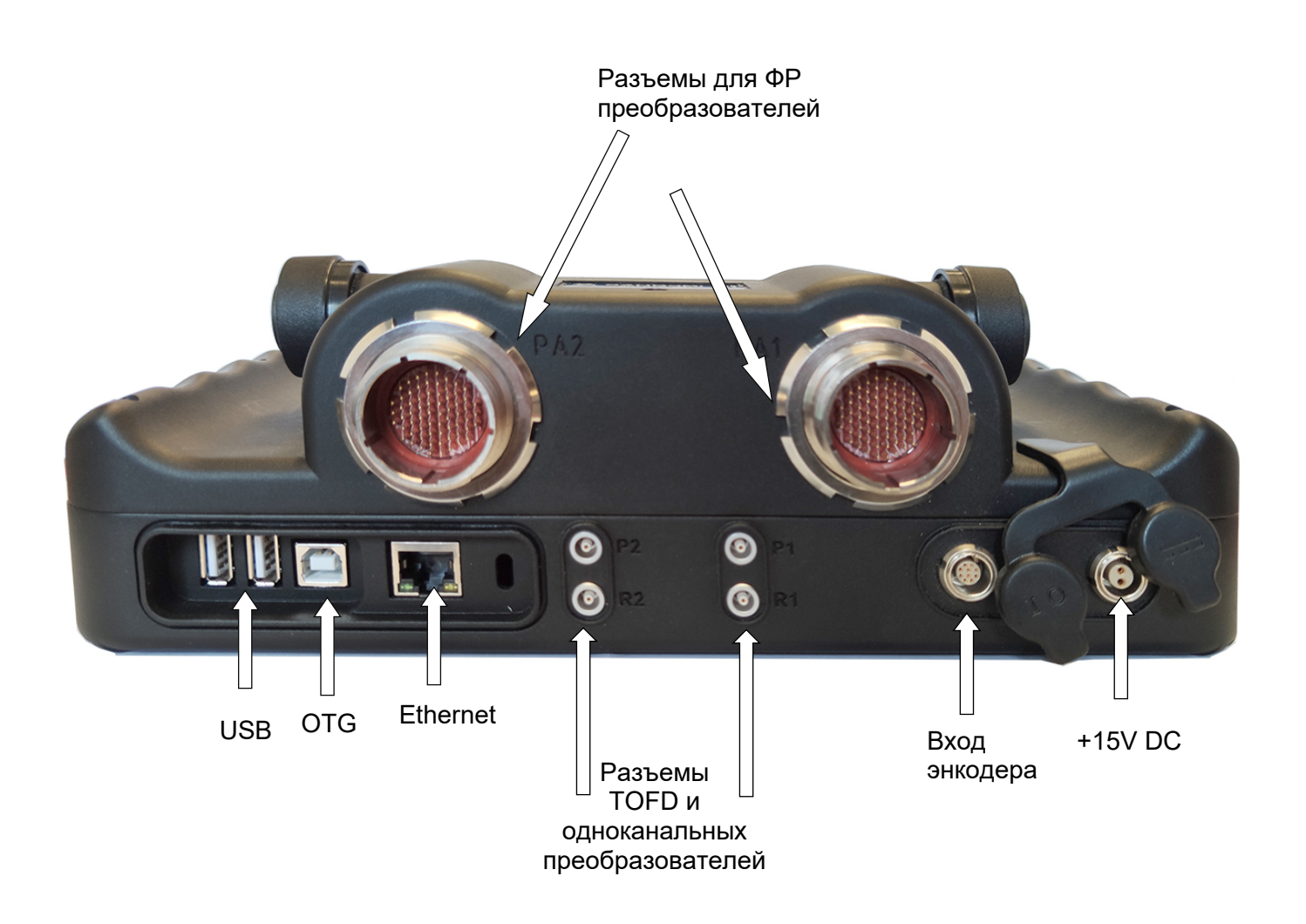

*Рис 1-5 Вид прибора сверху*

## <span id="page-7-0"></span>**1.3 Включение и выключение прибора**

Нажмите и удерживайте кнопку $\overline{\mathcal{L}}$  в течение 3х секунд для включения или выключения дефектоскопа.

### <span id="page-7-1"></span>**1.4 Клавиатура**

Клавиатура прибора позволяет получить легкий и быстрый доступ к регулировке любого параметра работы прибора

Для доступа к функции:

- Нажмите кнопку  $\widehat{\triangle}$  для выбора любого пункта главного меню
- Нажмите кнопку повторно для входа в подменю (доступно, если название пункта **подчеркнуто**)
- Нажмите одну из кнопок ┖ ◘ для выбора и регулировки значения параметра, название которого расположено напротив этих кнопок
- Нажмите  $\overline{\mathbb{C}}$  для изменения шага регулировки значения выбранного параметра.

Также на клавиатуре находятся специальные кнопки, значение которых может изменяться в различных режимах (рис 1-6):

 - **«Заморозка»** экрана / отмена ряда действий

- **Переключение номера канала «-»** (увеличение усиления на заданное в дополнительном меню кол-во дБ в режиме классического дефектоскопа)

- полноэкранный режим / переключение режимов просмотра при анализе результатов

 $\Xi$  - Сохранение результата или копии экрана

- Просмотр результатов

 $\overline{\mathcal{L}}$  - вкл/выключение прибора (длинным нажатием), а также возврат из подменю на один уровень вверх при однократном коротком нажатии

#### <span id="page-8-0"></span>**1.5 Зарядка аккумулятора**

Установленные в приборе две аккумуляторные батарея позволяет работать без подзарядки порядка 8-12 часов в зависимости от установленных параметров работы: уровня яркости экрана, частоты посылок генератора, температуры окружающей среды и пр.

Дефектоскоп постоянно контролирует заряд аккумулятора и выводит его на экран в виде значка вверху экрана

Значок заряда изображается как «полный» **CIIIIII** 

- когда аккумулятор полностью заряжен или подключен блок питания. При подключенном блоке питания также светится оранжевый светодиод зарядки в правом верхнем углу клавиатуры прибора. (см. рис. 1- 6).

По мере разрядки аккумулятора значок меняет свое состояние. Разряженный аккумулятор

изображается как «пустой» - .

Когда продолжение работы невозможно, на экране появляется окно выключения прибора. Если в течение 60 секунд блок питания не будет подключен, прибор будет автоматически выключен для сохранения всех пользовательских настроек.

## <span id="page-9-0"></span>**1.6 Структура меню УСД-60ФР**

Структура меню дефектоскопа позволяет оператору изменить большое количество параметров работы и включает в себя:

**Главное меню** – Пункты меню используются для часто регулируемых параметров контроля: развертки, задержки, скорости УЗК и пр.

**Подменю** - позволяет оператору открыть дополнительные параметры в каждом пункте. Подменю может иметь несколько уровней.

*Замечание: Рис с 1-8 по 1-17 показывают структуру главного меню дефектоскопа (меню верхнего уровня)*

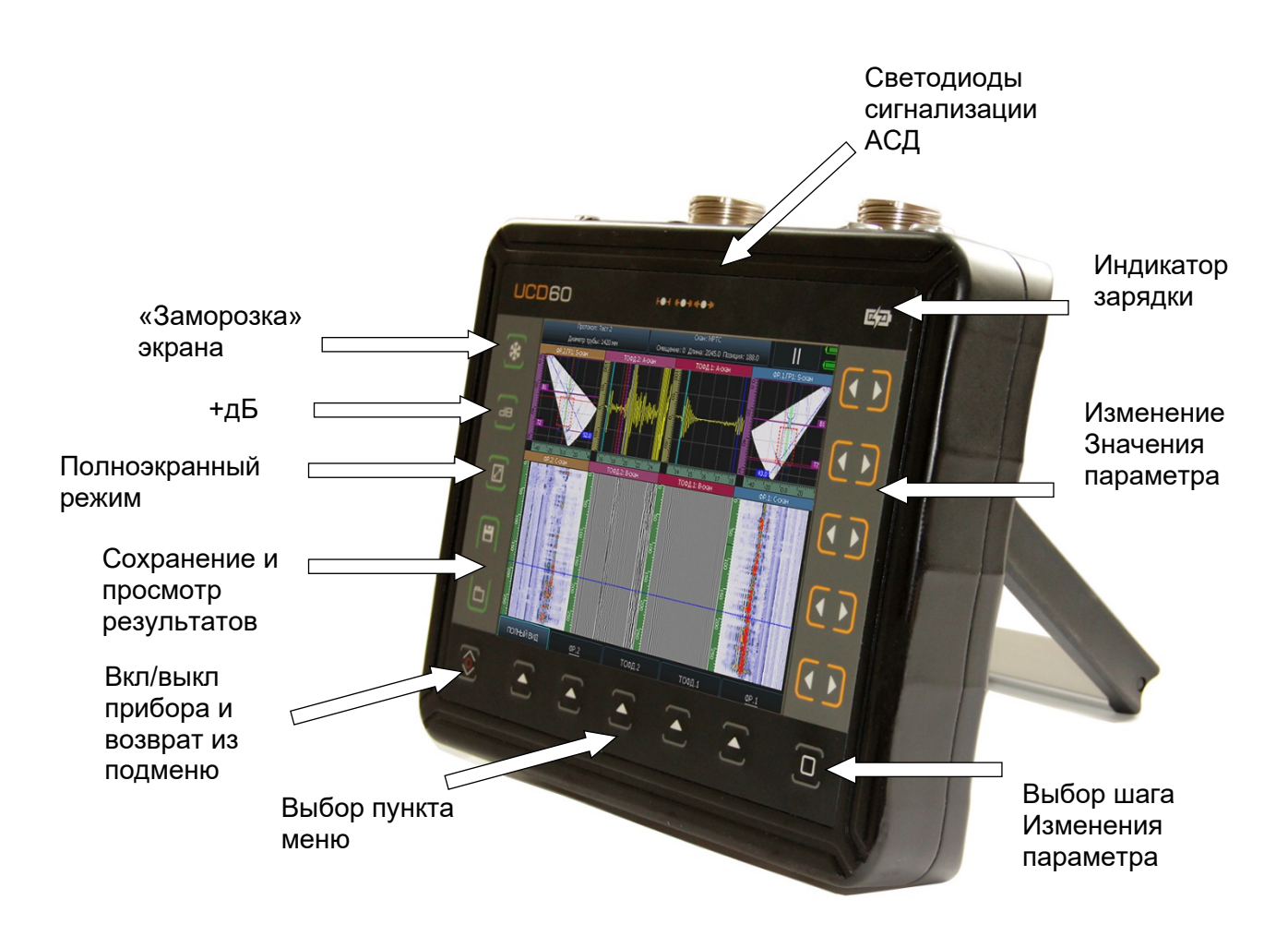

*Рис 1-6—Клавиатура дефектоскопа*

## **1.6.1 Главное меню**

Главное меню расположено внизу экрана и состоит из 5 пунктов, каждый из которых (в зависимости от версии) может содержать несколько пунктов подменю. Если пункт меню содержит подпункты, он на экране обозначен подчеркиванием (например – **КОНФИГУРАЦИЯ**

Нажмите кнопку для выбора любого пункта главного меню

Для входа в подменю нажмите кнопку повторно.

Для возврата на один уровень вверх нажмите кнопку

#### *Клавиши работы с меню:*

- $\hat{\blacktriangle}$  : однократное нажатие выбор пункта меню; повторное нажатие - вход в подменю выбранного пункта.
- **• :**однократное нажатие любой кнопки- выбор параметра; остальные нажатия – регулировка значения.
- - возврат на уровень вверх из любого подменю / отмена действия
- $\mathbb G$  смена шага изменения параметра.
- - отмена действия / «заморозка» экрана

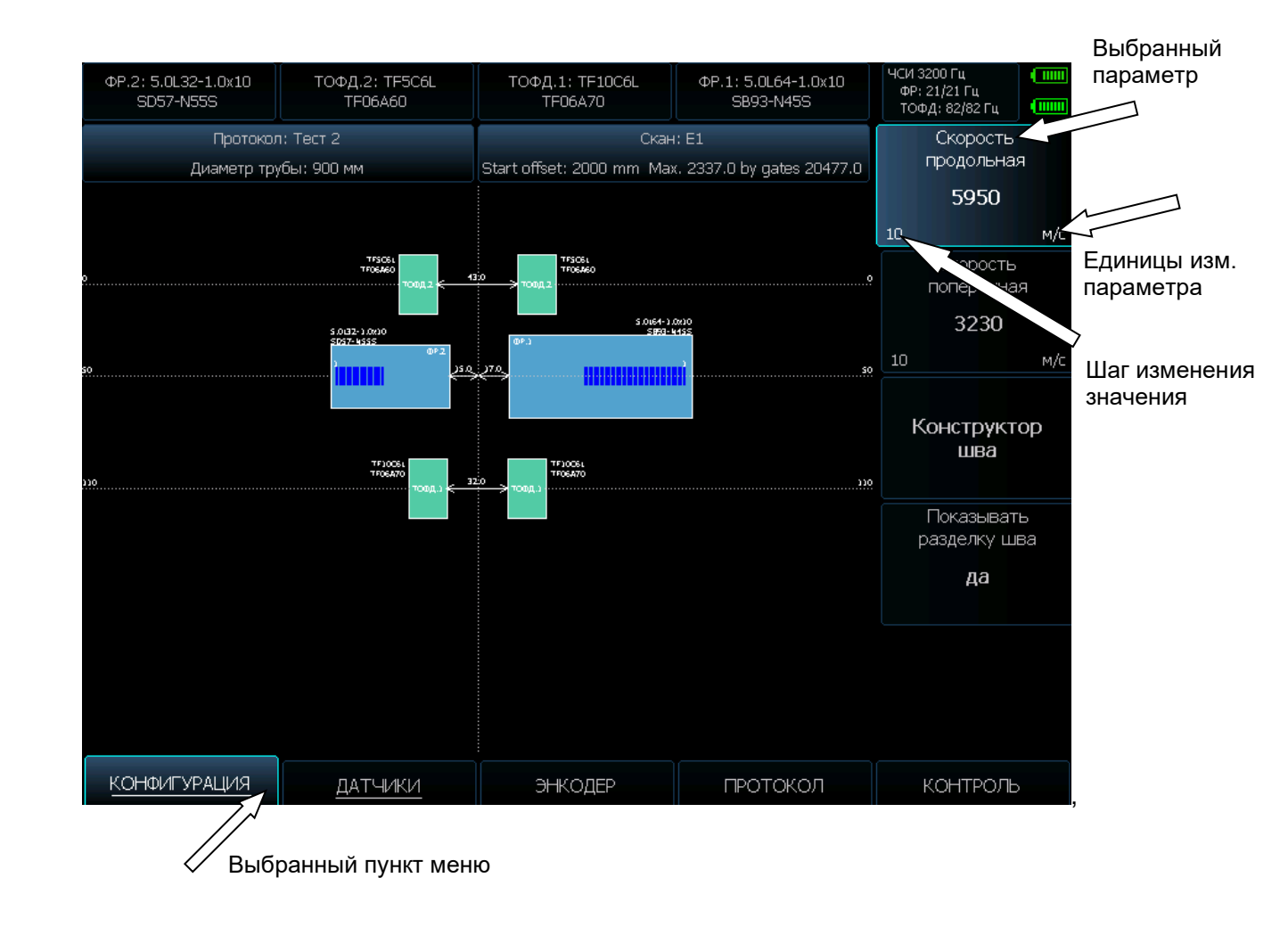

*Рис 1-7 Работа с меню дефектоскопа* 

#### **Структура меню:**

Пункт меню **«КОНФИГУРАЦИЯ»** позволяет настроить основные базовые параметры работы прибора: скорость распространения ультразвуковых колебаний в контролируемом материале, дату и время, задать полную геометрию разделки сварного соединения и пр.

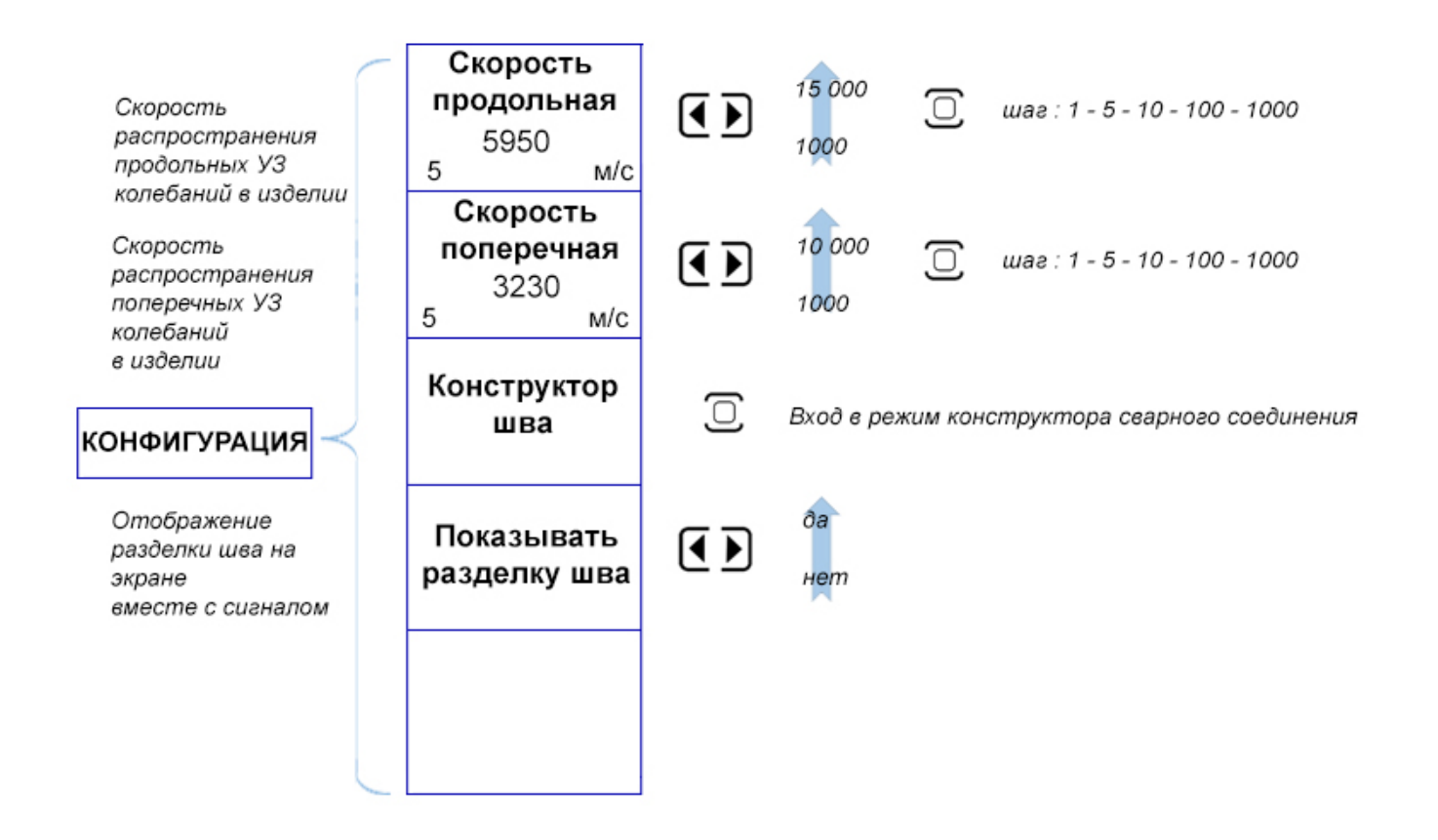

*Рис 1-8 Структура пункта меню «КОНФИГУРАЦИЯ»*

Подменю **«УСТАНОВКИ»** в пункте **«КОНФИГУРАЦИЯ»** позволяет задать базовые параметры работы: дату и время, IP адрес дефектоскопа для связи с ним, цветовую гамму экрана и язык интерфейса.

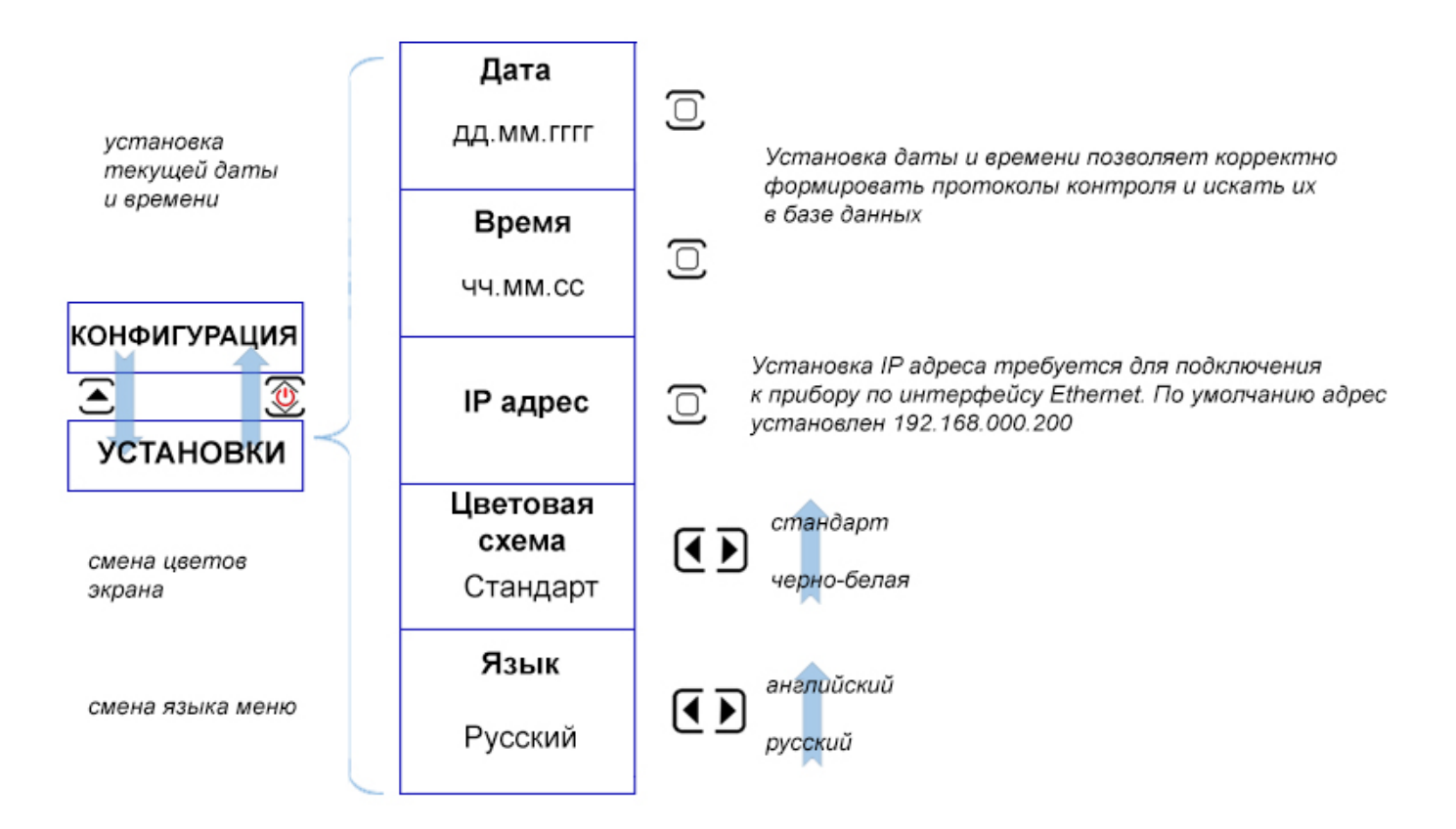

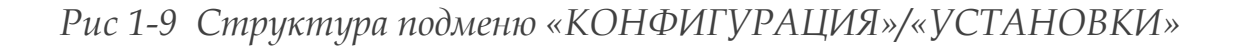

Пункт подменю **«НАСТРОЙКИ»** в пункте **«КОНФИГУРАЦИЯ»** предназначен для сохранения всех параметров работы прибора в энергонезависимой памяти и их последующего вызова, а переключения прибора в режим обычного одноканального дефектоскопа.

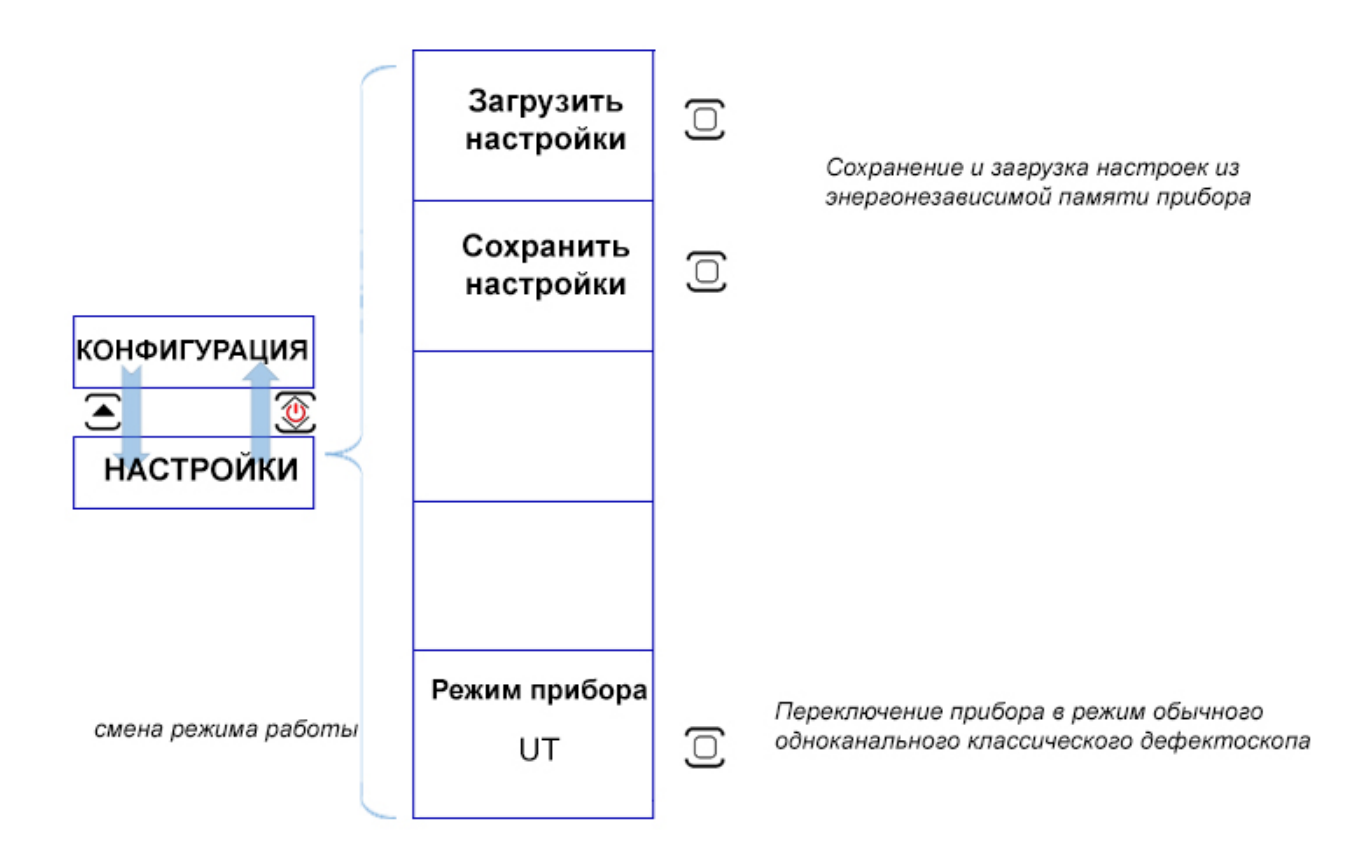

*Рис 1-10 Структура подменю «КОНФИГУРАЦИЯ»/«НАСТРОЙКИ»*

Пункт меню **«ДАТЧИКИ»** предназначен для установки всех основных параметров работы с преобразователем и сканером - выбора типа преобразователей, расположение всех преобразователей относительно сварного соединения, настройку всех групп для ФР преобразователей и тд. Все каналы могут быть по отдельности включены или выключены

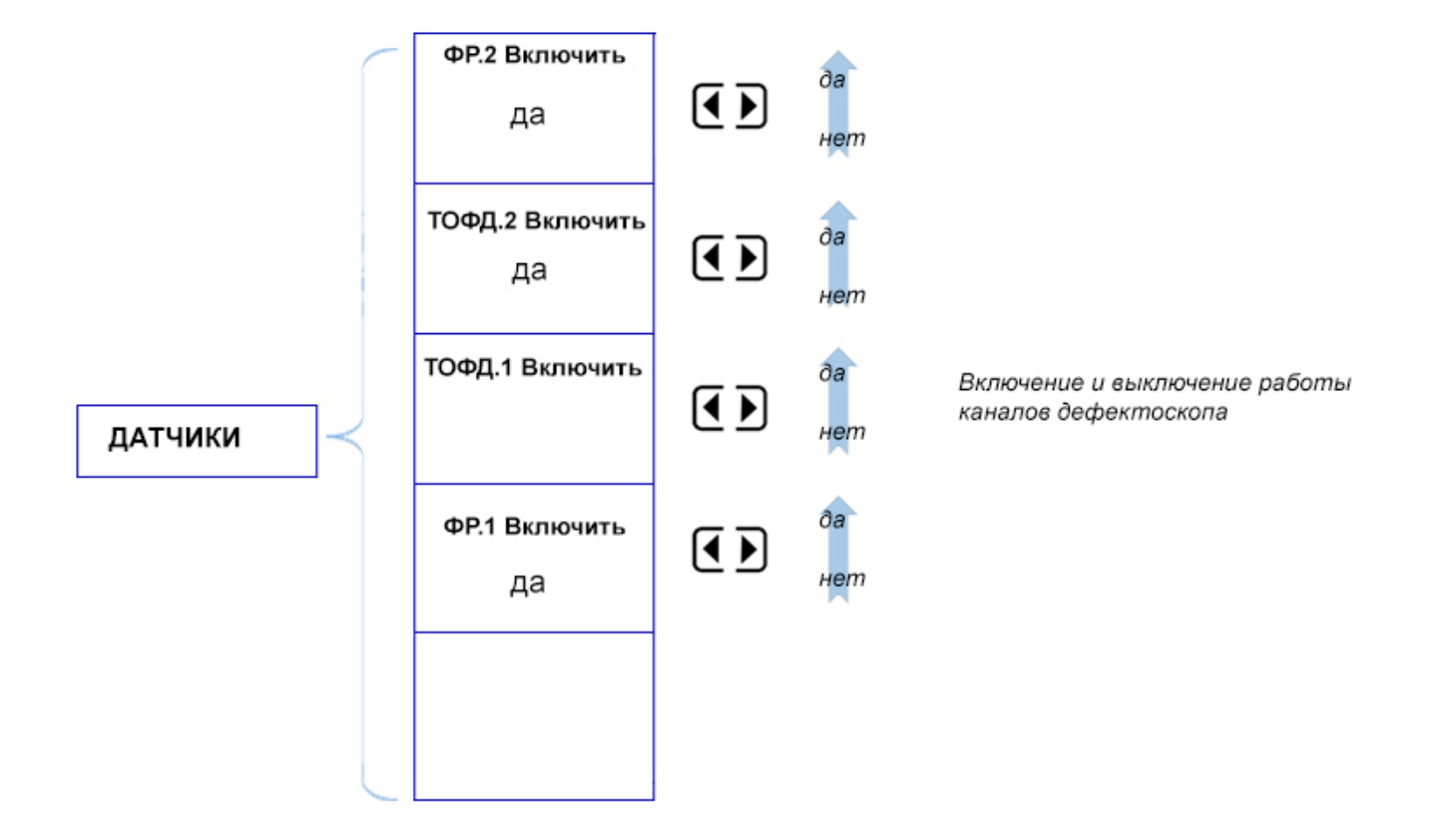

*Рис 1-11 Структура подменю «ДАТЧИКИ»*

Пункт меню **«ДАТЧИК»**/ **«ВИД»** позволяет масштабировать схему расположения преобразователей На экране прибора, а также смещать ее по горизонтали и вертикали для удобства просмотра.

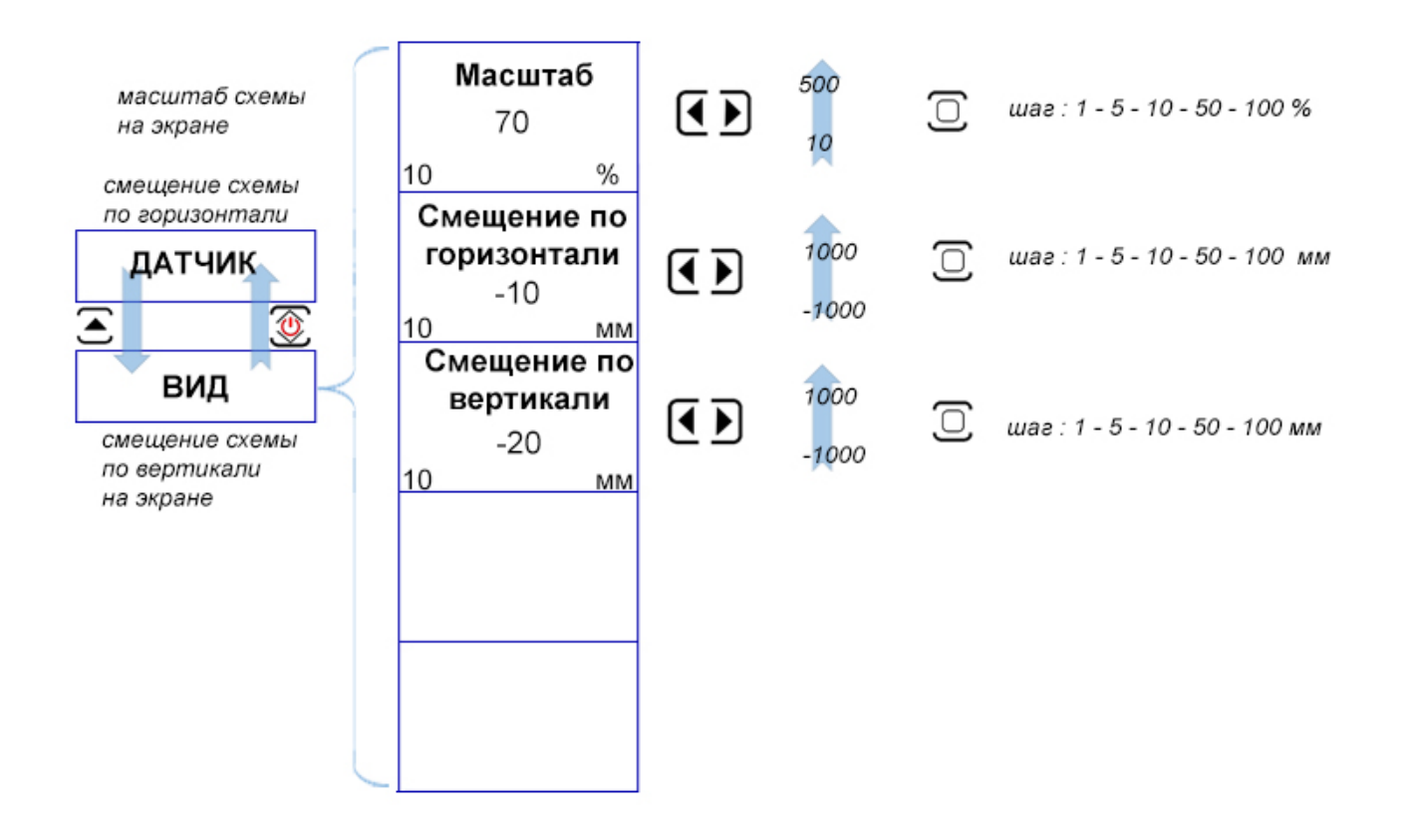

*Рис 1-12 Структура меню «ДАТЧИК»/«ВИД»*

Пункт меню **«ДАТЧИК»**/**«ФР.2» и «ДАТЧИК»**/**«ФР.1»** позволяет выбрать тип преобразователя с фазированными решетками, настроить группы элементов (до 4х групп на преобразователь) и точно указать положение преобразователя на общей схеме расположения.

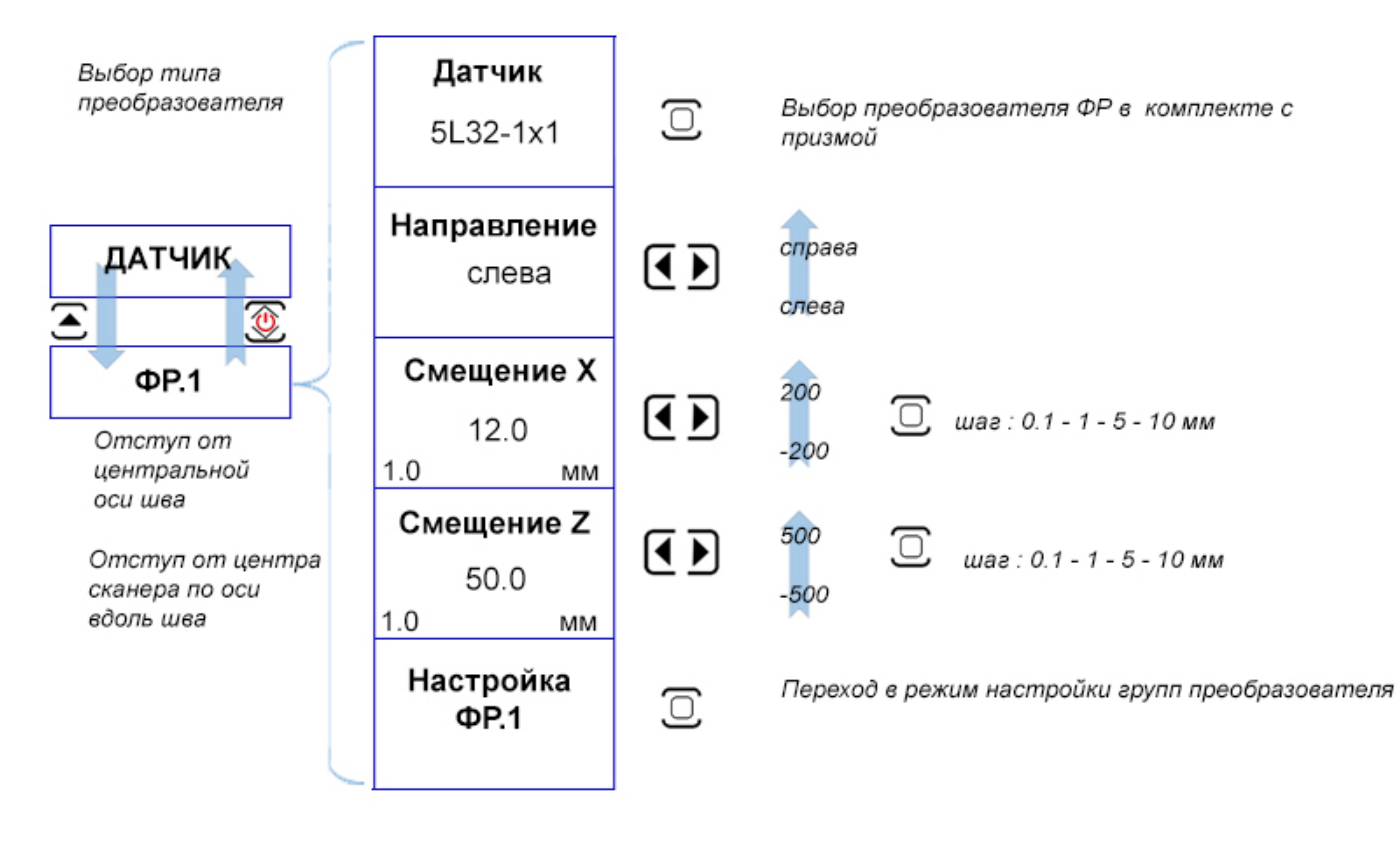

Расположение преобразователя относительно центральной оси сканера

*Рис 1-13 Структура меню «ДАТЧИК»/«ФР.1» и «ДАТЧИК»/«ФР.2»*

Пункт меню **«ДАТЧИК»**/**«TОФД.2» и «ДАТЧИК»**/**«ТОФД.1»** позволяет выбрать тип преобразователя TOFD с призмой, точно указать положение преобразователя на общей схеме расположения и настроить все параметры работы канала.

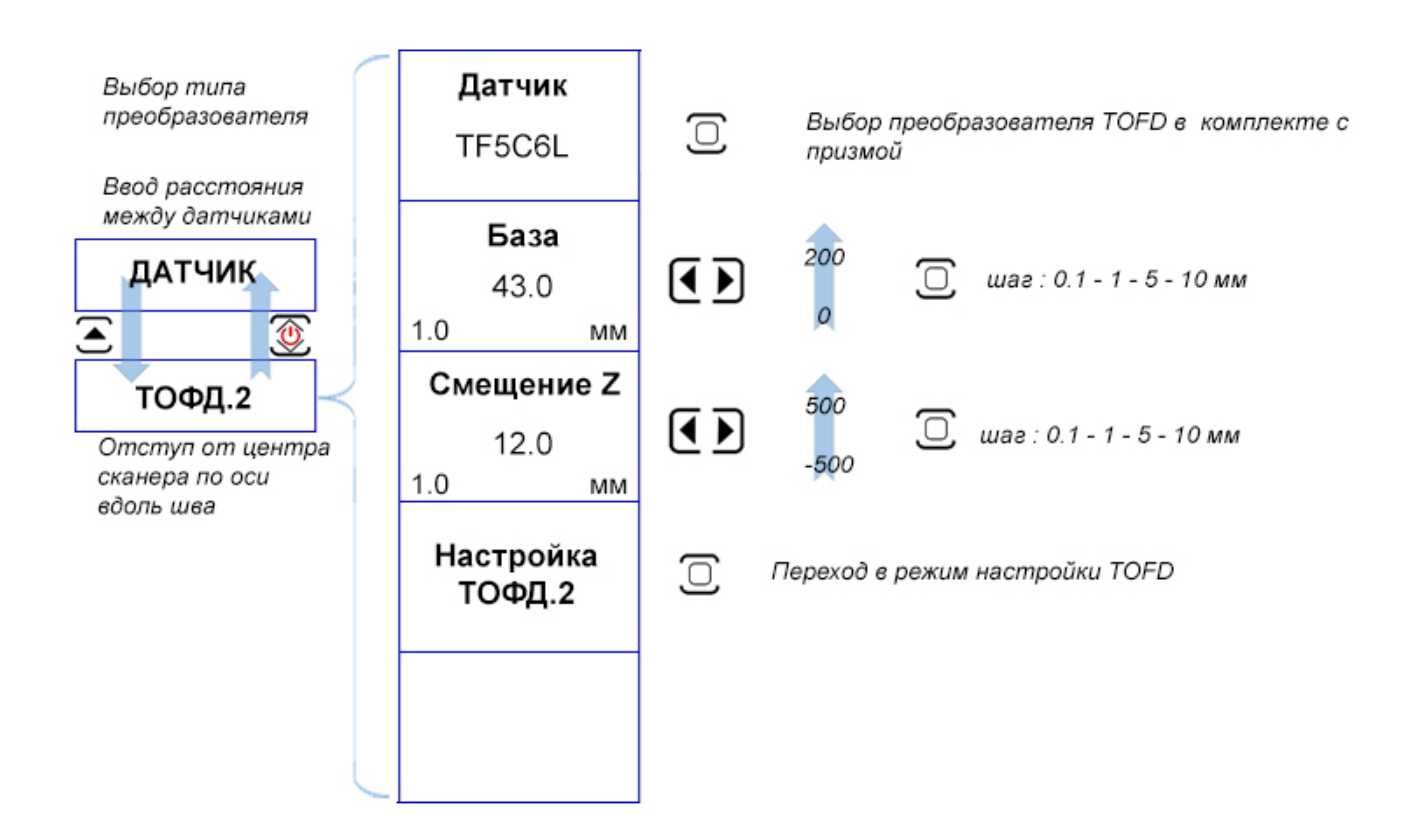

*Рис 1-14 Структура меню «ДАТЧИК»/«ТОФД.1» и «ДАТЧИК»/«ТОФД.2»*

Пункт меню **«ЭНКОДЕР»** позволяет задать параметры калибровки и откалибровать датчик пути (оптический энкодер) сканера для корректного отсчета координат при проведении сканирования.

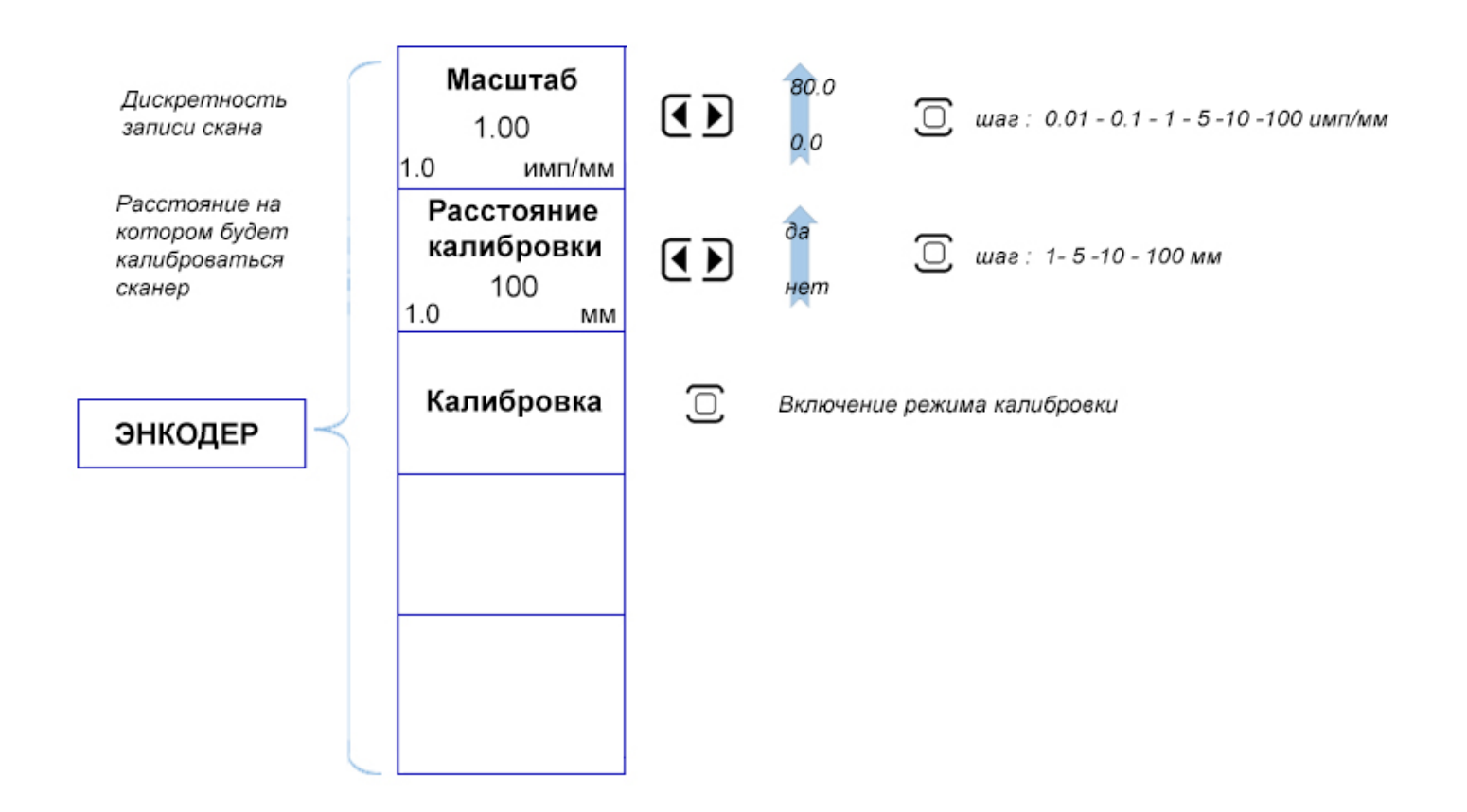

*Рис 1-15 Структура меню «ЭКРАН»*

Пункт меню «ПРОТОКОЛ» позволяет задать имя протокола контроля, диаметр контролируемой трубы и шаг записи в мм.

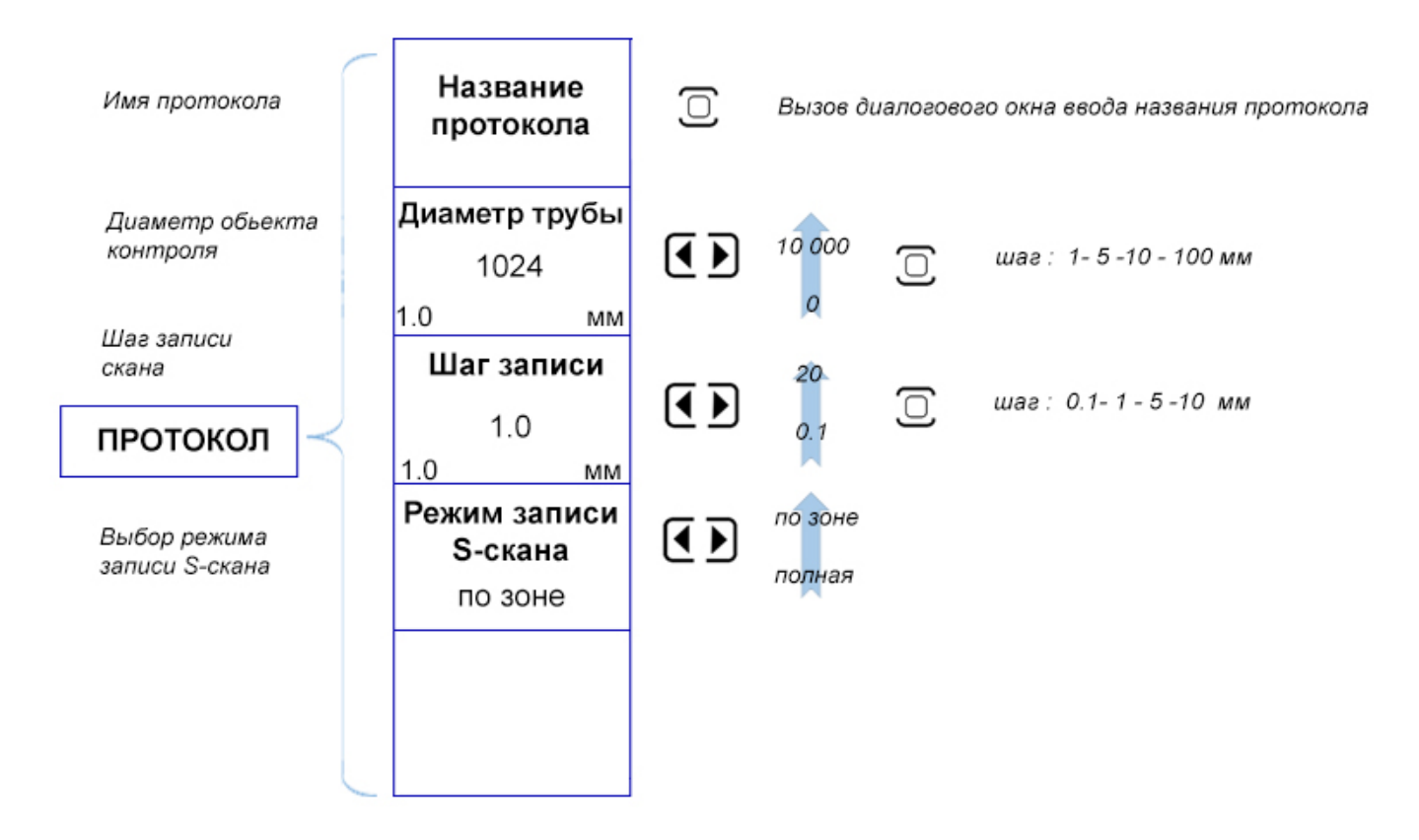

*Рис 1-16 Структура меню «ПРОТОКОЛ»*

Пункт меню «КОНТРОЛЬ» позволяет задать название конкретного скана, задать смещение скана (в случае, если будет проводится дальнейшая склейка сканов), провести контроль, а также сохранять и анализировать сканы.

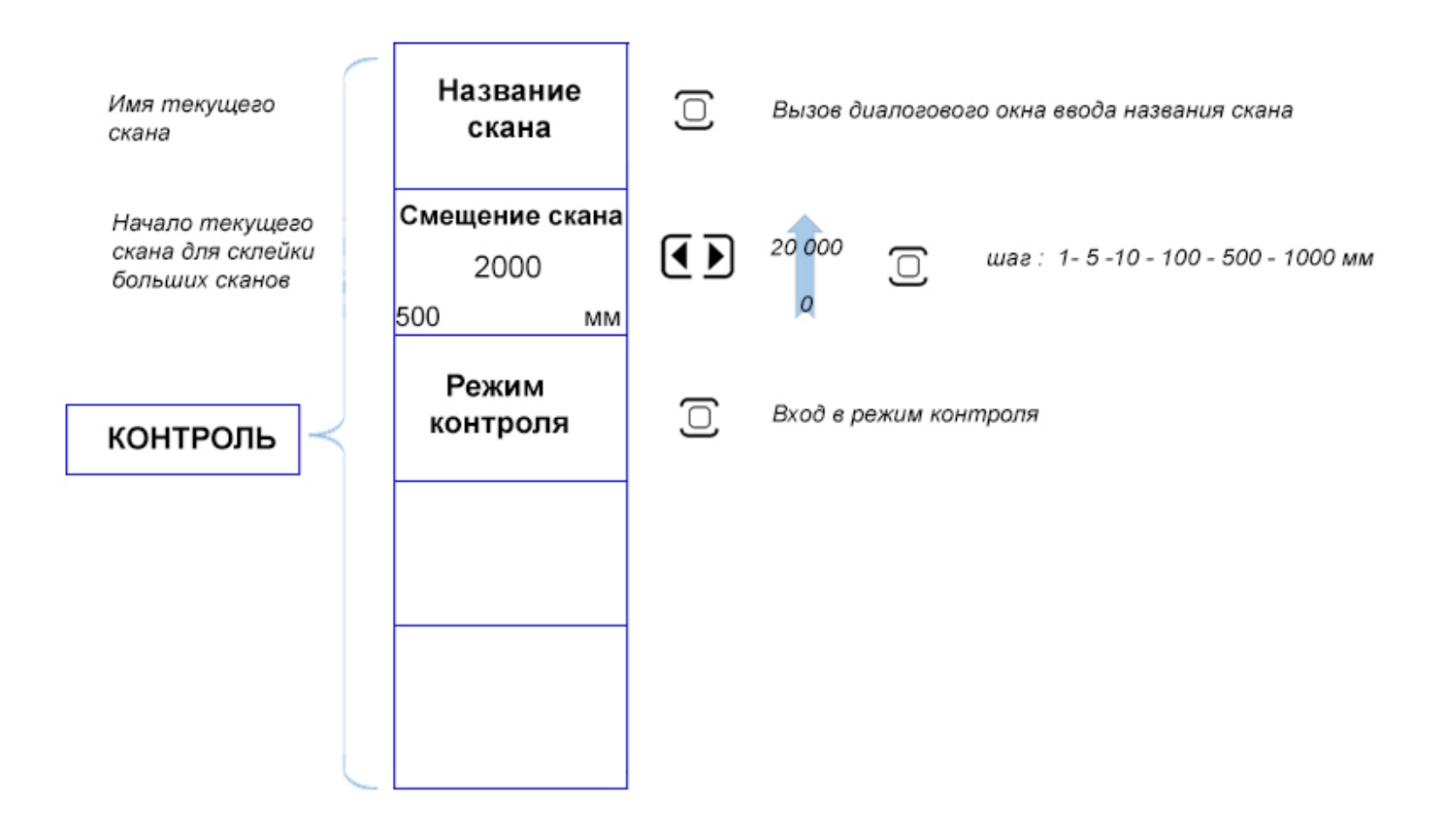

*Рис 1-17 Структура меню «КОНТРОЛЬ»*

#### <span id="page-21-0"></span>**1.7 Символы на экране дефектоскопа**

На дисплей дефектоскопа УСД-60ФР-16/128 выводится ряд специальных графических символов (значков) для отображения режимов работы.

#### **Описание символов на экране**

На экране дефектоскопа могут появляться несколько символов в специально предназначенной для этого области экрана: под основным результатом в обычном режиме, и в правой верхней части экрана в полноэкранном режиме:

> - Дефектоскоп находится в режим статической заморозки экрана после  $\ast$ нажатия кнопки  $\left(\bigstar\right)$  или загрузки настройки из памяти;

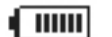

- индикация заряда обоих аккумуляторов

 $\sqrt{m}$ 

## <span id="page-22-0"></span>**1.8 Особенности УСД-60ФР-16/128**

- Цветной TFT индикатор 800 х 600 точек с отличной динамикой сигнала.
- Масса не более 2,5 кг (с одним аккумулятором)
- Полоса частот от 400КГц to 20 МГц с настраиваемыми диапазонными фильтрами
- Функции ВРЧ и УРЧ (регулировки чувствительности по углу)
- Отображение информации в виде: S-, L- ,А-, B-, C- и др. сканов
- Подключение одновременно 2х классических 64-х элементных фазированных решеток
- Построение развертки с использованием датчика пути и различных сканеров
- Не менее 10 часов работы при использовании стандартных аккумуляторов при 70% подсветке
- Автоматическая калибровка преобразователя
- Автоматический расчет тригонометрических функций для определения глубины дефекта, расстояния по поверхности до него и расстояния по лучу
- До 2-х независимых каналов TOFD
- До 4-х групп элементов на каждом ФР преобразователе (всего до 8-ми групп)
- Функция изменения шага для увеличения/уменьшения усиления. Специальная клавиша <sup>(Ф)</sup> для изменения усиления на заранее заданный шаг.
- Запоминание большого количества протоколов контроля
- USB диск для записи больших обьемов данных
- Мощное программное обеспечение для анализа результатов контроля
- Аналоговые и цифровые фильтры для повышения соотношения сигнал/шум
- Связи с ПК по интерфейсу Ethernet
- Полноэкранный режим работы с разрешением 800x600 точек

## **2. Настройка и калибровка дефектоскопа**

<span id="page-23-0"></span>Данный раздел содержит сведения о том, как:

- Настроить прибор и установить основные параметры работы
- Подключить преобразователь и настроить генератор и приемник прибора на оптимальную работу с ним
- Отрегулировать отображение сигналов на экране

Большая часть пунктов в данном разделе описывает шаги, которые необходимо предпринять каждому пользователю с новым дефектоскопом.

Рекомендуется последовательно знакомиться с каждым пунктом, перед тем как калибровать прибор в первый раз.

#### <span id="page-23-1"></span>**2.1 Начальная настройка прибора**

 Ниже описаны действия по конфигурированию дисплея и основных параметров. Следуйте этим процедурам для включения прибора и настройке параметров работы. Поскольку прибор сохраняет настройки в памяти при выключении и возобновляет их при следующем включении, вам нет необходимости постоянно повторять данные процедуры.

Включите дефектоскоп нажатием кнопки  $\overline{\mathcal{L}}$  в течение не менее 3-х секунд.

Уровень заряда

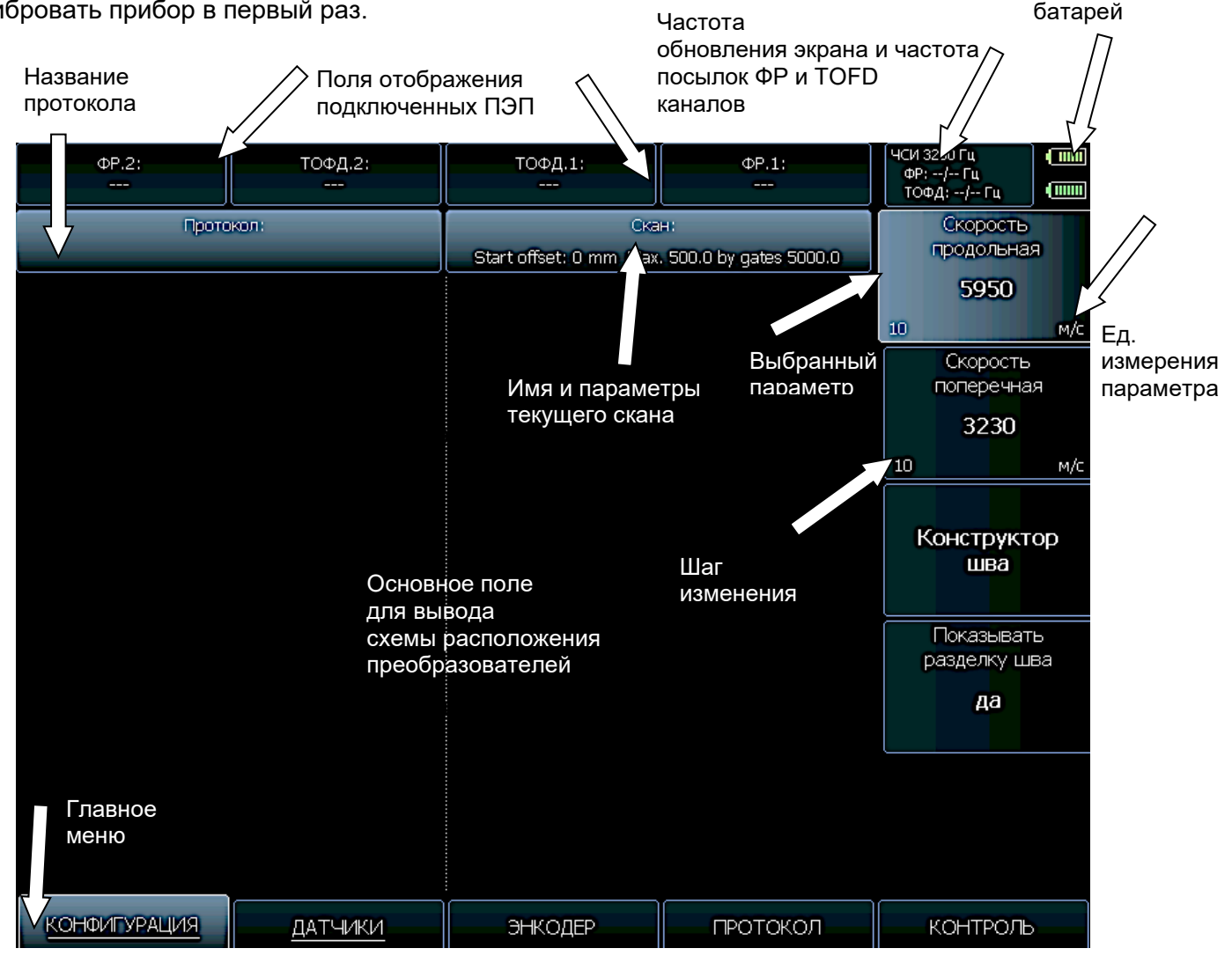

*Рис 2-1 —Структура экрана дефектоскопа*

Главное меню прибора расположено внизу экрана, параметры в правой части экрана. Пункты выделенные нижним подчеркиванием имеют вложенное подменю, войти в которой можно нажатием кнопки  $\bigtriangleup$  под названием пункта.

Сверху экрана расположены 4 поля для вывода типов подключенных преобразователей.

Основное поле экрана предназначено для вывода конфигурации сканера: схемы расположения преобразователей относительно сварного шва.

В правом верхнем углу, рядом с индикаторами зарядка батарей находится строка состояния, где три числовых значения:

- ЧСИ: общая частота посылок зондирующих импульсов
- ФР: частота регенерации экрана ФР сканов
- ТОФД: частота регенерации экрана для TOFD сканов

#### **2.1.1 Базовые установки**

Задайте первоначальные базовые данные для дальнейшей работы с прибором: дату и время, язык интерфейса и пр.

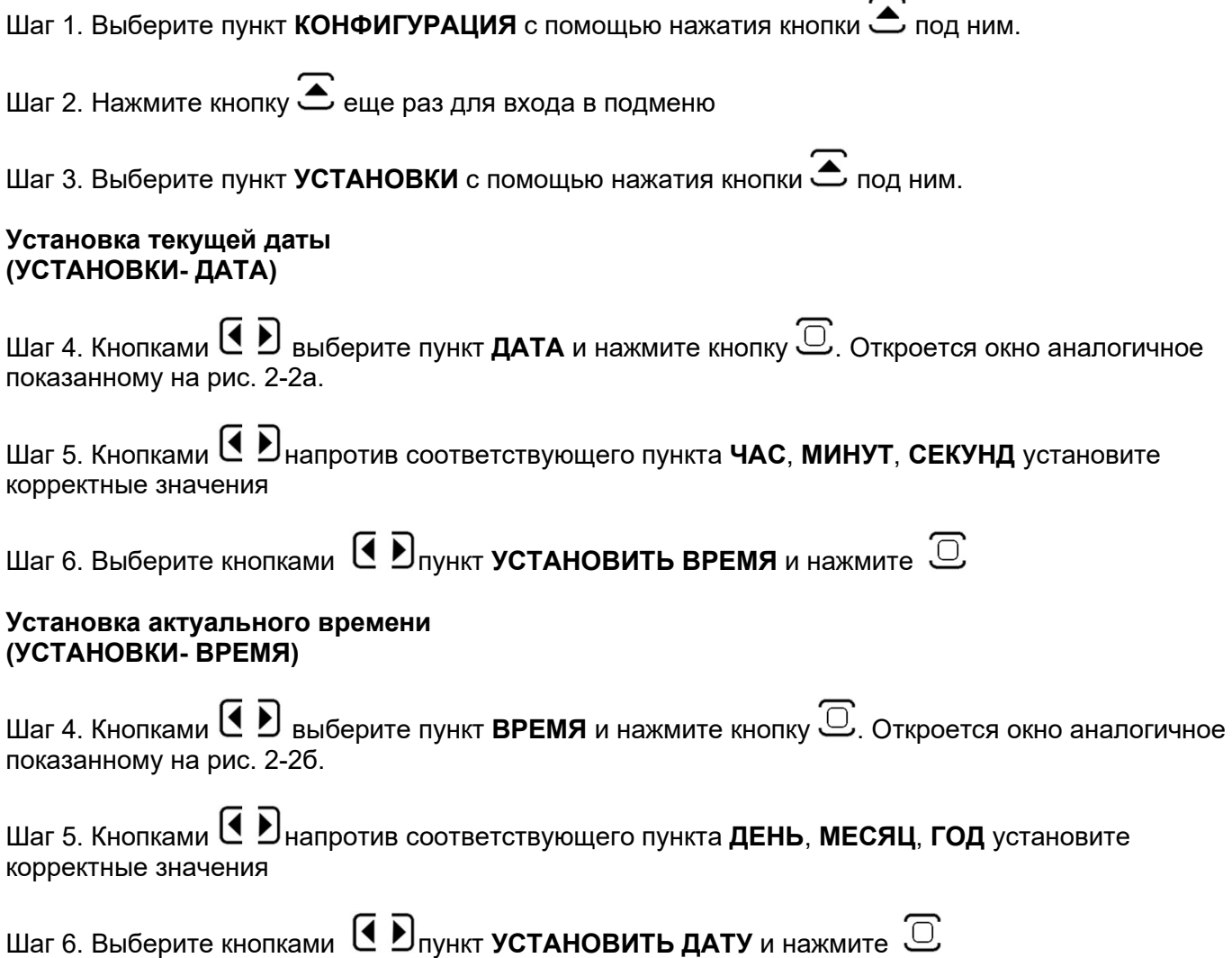

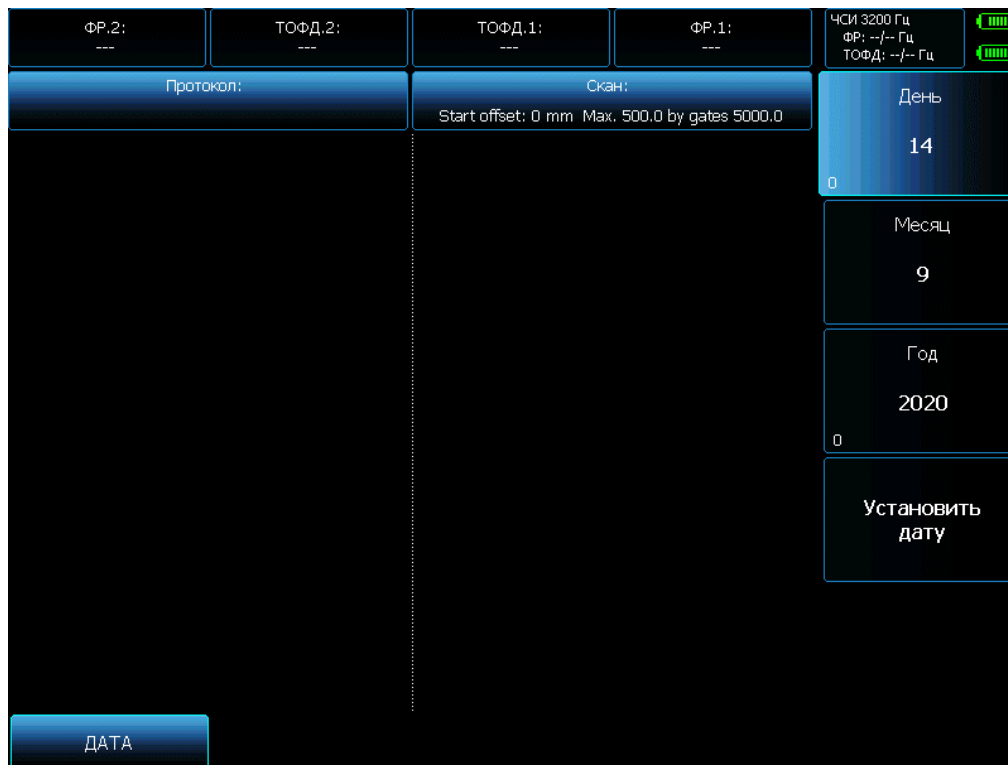

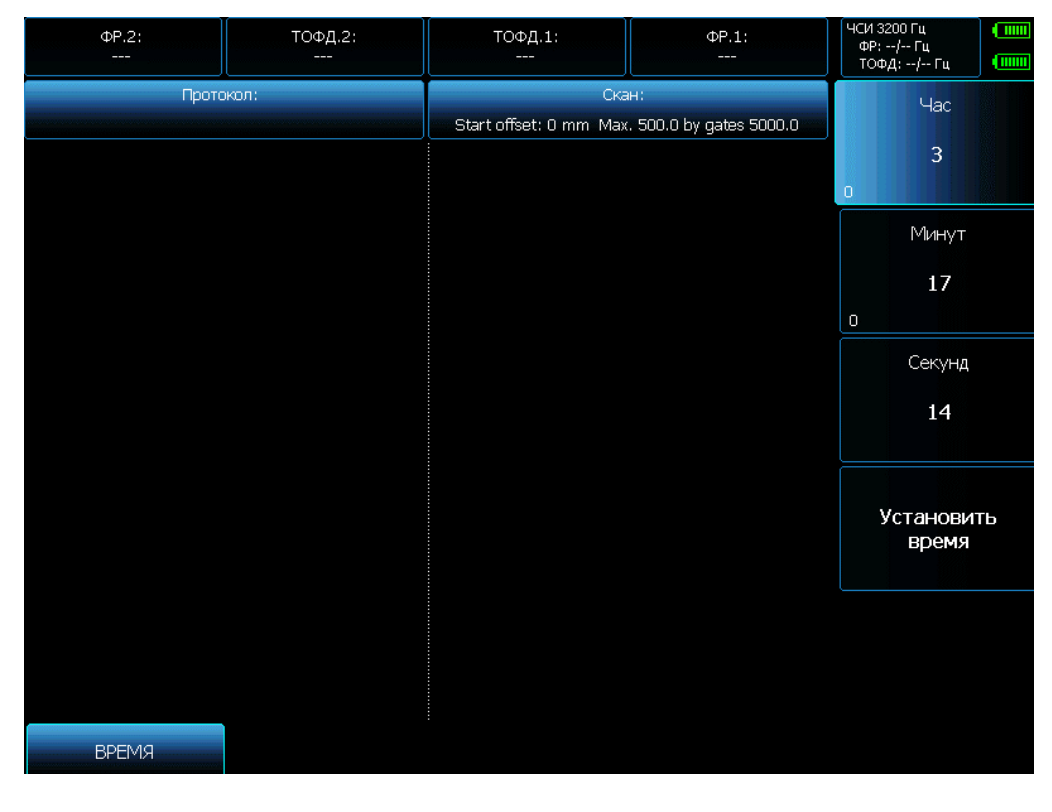

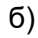

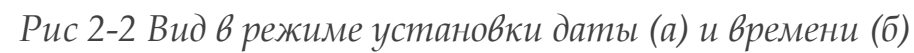

## **Установка IP адреса (УСТАНОВКИ-IP АДРЕС)**

Для передачи данных на ПК в дефектоскопе используется высокоскоростной интерфейс Ethernet. IP адрес прибора по умолчанию установлен 192.168.0.200. Для соединения с ПК дефектоскоп и компьютер должны находиться в одной сетке с разными конечными адресами (например ПК-192.168.0.201).

Шаг 7. Выберите пункт **IP АДРЕС** с помощью кнопок **(**● ■ напротив него

Шаг 8. Нажмите кнопку  $\overline{\mathbb{C}}$  для входа в режим изменения адреса (рис.2.3)

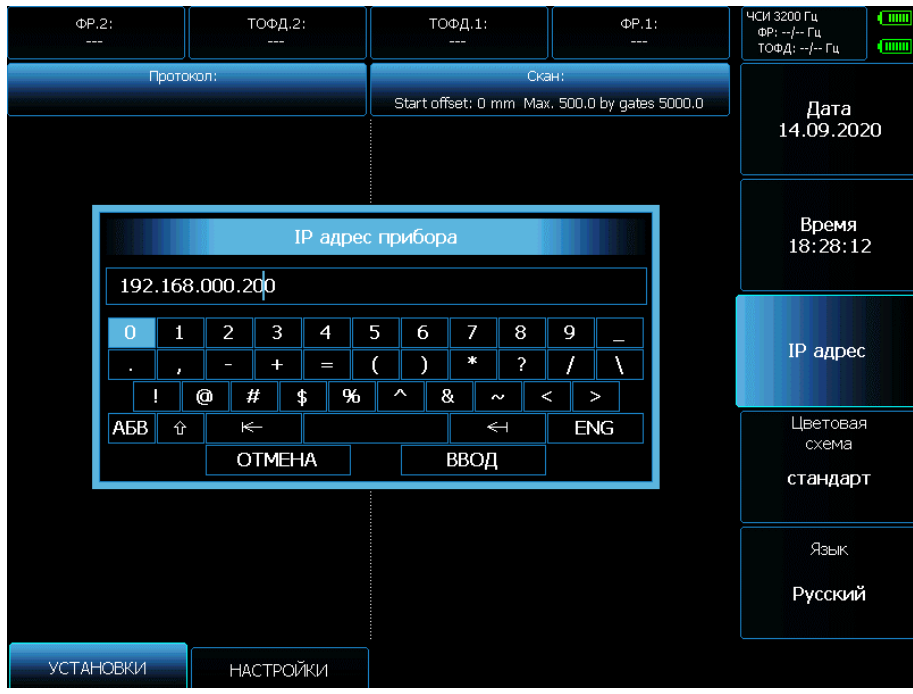

*Рис 2-3 Вид экрана с окном изменения IP адреса*

Управление экранной клавиатурой следующее:

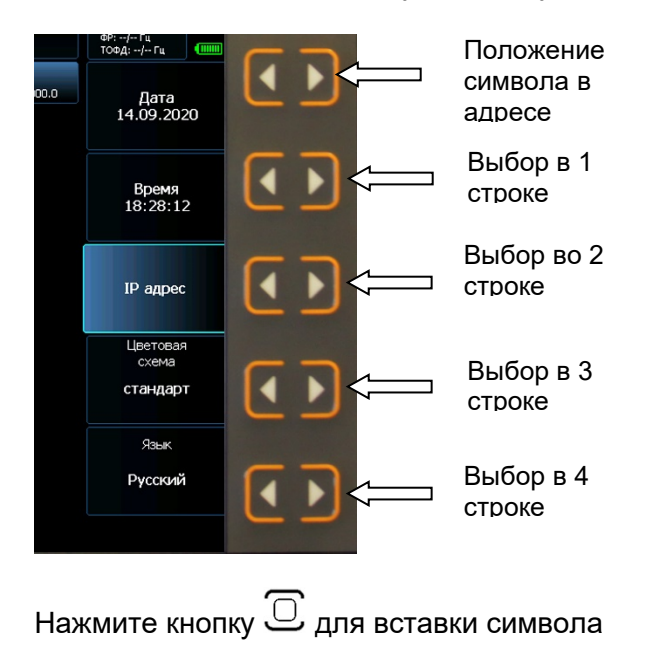

*Рис 2-4 Управление вводом символов*

#### **Настройка цветовой схемы**

- -

## **(УСТАНОВКИ-ЦВЕТОВАЯ СХЕМА)**

Для разных условий освещения можно использовать разные цветовые схемы прибора.

Для выбора цветовой схемы

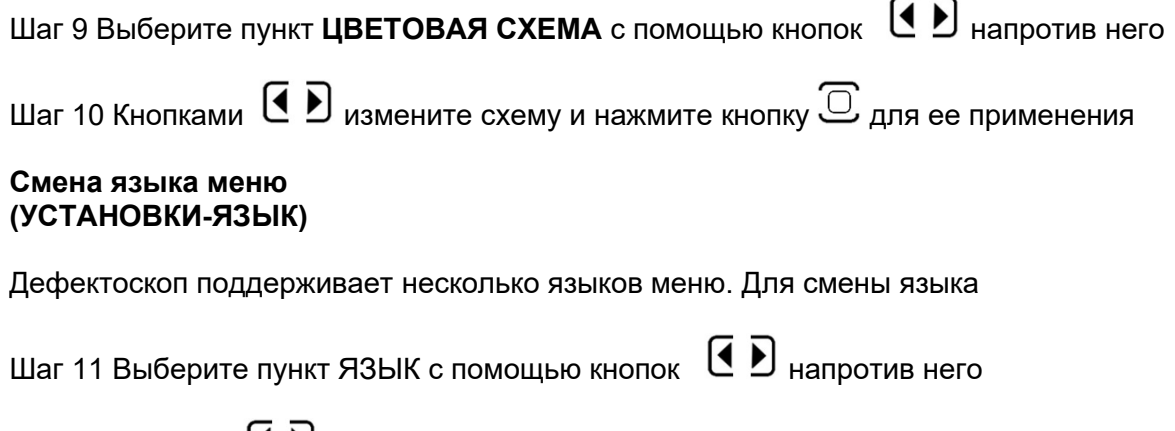

Шаг 9 Кнопками  $\overline{\mathbf{A}}$   $\overline{\mathbf{B}}$  измените язык меню

#### <span id="page-29-0"></span>**2.2 Ввод параметров объекта контроля**

Поскольку при работе с ФАР преобразователями весь ход лучей рассчитывается с учетом скорости в объекте контроля и его геометрии, то все параметры объекта контроля требуется задать заранее.

#### **2.3.1 Установка скорости распространения УЗК в объекте контроля**

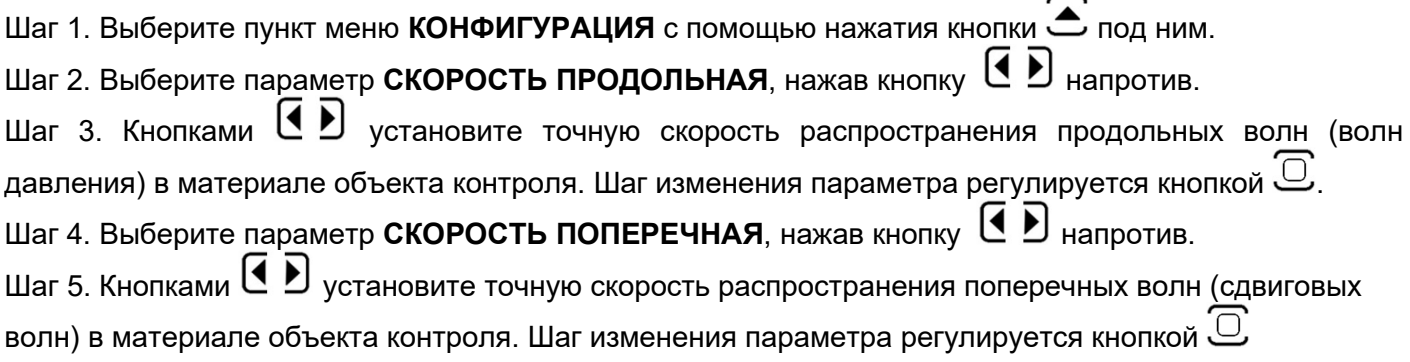

#### **2.3.2 Ввод геометрии сварного соединения**

Для легкой и удобной расшифровки результатов при контроле сварных соединений необходимо учитывать полную геометрию сварного соединения (разделка, ширина и высота валиков усиления), а также положение ФР датчика относительно шва. Для этого в дефектоскопе предусмотрен удобный конструктор сварного шва.

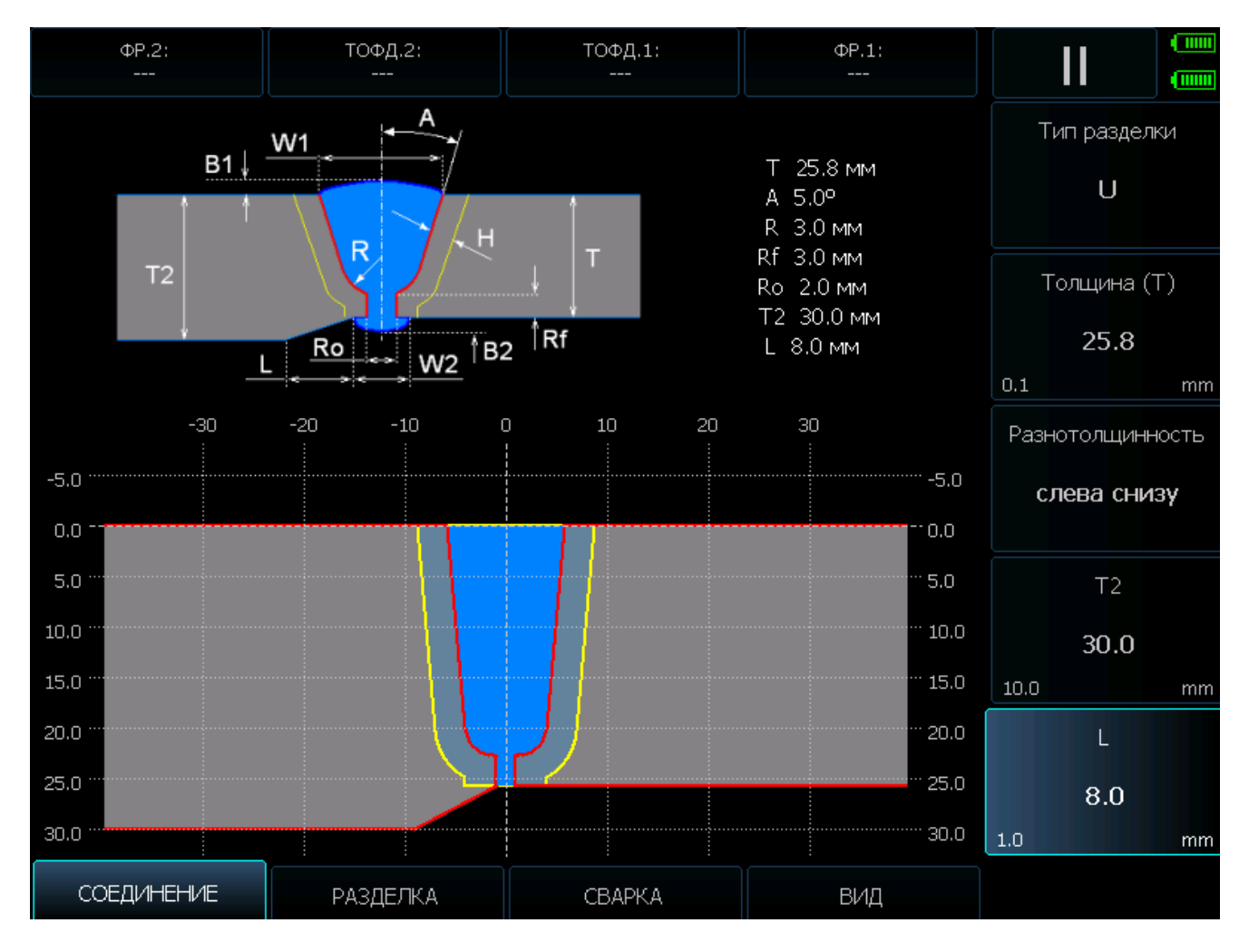

*Рис 2.5 Режим конструктора сварного шва*

Шаг 1. Выберите пункт меню **КОНСТРУКТОР ШВА** в меню **КОНФИГУРАЦИЯ** с помощью нажатия кнопок  $\left( \boldsymbol{\Theta} \right)$  напротив.

Шаг 2. Нажмите кнопку  $\subseteq$  для входа в режим конструктора (рис. 2-5)

Режим конструктора имеет меню с пунктами, позволяющими настроить и оценить предполагаемую схему контроля.

Шаг 3. Выберите пункт **СОЕДИНЕНИЕ**, нажав кнопку **[4]** под ним.

Шаг 4. Установите **ТИП РАЗДЕЛКИ** сварного соединения, используя кнопки Ц ▶ напротив него

Шаг 5. Задайте в пункте **ТОЛЩИНА** толщину сварного соединения кнопками

Шаг 6. Если детали при сварке конструктивно имеют разную толщину, то укажите ее конфигурацию в пункте **РАЗНОТОЛЩИННОСТЬ**. Доступные варианты: нет, слева сверху, справа сверху, слева снизу и справа снизу.

Шаг 7. Выберите пункт меню РАЗДЕЛКА с помощью нажатия кнопки **C** под ним.

Шаг 8. Установите все параметры разделки сварного соединения

- Угол разделки
- Высоту корня
- Раскрытие корня
- Радиус

и прочие параметры, список которых зависит от типа разделки сварного соединения

Шаг 9. Выберите пункт меню **СВАРКА** с помощью нажатия кнопки под ним.

Шаг 10. Установите параметры геометрии сварного соединения:

- Высоту и ширину верхнего валика
- Высоту и ширину нижнего валика
- Ширину зоны термического влияния

#### Шаг 11. Для удобства просмотра картинки в процессе редактирования используйте меню **ВИД** и пункты **МАСШТАБ** / **СМЕЩЕНИЕ ПО ГОРИЗОНТАЛИ** / **СМЕЩЕНИЕ ПО ВЕРТИКАЛИ**

Шаг 12. Вернитесь в главное меню с помощью кнопки  $\overline{\mathfrak{D}}$ .

Шаг 9. Выберите пункт **ПОКАЗЫВАТЬ РАЗДЕЛКУ ШВА** с помощью нажатия используя кнопки напротив него и этими же кнопками установите **ДА**, если хотите, чтобы на S-, B- и пр. сканах отображалась введенная вами геометрия сварного соединения

#### <span id="page-31-0"></span>**2.3 Ввод параметров преобразователей**

#### **2.3.1 Включение каналов преобразователей**

Для получения корректных результатов, крайне важно, чтобы прибор был правильно настроен для работы с ФР преобразователями.

В зависимости от версии ПО возможности прибора могут быть разными. В максимальной комплектации УСД-60ФР-16/128 может одновременно работать с двумя ФР преобразователями до 64 элементов и двумя независимыми каналами TOFD. Для удобства в инструкции будет описана данная версия ПО.

Пользователь формирует схему прозвучивания сварного соединения самостоятельно подключая и располагая около линии шва имеющиеся преобразователи.

Для подключения преобразователя выберите пункт меню **ДАТЧИК** с помощью нажатия кнопки  $\Sigma$  под ним и используя кнопки  $\textbf{G} \ \textbf{D}_{\texttt{BK}$ лючите требуемые каналы.  $\blacktriangle$ 

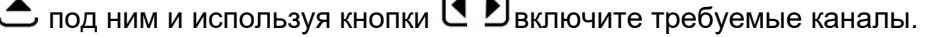

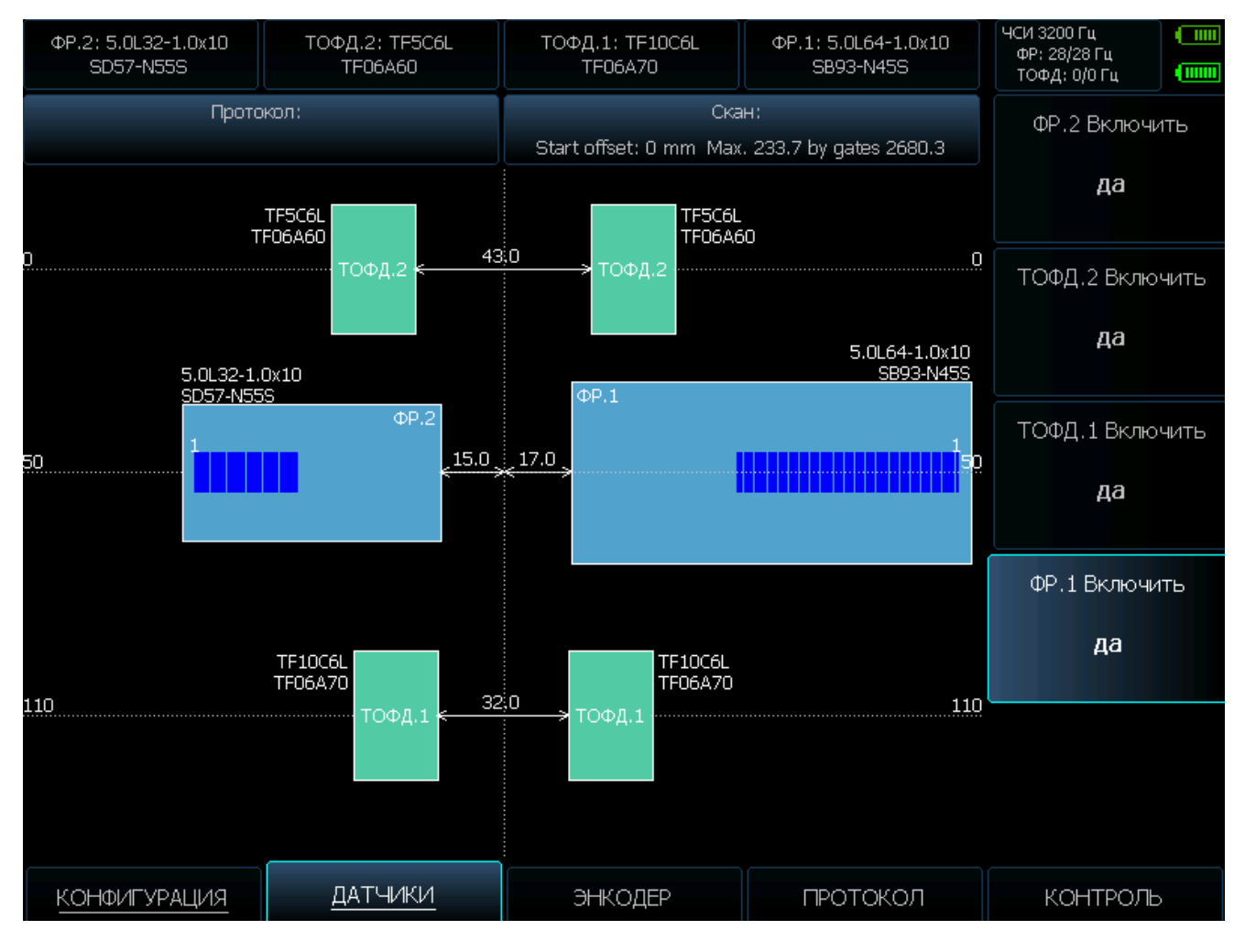

*Рис 2.6 Включение каналов преобразователей*

#### **2.3.2 Конфигурация каналов**

Шаг 1. Нажмите повторно кнопку под пунктом меню **ДАТЧИК** для входа в подменю

Шаг 2. Вид схемы расположения преобразователей на экране можно регулировать, пользуясь меню **ВИД** и пунктами **МАСШТАБ** / **СМЕЩЕНИЕ ПО ГОРИЗОНТАЛИ** и **СМЕЩЕНИЕ ПО ВЕРТИКАЛИ**

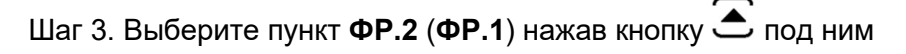

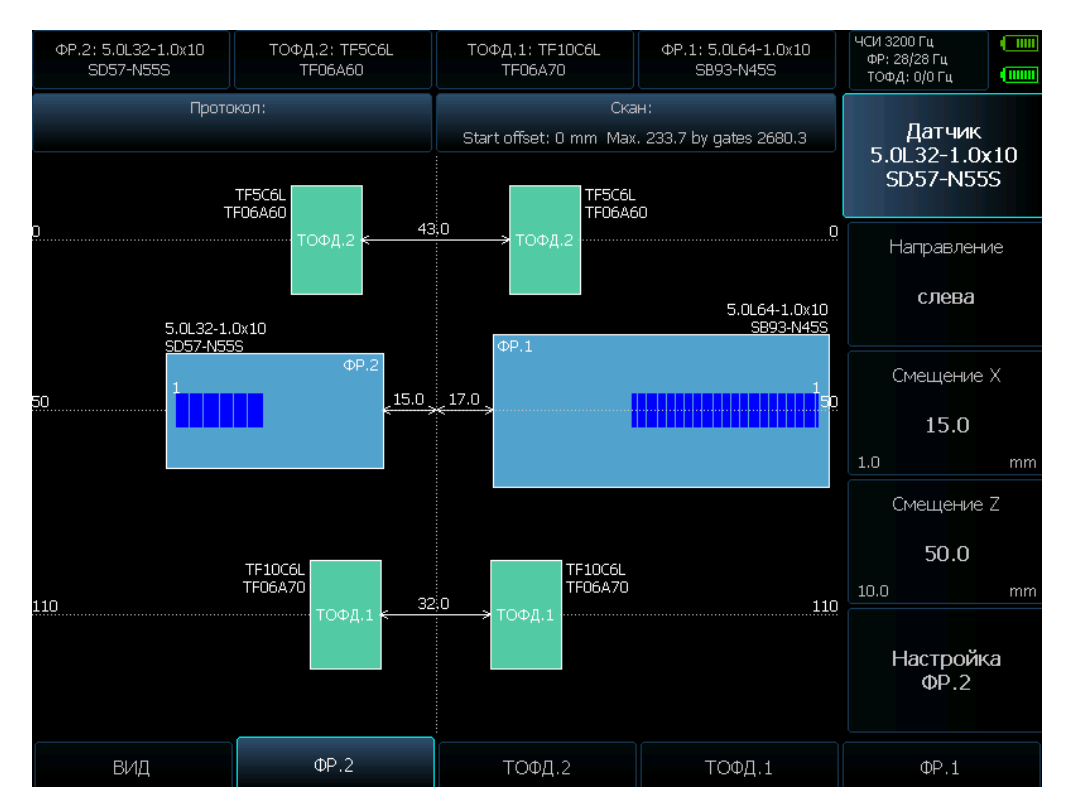

## *Рис 2.7 Конфигурация каналов преобразователей*

Шаг 4. Выберите пункт меню **ДАТЧИК** с помощью нажатия кнопок ( ■ ) и нажмите  $\overline{\mathbb{C}}$  для отображения списка имеющихся в памяти ФР преобразователей с призмами (рис. 2.8)

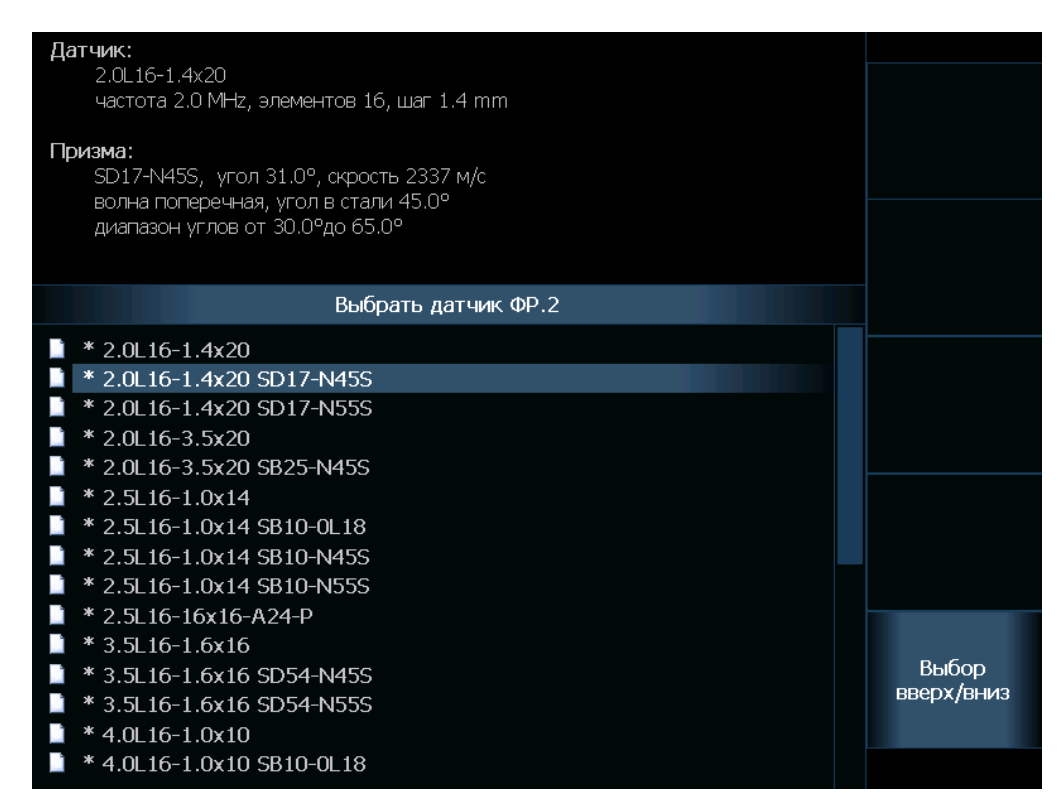

*Рис 2.8 Список ФР преобразователей*

Шаг 5. Выберите необходимый преобразователь с соответствующей призмой кнопками  $\left\{ A \right.$   $\left. \right\}$ напротив

пункта **ВЫБОР ВВЕРХ**/**ВНИЗ** и нажмите кнопку для загрузки его параметров.

Шаг 6. В пункте **НАПРАВЛЕНИЕ** (рис.2-7) кнопками <sup>(•</sup> ■ Уукажите его расположение на схеме относительно сварного соединения (**СЛЕВА** или **СПРАВА**)

Шаг 7. В пункте **СМЕЩЕНИЕ Х** задайте расположение преобразователя относительно центра шва, а в пункте **СМЕЩЕНИЕ Z** положение преобразователя вдоль оси шва относительно выбранной нулевой точки сканера.

Шаг 8. Далее нажмите кнопку под пунктом **ФР.2** (**ФР.1**) еще раз или выберите пункт **НАСТРОЙКА ФР.2 (НАСТРОЙКА ФР.1)** и нажмите  $\overline{\mathbb{C}}$ . Прибор перейдет в режим настройки всех параметров

работы с преобразователем (рис. 2.9)

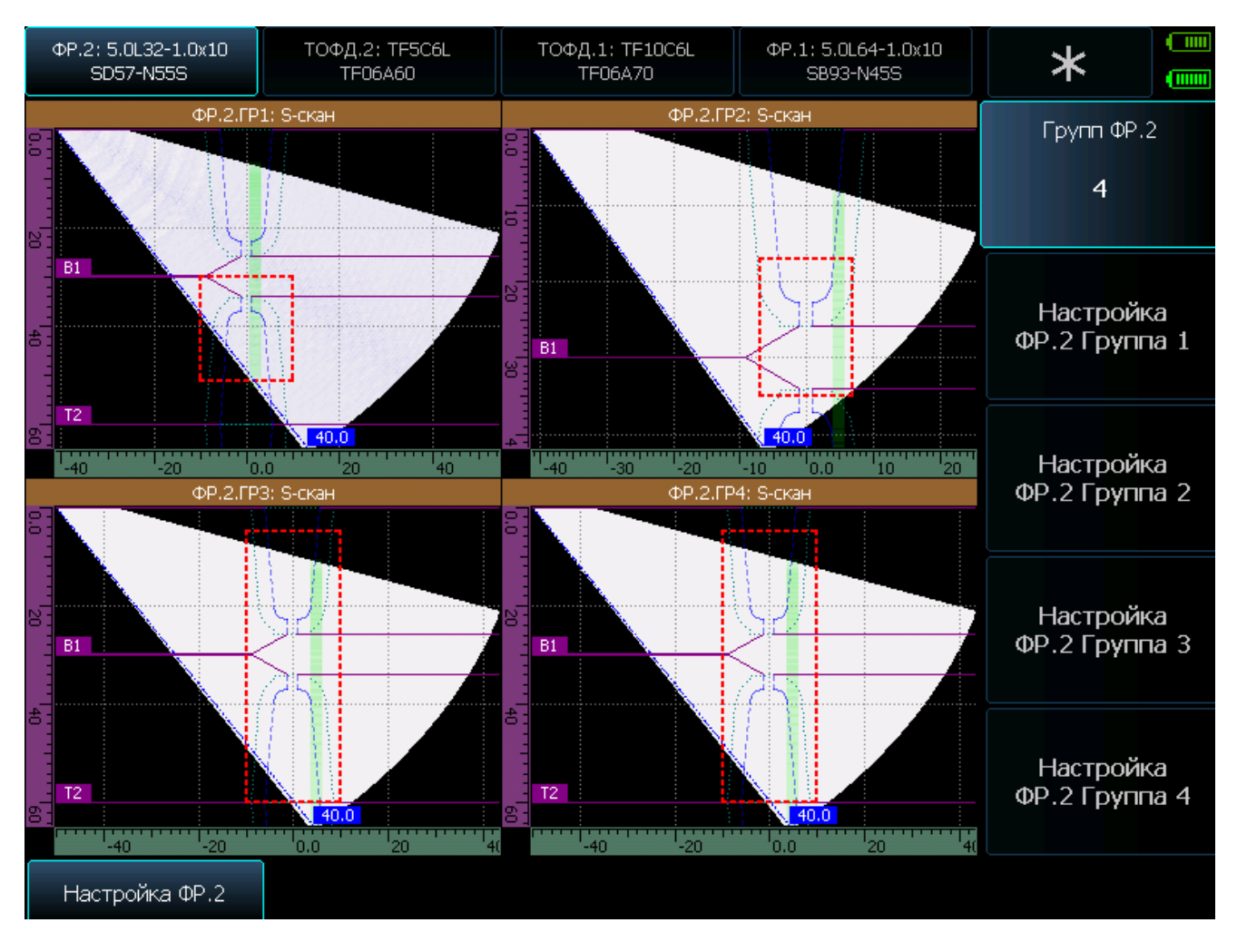

## *Рис 2.9 Формирование групп из элементов преобразователя*

Для каждого из двух независимых ФР преобразователей можно настроить до четырех групп элементов различного назначения и для каждой из этих групп настроить все параметры работы: внешний вид сигнала, развертку, положение зон контроля, параметры генератора и приемника и пр.

Фактически функционал управления каждой группы представляет из себя полноценный дефектоскоп. Для настройки параметров группы выберите требуемую группу кнопками  $\blacktriangleleft\blacktriangleright$ и нажмите кнопку  $\textcircled{1}$ для входа в режим настройки (рис.2-10)

#### **2.3.2 Настройка группы элементов ФР**

Как выше указано, функционал настройки каждой группы элементов, фактически представляет собой самостоятельный дефектоскоп с ФР, позволяющий настроить внешний вид сканов, положение зон контроля, выводимые измеренные параметры, используемый диапазон углов, визуально проанализировать ход лучей и многое другое.

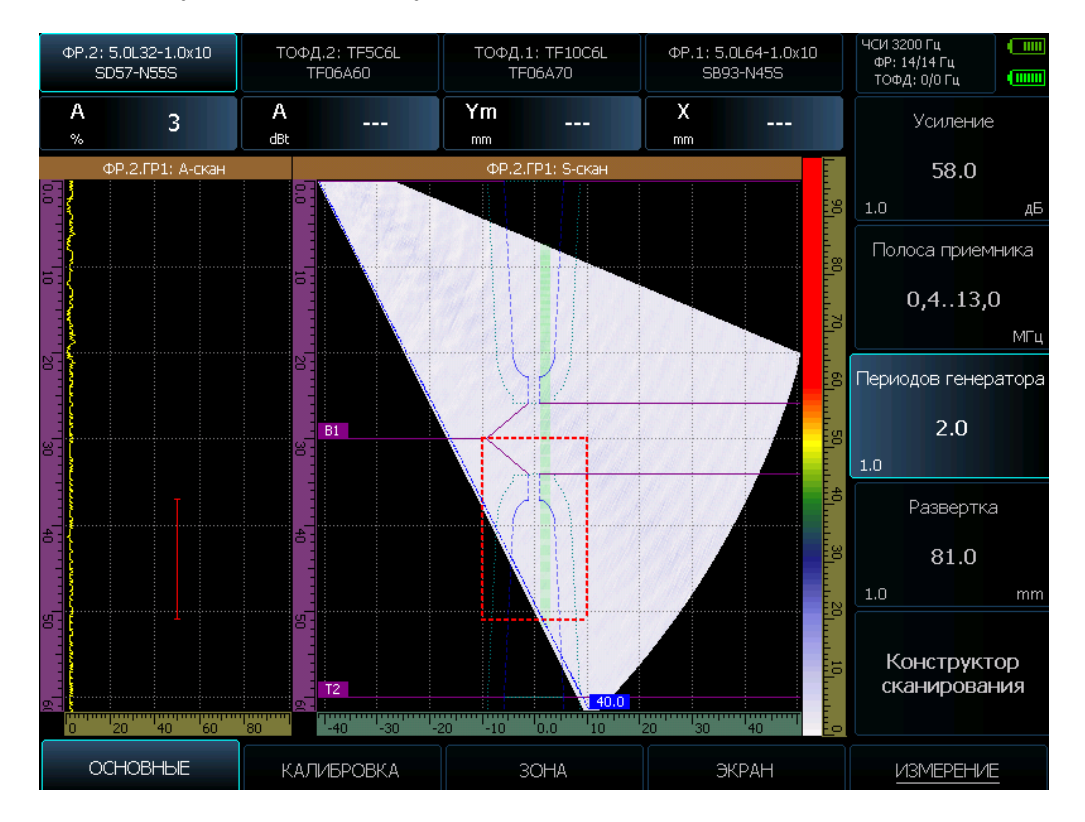

*Рис 2.10 Окно настройки группы элементов*

#### **меню ОСНОВНЫЕ**

**УСИЛЕНИЕ** – регулировка усиления приемного тракта в диапазоне от 0 до 80 дБ с шагом 0,1 / 1/ 2/ 6 или 10 дБ

**РАЗВЕРТКА** – установка максимальной длительности развертки в мм. Диапазон от 5 до 500 мм с шагом 0,1 / 1 / 5 или 10 мм. Максимально возможная величина развертки зависит от применяемого ФР преобразователя.

**ПЕРИОДОВ ГЕНЕРАТОРА** – регулировка количество периодов возбуждения генератора зондирующих импульсов для повышения разрешающей способности или мощности сигнала. Диапазон регулировки от 0,5 до 5.

**ПОЛОСА ПРИЕМНИКА** – полосовой фильтр позволяющий сузить полосу частот и увеличить соотношение сигнал шум на некоторых крупнозернистых структурах. Доступный выбор: off (широкополосный режим), 1.0, 2.0, 2.5, 3.5, 4.0, 5.0, 7.5 и 10 МГц

**СГЛАЖИВАНИЕ А-СКАНА** – фильтр позволяющий избавиться от высокочастотных помех на А-скане. Доступные опции: off (выключен) и от 10 до 100% с шагом 10%.

#### **меню КАЛИБРОВКА**

**КОНСТРУКТОР СКАНИРОВАНИЯ** – мощный инструмент для визуализации хода лучей в зависимости от диапазона углов, апертуры и пр. (см. п.2.3.3)

**ОП. АМПЛИТУДА** – амплитуда для нормализации уровня сигналов до некоего опорного уровня при проведении калибровки. Задается в % высоты экрана в диапазоне от 20 до 100% с шагом 1, 5 или 10%

**ДОПУСК** – процентный допустимый разброс сигналов от значения опорной амплитуды, представляющий собой «коридор», в который должны попадать все откалиброванные значения.

**РЕЖИМ** – режим проведения калибровки

 ЧУВСТВИТЕЛЬНОСТЬ – регулировка чувствительности для компенсации разброса чувствительности по углам ввода УЗК

 ВРЧ – регулировка кривой Временной Регулировки Чувствительности для компенсации затухания по глубине залегания отражателей.

**КАЛИБРОВАТЬ** – вход в режим калибровки (см. п.2.3.3)

#### **меню ЗОНА**

**РЕЖИМ** – вид зоны контроля

**- по глубине** - прямоугольная зона контроля со следующими настраиваемыми параметрами: **Y мин, Y макс** - горизонтальные границы зоны

**X-мин, X- макс** – вертикальные границы зоны контроля

**- по лучу** – секторная зона контроля с настраиваемыми параметрами:

**начало** – начало сектора контроля по лучу

**ширина** – максимальная ширина сектора контроля

**начальный угол, конечный угол** – угловое положение сектора контроля

#### **меню ЭКРАН**

**ЯРКОСТЬ** – яркость подсветки экрана.

**СЕТКА** – расположение координатной сетки на экране **нет** – сетка выключена **центр** – только центральные линии **полная** – полная сетка экрана

**РЕЖИМ –** режим отображения сигналов на экране. Доступные варианты

**S-скан** - секторное сканирование

**A + S** - А-скан и секторное сканирование

**A + B** – А-скан и B-скан (развертка по толщине шва)

**A + S + B** – три скана вместе

 $\lambda$ 

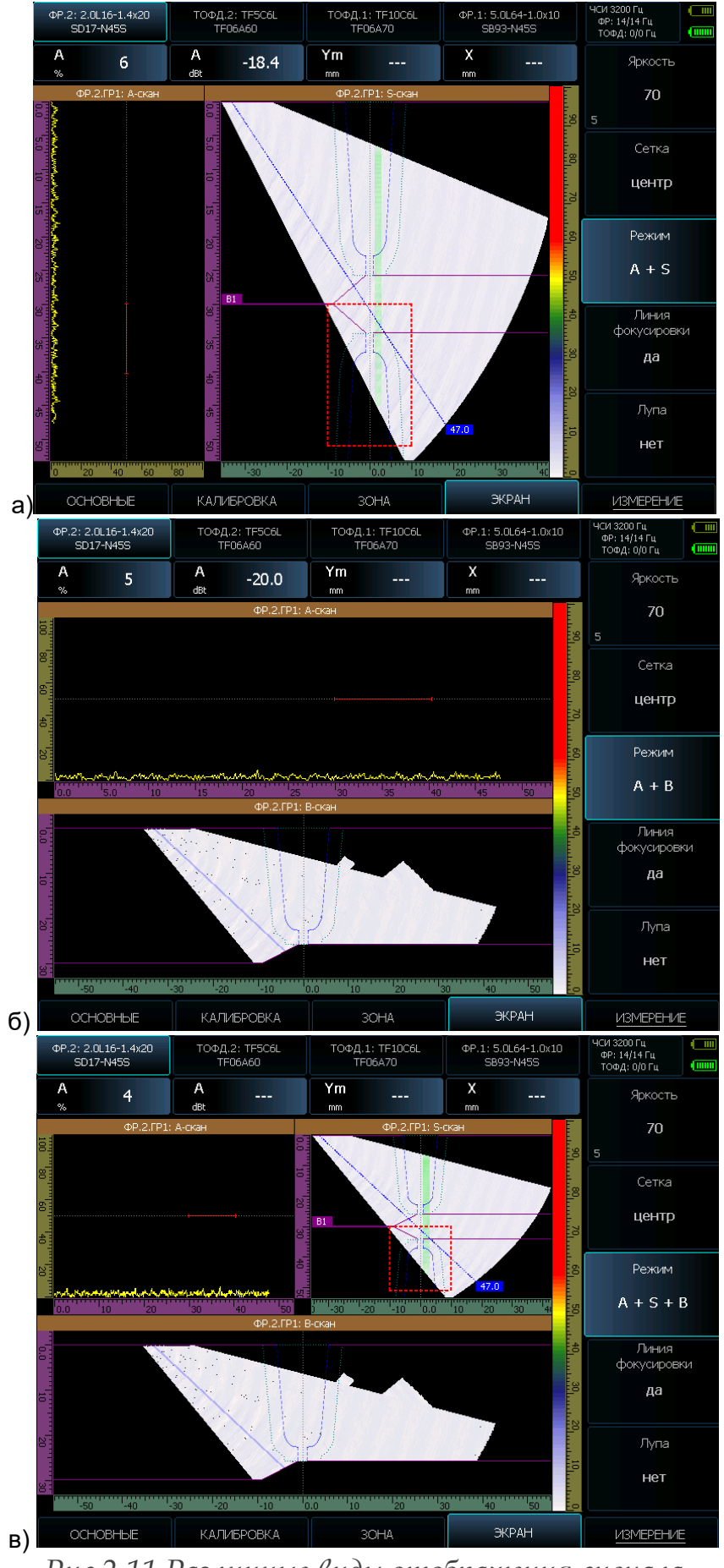

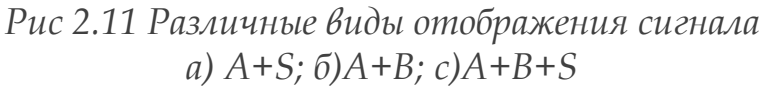

**ЛИНИЯ ФОКУСИРОВКИ** – режим визуального отображения на экране линии, обозначающей глубину фокусировки ФР преобразователя. Настройка фокусировки производится в режиме конструктора сканирования (КАЛИБРОВКА/КОНСТРУКТОР СКАНИРОВАНИЯ) (см. 2.3.3)

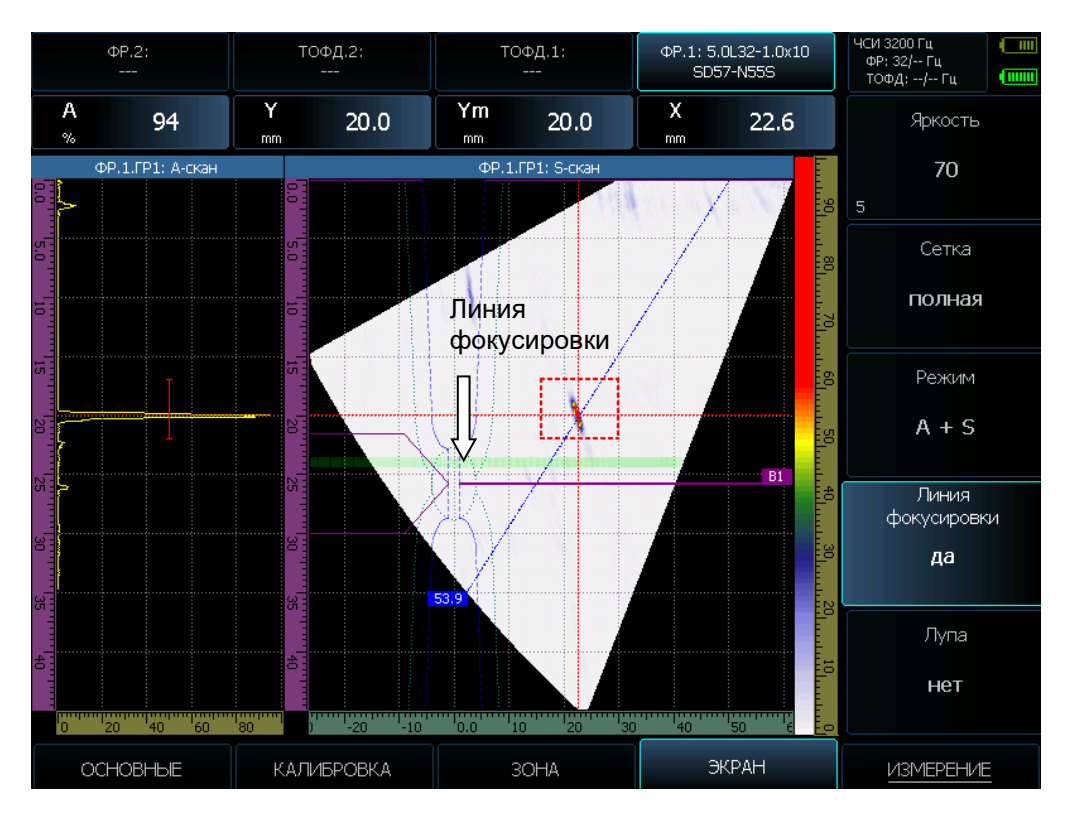

*Рис 2.12 Отображение линии фокусировки*

**ЛУПА** – включение/выключение увеличения содержимого зоны контроля на всю рабочую область экрана

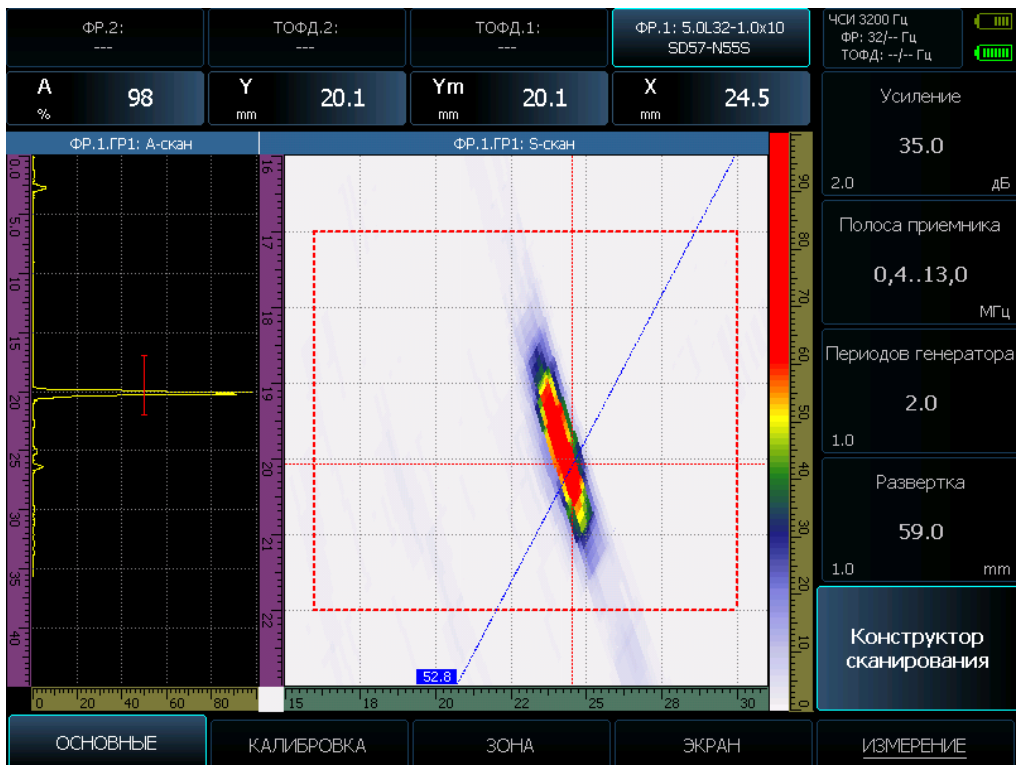

*Рис 2.13 Режим «электронной лупы»*

#### **меню ИЗМЕРЕНИЕ**

**РЕЖИМ** – выбор режима определения сигнала максимальной амплитуды

**- по максимуму** – автоматически выбирается сигнал максимальной амплитуды во всей зоне контроля

- **- по лучу** выбирается сигнал максимальной амплитуды на выбранном луче
	- **- вручную** пользователь самостоятельно выбирает на S-скане нужный сигнал

Меню ИЗМЕРЕНИЕ имеет двухуровневую структуру. Для входа в подменю нажмите кнопку кнопку под пунктом еще раз

#### **подменю ИЗМЕРЕНИЯ-ПОКАЗАНИЯ**

**ПОКАЗАНИЯ 1,2,3,4** позволяет выбрать для каждого из 4х полей отображения результатов свою величину

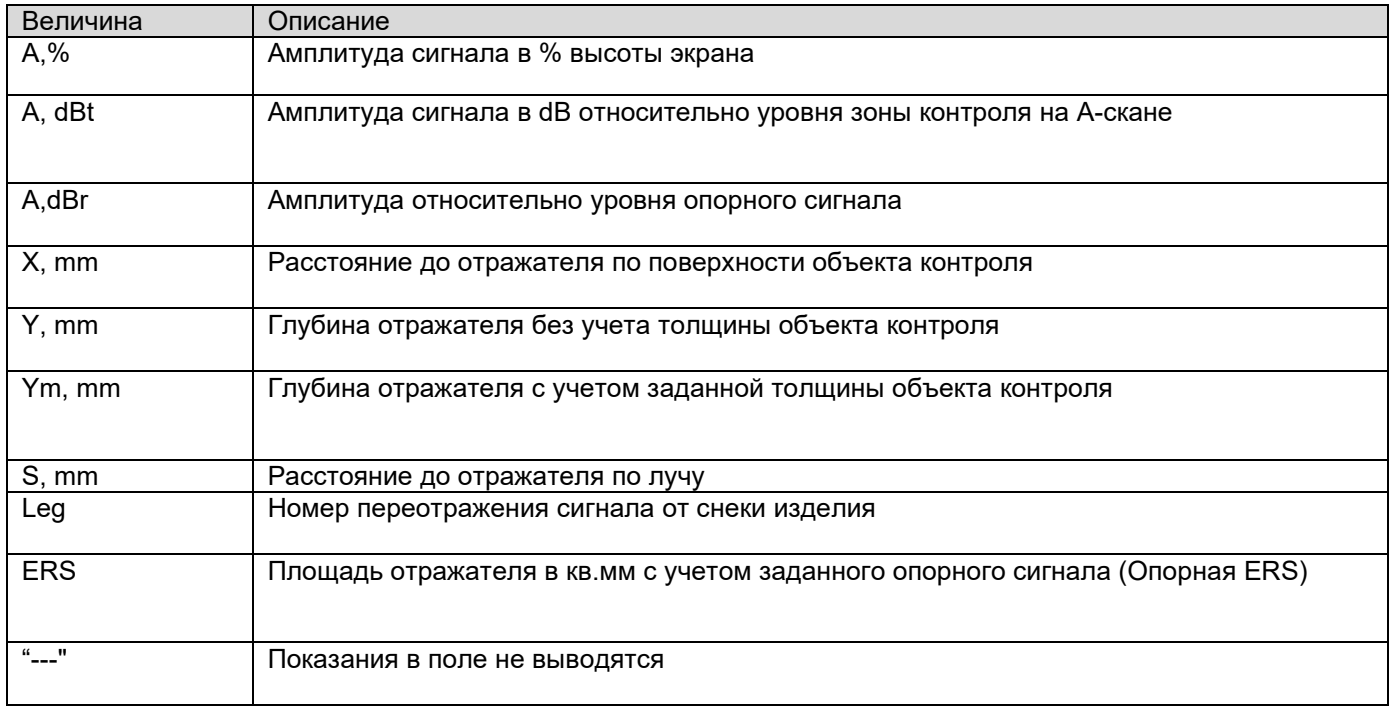

**ОПОРНАЯ А, dBr –** амплитуда эталонного опорного сигнала, относительного которой будет рассчитываться величина A, dBr

#### **подменю ERS**

**ОПОРНАЯ ERS** - позволяет задать эквивалентную площадь опорного контрольного отражателя в мм2 для расчета эквивалентной площади ERS обнаруженных при сканировании отражателей.

#### **подменю ПРИЗМА**

Позволяет откалибровать задержку в призме преобразователя по любому заданному боковому цилиндрическому отражателю.

**ДИАМЕТР** - диаметр бокового цилиндрического отражателя (БЦО) для калибровки задержки в призме

**ГЛУБИНА** – глубина залегания БЦО

**КАЛИБРОВАТЬ ПРИЗМУ** – кнопка  $\overline{\mathbb{C}}$  осуществляет вызов процедуры калибровки.

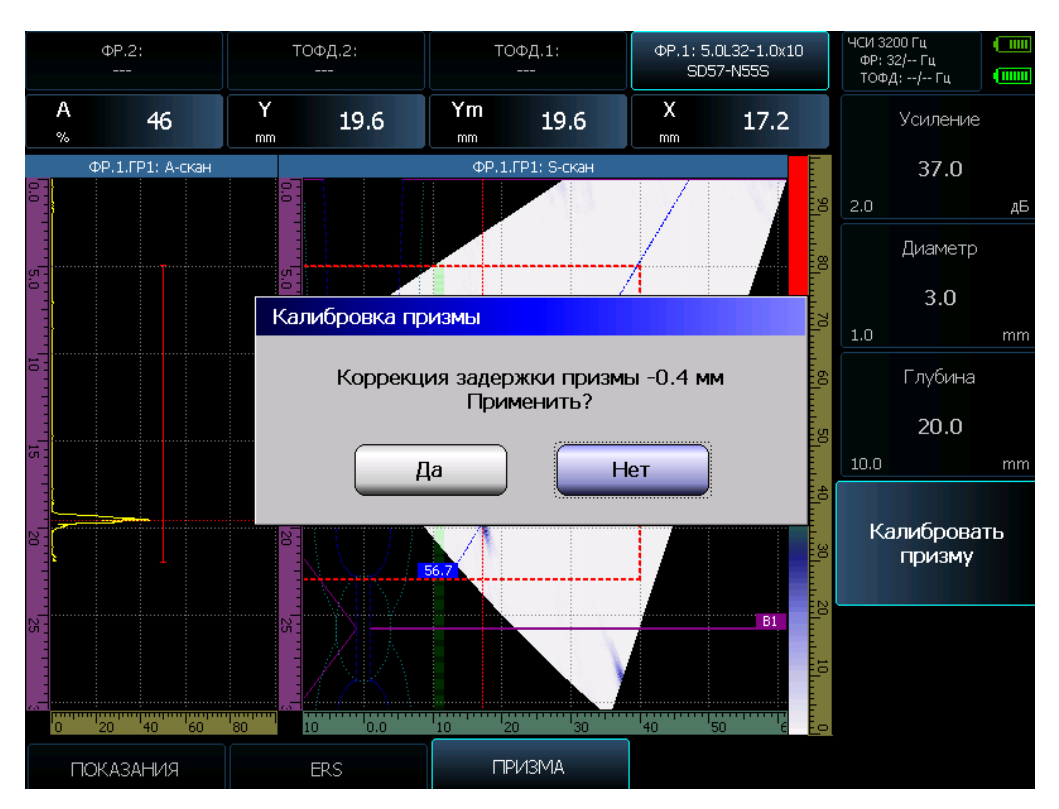

*Рис. 2-14 Калибровка задержки в призме*

**Примечание:** Полная геометрия призмы с расчетом задержек всех лучей хранится в памяти прибора, поэтому проводить вручную калибровку всей совокупности доступных лучей не имеет смысла. Достаточно откалибровать задержку на любом произвольном луче и дефектоскоп пересчитает остальные задержки автоматически.

#### **ВНИМАНИЕ!**

Рекомендуется периодически проверять геометрию призмы на предмет неравномерного стирания и изменения общего угла призмы, т.к. это приведет с искажению расчетов координат. Для этого достаточно выполнить калибровку призмы на небольшом угле (например, 40 град) и проверить показать на угле, например, 70 град на том же отражателе. Если координаты отображаются с недопустимой погрешностью, то необходимо заменить призму (рис.2-15)

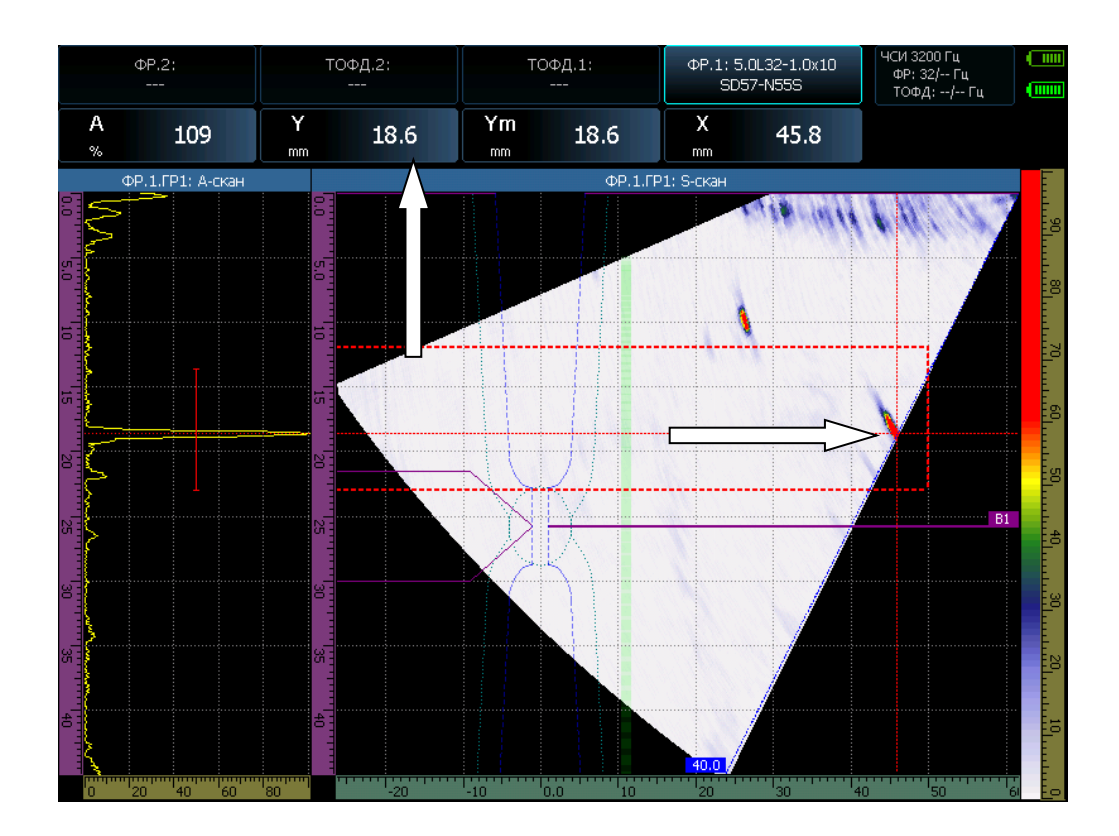

а)

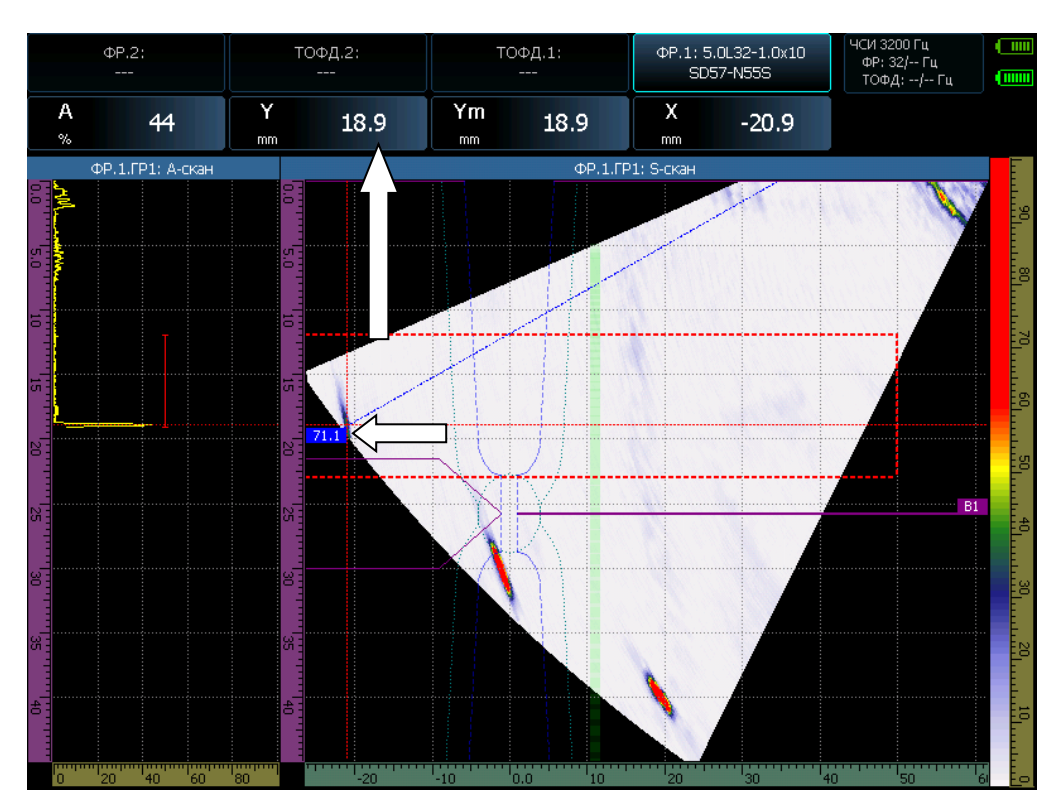

б)

*Рис. 2-15 Проверка геометрии призмы а) на угле 40°; б) на угле 70°*

## **подменю ПРОВЕРКА**

**ПРОВЕРКА** - Позволяет проверить работоспособность и разброс чувствительности всех элементов ФР преобразователя

#### **2.3.3 Конструктор сканирования**

Конструктор сканирования – удобный и мощный инструмент, позволяющий настроить группу элементов и оценить, каким образом распространяются лучи выбранной группы элементов в объеме сварного соединения с заданной разделкой. Вход в режим конструктора осуществляется из пункта

меню **ОСНОВНЫЕ** окна настройки групп (рис. 2-10) нажатием кнопки  $\Box$  на функции **КОНСТРУКТОР СКАНИРОВАНИЯ.** Специальное окно конструктора представлено на рис. 2-16

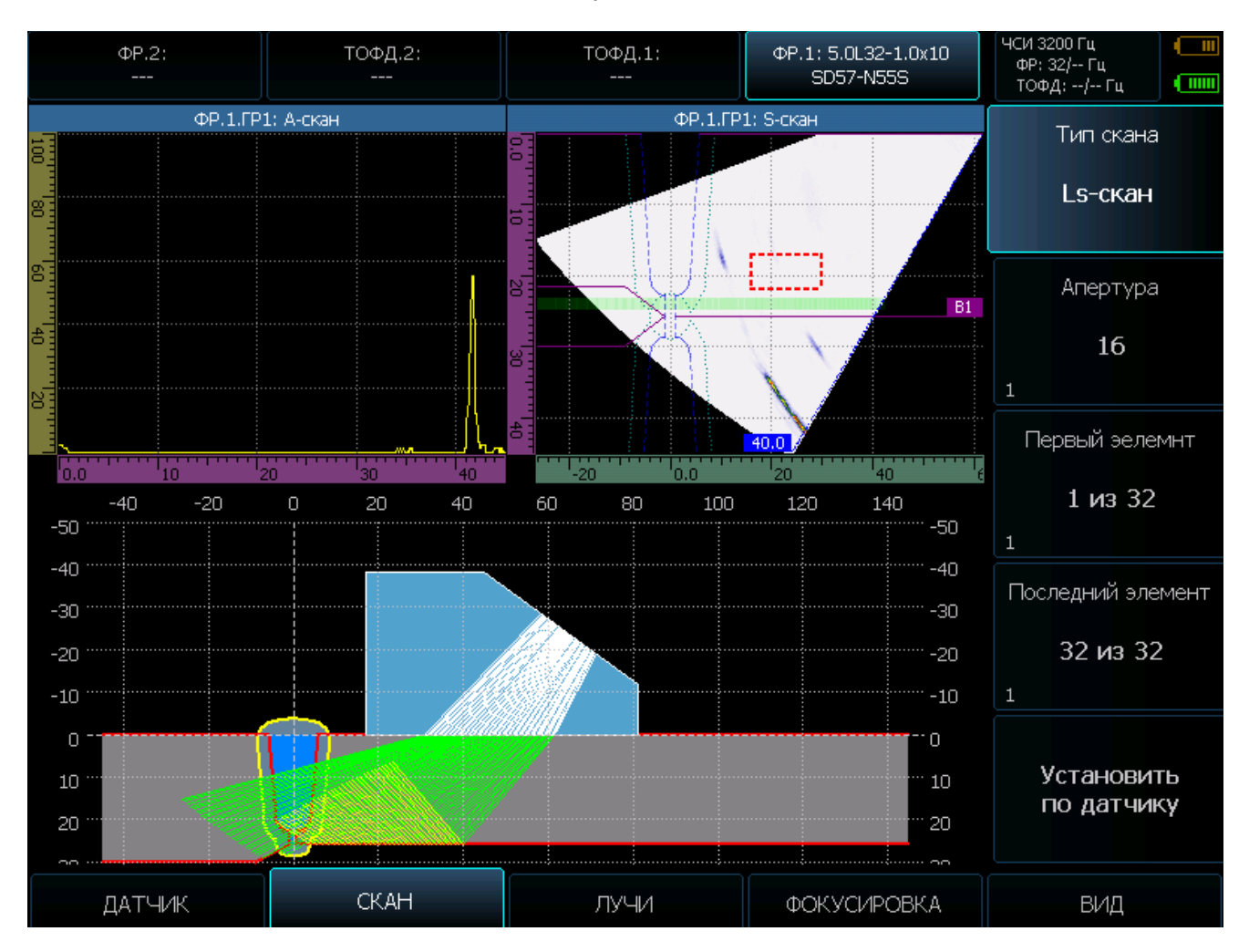

*Рис. 2-16 Конструктор сканирования*

В этом режиме доступно следующее горизонтальное меню:

**ДАТЧИК**- меню выбора датчика и его позиционирование относительно шва

**ДАТЧИК** – выбор преобразователя и призмы из списка, аналогичного показанному на (рис.2-8) **НАПРАВЛЕНИЕ** – выбор направления излучения относительно шва (СПРАВА ил СЛЕВА от шва) **СМЕЩЕНИЕ Х** – смещение начала датчика относительно центра шва

**СКАН** – меню формирования апертуры и выбор используемых элементов группы

**ТИП СКАНА** – выбор режима наглядного отображения и комбинирования различных сканов

**LS-СКАН**– склеенное / комбинированное (compaund) сканирование, позволяющее одновременно качать луч и смещаться по всем элементам решетки

**S-СКАН** – классическое секторное сканирование

**L-СКАН** – сканирование всеми элементами группы с фиксированным углом

**АПЕРТУРА** - количество элементов, используемое в группе

**ПЕРВЫЙ ЭЛЕМЕНТ** – начальный элемент группы

**ПОСЛЕДНИЙ ЭЛЕМЕНТ** – конечный элемент группы

**УСТАНОВИТЬ ПО ДАТЧИКУ** – установить из памяти предустановленные оптимальные параметры для выбранного типа датчика

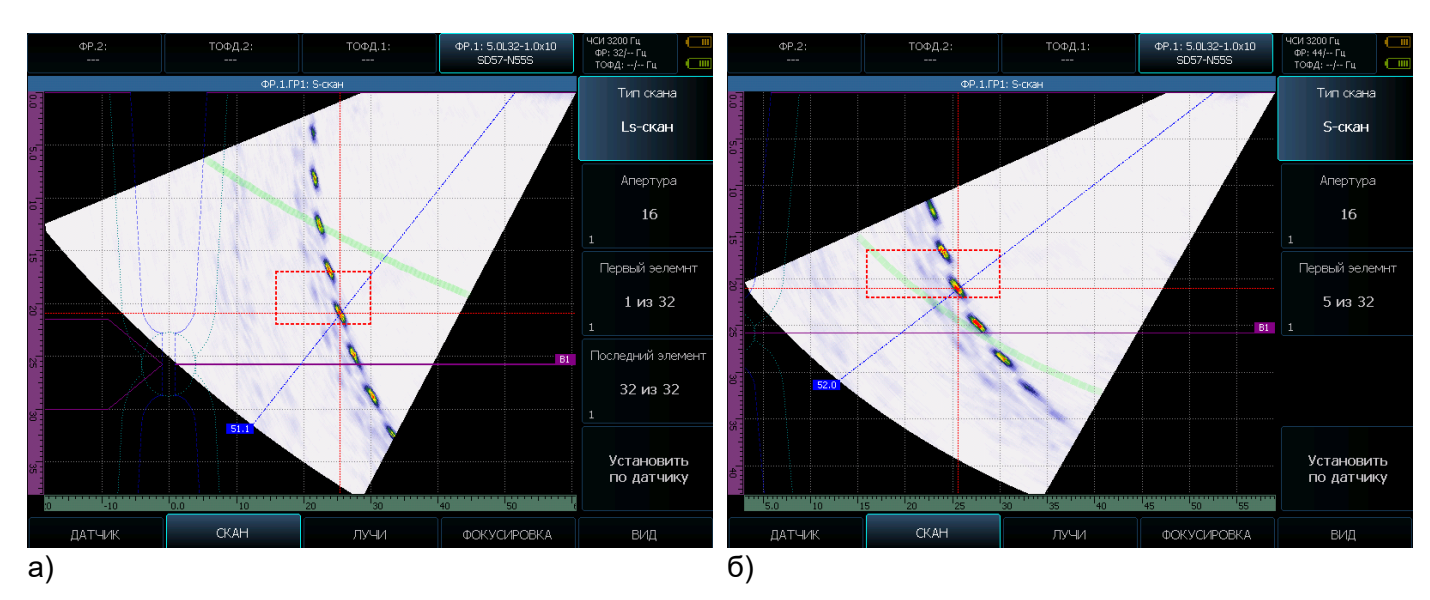

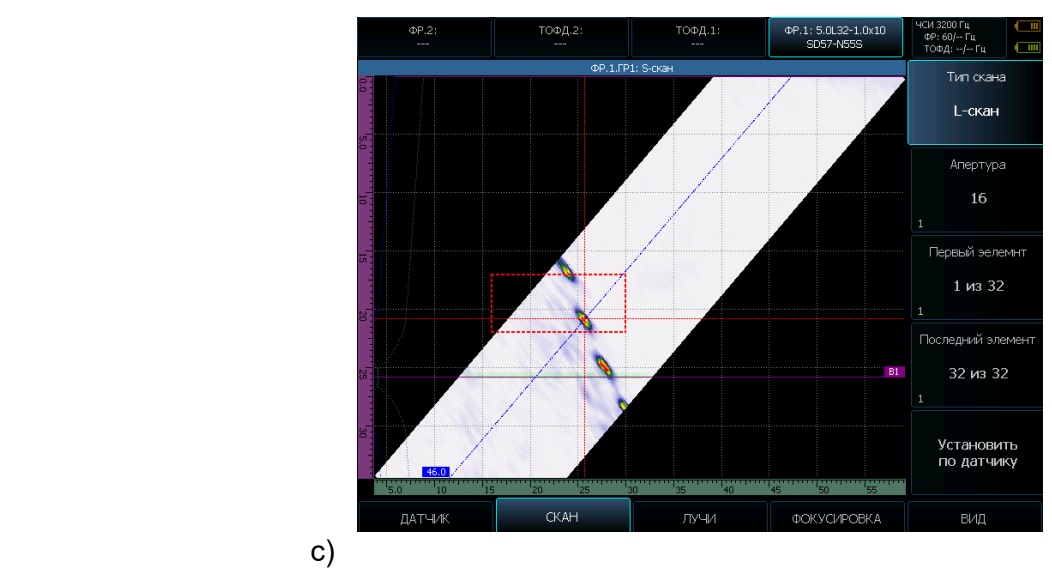

*Рис. 2-17 Различные виды секторного сканирования а) LS скан б)S скан c)L-скан*

**ЛУЧИ** – меню формирования требуемых углов сканирования

**ТИП ВОЛНЫ** – выбор формируемых с заданными углами типов волн **ПРОДОЛЬНАЯ** (сдвиговые волны) или **ПОПЕРЕЧНАЯ** (волны давления)

**НАЧАЛЬНЫЙ УГОЛ, КОНЕЧНЫЙ УГОЛ** – углы, в пределах которых осуществляется сканирование

**ШАГ УГЛА** – шаг построения лучей в диапазоне сканирования. Чем меньше шаг, тем точнее картина сканирования и тем больше требуется вычислительной мощности

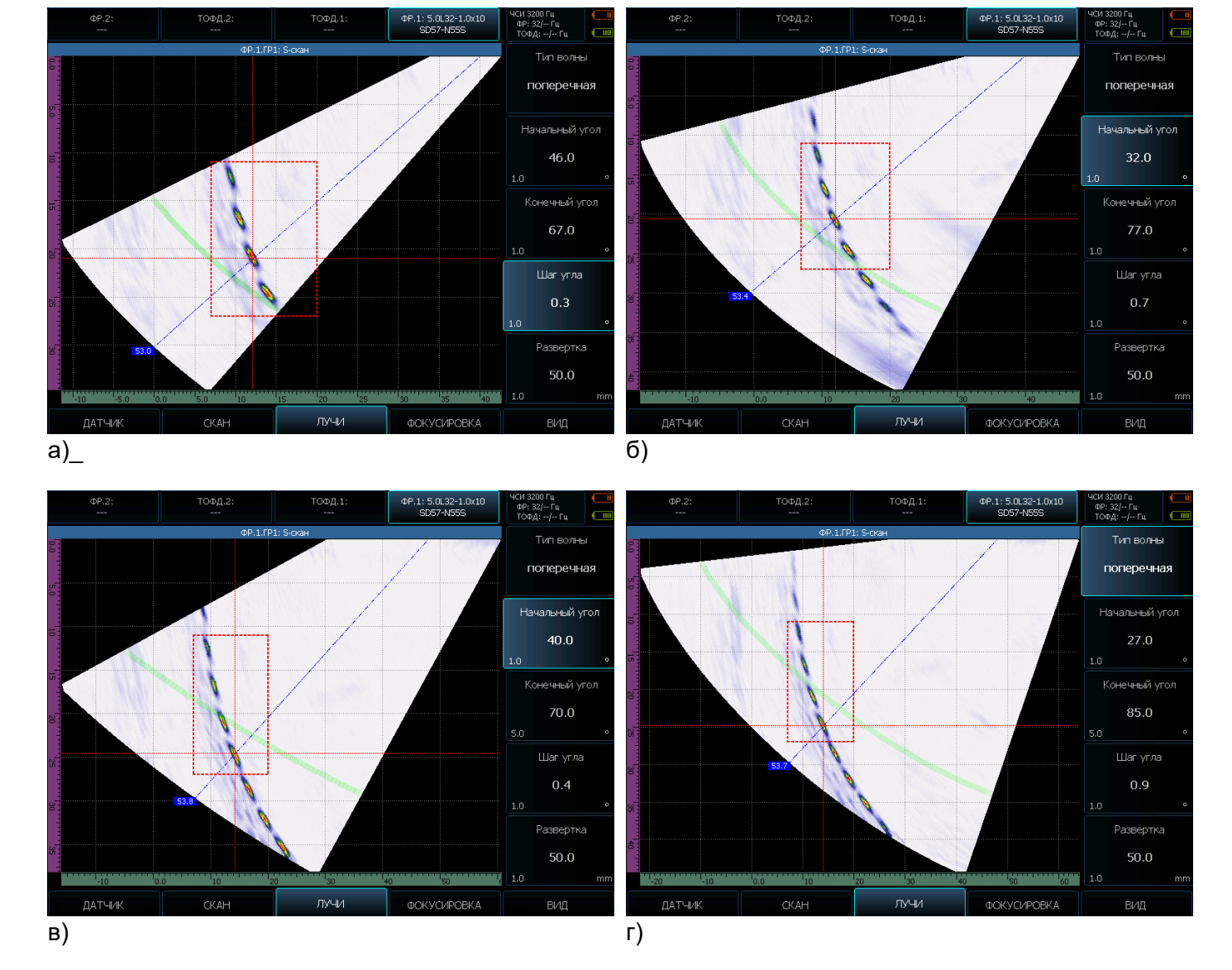

**РАЗВЕРТКА** – длительность развертки скана

*Рис. 2-18 Регулировка углов сканирования а) S-скан от 46°-67°; б)S-скан от 32°-77° в) LS-скан от 40°-70°; г)LS-скан от 27°-85°*

**Примечание.** Установка углов и шага, а также фокусных законов может устанавливаться разная для каждого отдельного вида сканирования, таким образом можно быстро переключаться между выбранными разнообразными вариантами

**ФОКУСИРОВКА** – меню для указания закона фокусировки и фокусного расстояния группы элементов на скане

#### **РЕЖИМ** – выбор режима фокусировки

**АВТО** – автоматических выбор дефектоскопом фокусного расстояния **ПО ЛУЧУ** – фокусировка на определенном расстоянии по длине луча (рис. 2-19) **ПО ГЛУБИНЕ** - фокусировка на определенной глубине в объекте контроля **НА РАССТОЯНИИ** - фокусировка в вертикальную линию на определенном расстоянии от края преобразователя

**ФОКУСНОЕ РАССТОЯНИЕ –** расстояние, на котором производится фокусировка всех лучей

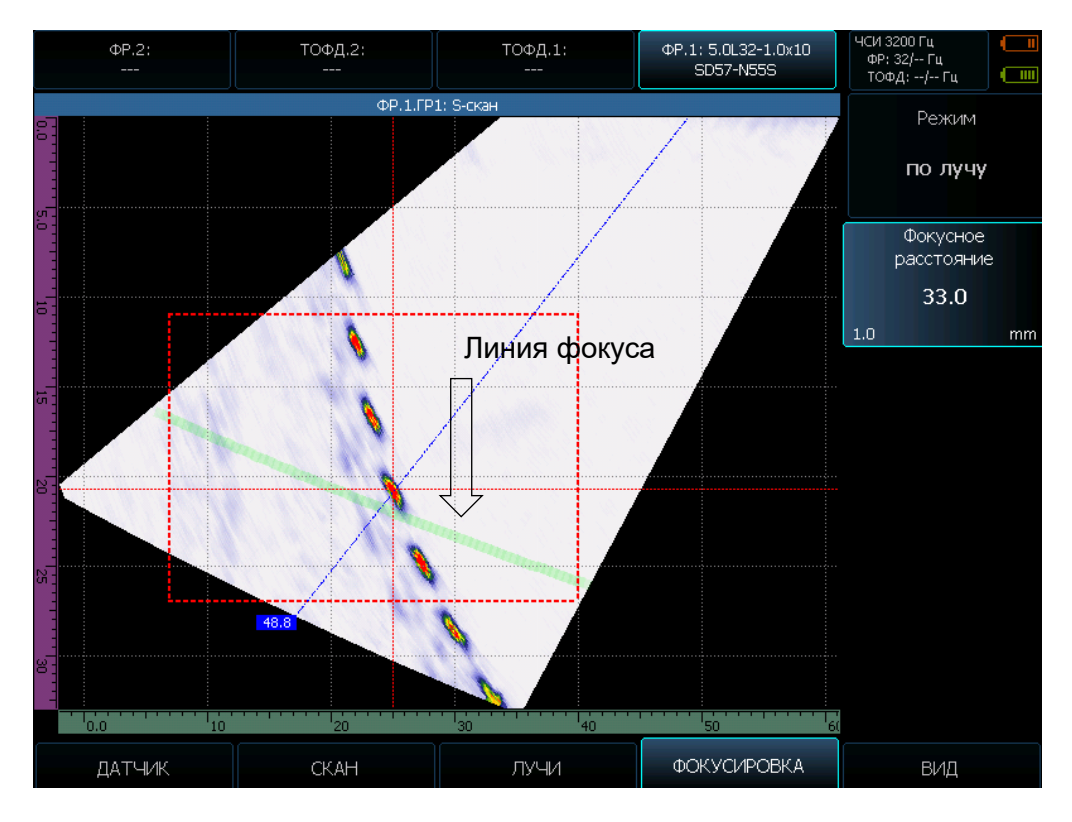

*Рис. 2-19 Фокусировка по лучу в образце типа B для ФР*

**ВИД** – меню регулировки отображения сигналов на экране

**УСИЛЕНИЕ** – общее усиление приемного тракта

**ЭКРАН** – выбор отображения набора сканов на экране (рис. 2-20)

**S-СКАН** -полноэкранное отображение секторного сканирования. При этом будет отображаться тот тип скана, который установлен в пункте меню **СКАН / ТИП СКАНА** (рис.2-17)

**A+S+R -** на экране будет отображаться три окна А-скан + S-скан (определенного ранее типа) + R-скан – ход лучей в сварном соединении

**R-СКАН** -полноэкранное отображение хода лучей

**МАСШТАБ**, **СМЕЩЕНИЕ ПО ГОРИЗОНТАЛИ** и **СМЕЩЕНИЕ ПО ВЕРТИКАЛИ** – масштабирование и позиционирование R-скана на экране, для детального просмотра хода лучей

#### **Настройка и калибровка дефектоскопа**

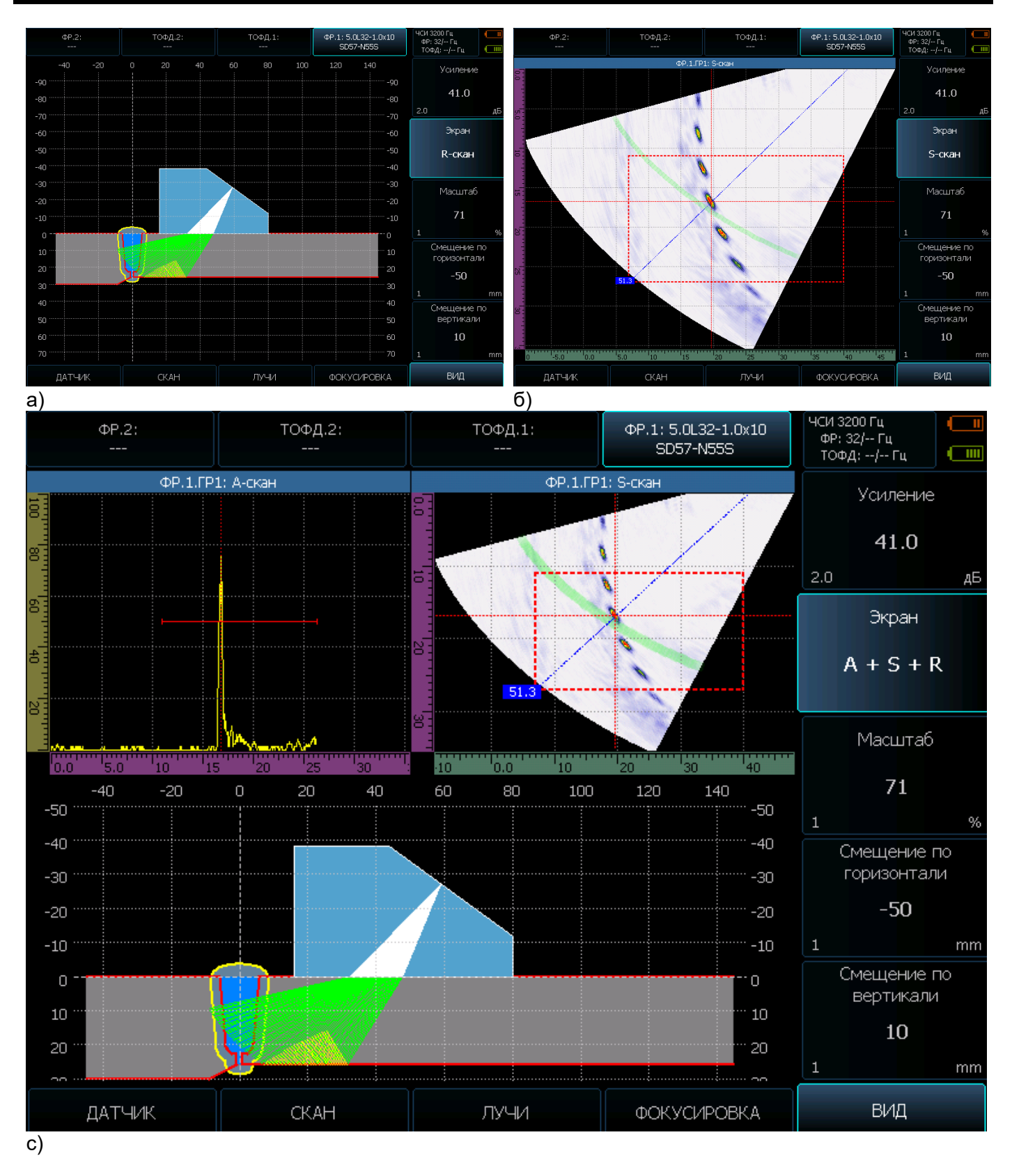

*Рис. 2-20 Различные режимы отображения экрана а)R-скан, б)S-скан, c)А+S+R сканы*

Возврат из режима конструктора на уровень вверх производится с помощью кнопки  $\overline{\mathfrak{D}}$ .

#### **2.3.4 Выравнивание чувствительности**

При работе с ФР дефектоскоп формирует последовательность фокальных законов, реализация каждого из которых позволяет получить некий суперпозиционный А-скан, сохраняемый в буферной памяти. В результате прозвучивания поперечного сечения с помощью такой последовательности фокальных законов накапливается некоторое количество таких А-сканов, из которых и формируется общий кадр изображения на экране прибора.

При таком контроле с использованием «качающегося луча» (секторном сканировании) каждому из фокальных законов соответствует разный ход лучей в призме, разная эффективная площадь излучения-приема, разные потери в призме и пр.

Простыми словами для корректного сравнения амплитуд принятых сигналов, требуется для каждого из излучаемых под разными углами в процессе сканирования лучей, ввести своей коэффициент коррекции чувствительности.

Реализуется это следующим образом - для одного и того же отражателя на одной глубине усиление по углам излучения выравнивается так, чтобы получить одинаковую амплитуду сигнала на всех лучах. Затем берется отражатель на следующей глубине и производится такая же операция и так далее. В результате для одного преобразователя ФР с конкретной призмой получается набор законов, позволяющих нивелировать как разность чувствительности по углу, так и неравномерность чувствительности самих элементов ФАР в пределах допуска.

Дефектоскоп УСД-60ФР-16/128 имеет два варианта калибровки в пункте меню

#### **КАЛИБРОВКА/РЕЖИМ**:

- 1. **ЧУВСТВИТЕЛЬНОСТЬ** выравнивание чувствительности только по углу по отражателю на определенной глубине
- 2. **ВРЧ** выравнивание и по углу, и по глубине по нескольким отражателям на разных глубинах.

Подход к проведению обоих процедур одинаковый, за исключением количества отражателей.

#### **Калибровка по углам**

Шаг 1. Выберите нужный преобразователь ФР, группу у него и войдите в режим настройки.

## Шаг 2. Выберите пункт меню **КАЛИБРОВКА** и параметр **РЕЖИМ** и кнопками  $\overline{\textbf{G}}$  <u>▶</u> vстановите значение **ЧУВСТВИТЕЛЬНОСТЬ**

Шаг 3. Выберите **КАЛИБРОВАТЬ** и нажмите кнопку  $\overline{\mathbb{C}}$ . Прибор войдет в режим калибровки чувствительности по углу (рис. 2-21)

Шаг 4. Поставьте преобразователь на образец, и выберите нужный вам отражатель.

Шаг 5. Выберите пункт **ЗОНА** и постройте зону контроля на экране так, чтобы при перемещении преобразователя он не уходит за пределы зоны, а посторонние сигналы в зону не попадали. Для этого можно построить прямоугольную или секторную зону и отрегулировать их границы. Меню **ЗОНА** работает аналогично описанному в п. 2.3.2

Шаг 6. При необходимости измените параметры **РАЗВЕРТКА** и **УСИЛЕНИЕ** в меню **S-СКАН**, так чтобы все необходимые углы уместились в зону контроля, а амплитуда сигнала была чуть ниже горизонтальных пунктирных границ в нижней половине экрана, обозначающих опорную амплитуды и границы допуска (устанавливаются в пункте **КАЛИБРОВКА/ ОП.АМПЛИТУДА** и **КАЛИБРОВКА/ДОПУСК**)

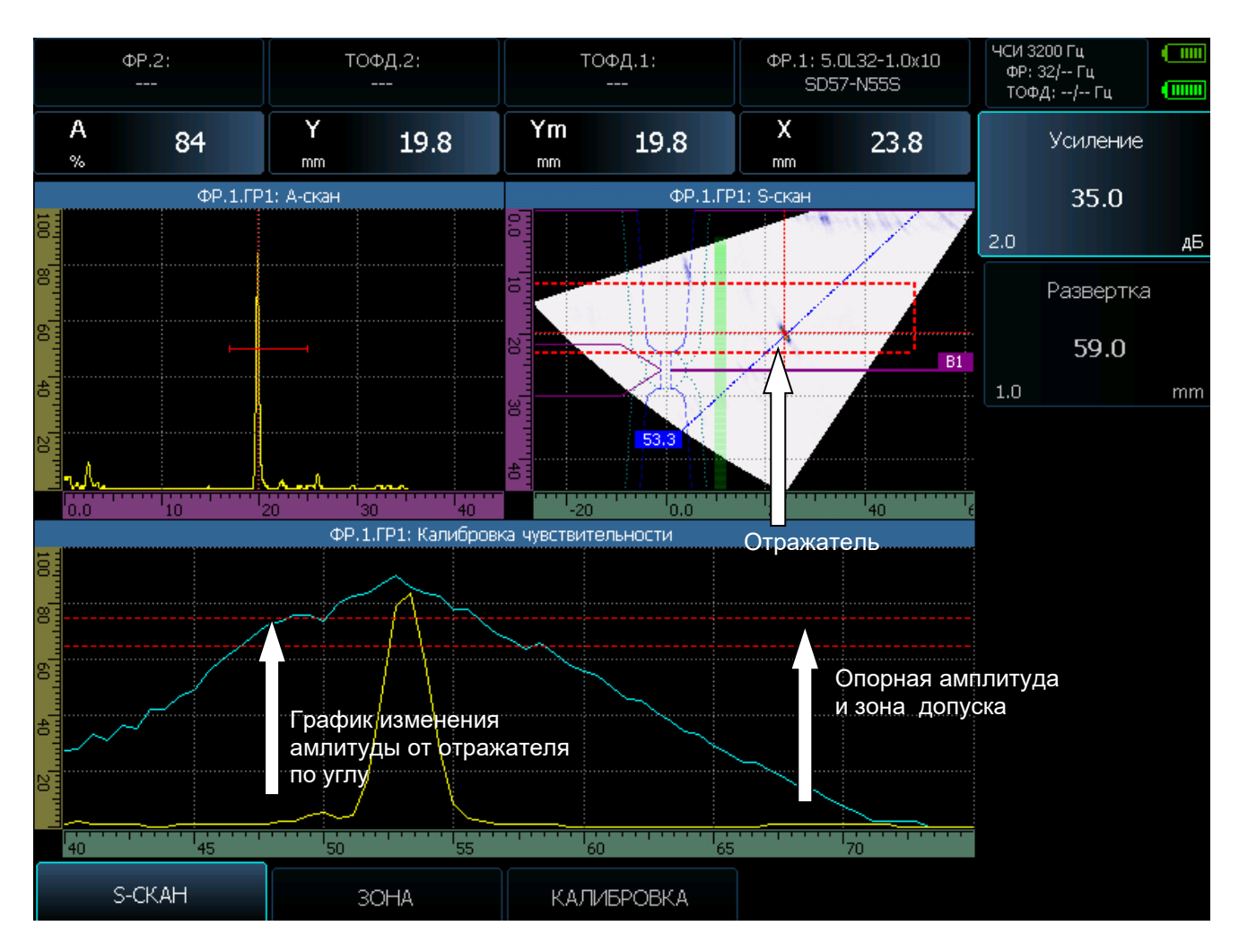

*Рис. 2-21 Калибровка чувствительности*

Шаг 7. Просканируйте образец так, чтобы записался график изменения амплитуды от отражателя в зависимости от угла, на котором он обнаружен

Шаг 8. Выберите пункт **КАЛИБРОВКА** (рис.2-21) и в нем нажмите кнопку  $\overline{\mathbb{C}}$  на параметре **ПРИНЯТЬ**.

Прибор автоматически выровняет чувствительность в соответствии с заданным опорным уровнем амплитуды и допуском.

#### **Калибровка ВРЧ**

Принципы калибровки не отличаются от описанных выше, за исключением возможности калиброваться по нескольким отражателям по глубине

Шаг 1. Выберите нужный преобразователь ФР, группу у него и войдите в режим настройки.

Шаг 2. Выберите пункт меню **КАЛИБРОВКА** и параметр РЕЖИМ и кнопками <sup>(•</sup> ■ установите значение **ВРЧ**

Шаг 3. Выберите **КАЛИБРОВАТЬ** и нажмите кнопку  $\overline{\mathbb{C}}$ . Прибор войдет в режим калибровки чувствительности ВРЧ (рис. 2-21).

Шаг 4. Поставьте преобразователь на образец, и выберите нужный вам отражатель.

Шаг 5. Выберите пункт **ЗОНА** и постройте зону контроля на экране так, чтобы при перемещении преобразователя он не уходит за пределы зоны, а посторонние сигналы в зону не попадали. Для этого можно построить прямоугольную или секторную зону и отрегулировать их границы. Меню **ЗОНА** работает аналогично описанному в п. 2.3.2

Шаг 6. При необходимости измените параметры **РАЗВЕРТКА** и **УСИЛЕНИЕ** в меню **S-СКАН**, так чтобы все необходимые углы уместились в зону контроля, а амплитуда сигнала была чуть ниже горизонтальных пунктирных границ в нижней половине экрана, обозначающих опорную амплитуды и границы допуска (устанавливаются в пункте К**АЛИБРОВКА/ ОП.АМПЛИТУДА** и **КАЛИБРОВКА/ДОПУСК**)

Шаг 7. Просканируйте образец так, чтобы записался график изменения амплитуды от отражателя в зависимости от угла, на котором он обнаружен

Шаг 8. Если кривая записалась некорректно, то все данные можно скинуть нажав кнопку  $\overset{\cdot\ominus}{\cup}$  на

пункте **КАЛИБРОВКА / СБРОС** (рис. 2-22) . Если все записалось нажмите кнопку на параметре **ДОБАВИТЬ ТОЧКУ** .Прибор автоматически выровняет чувствительность в соответствии с заданным опорным уровнем амплитуды и допуском.

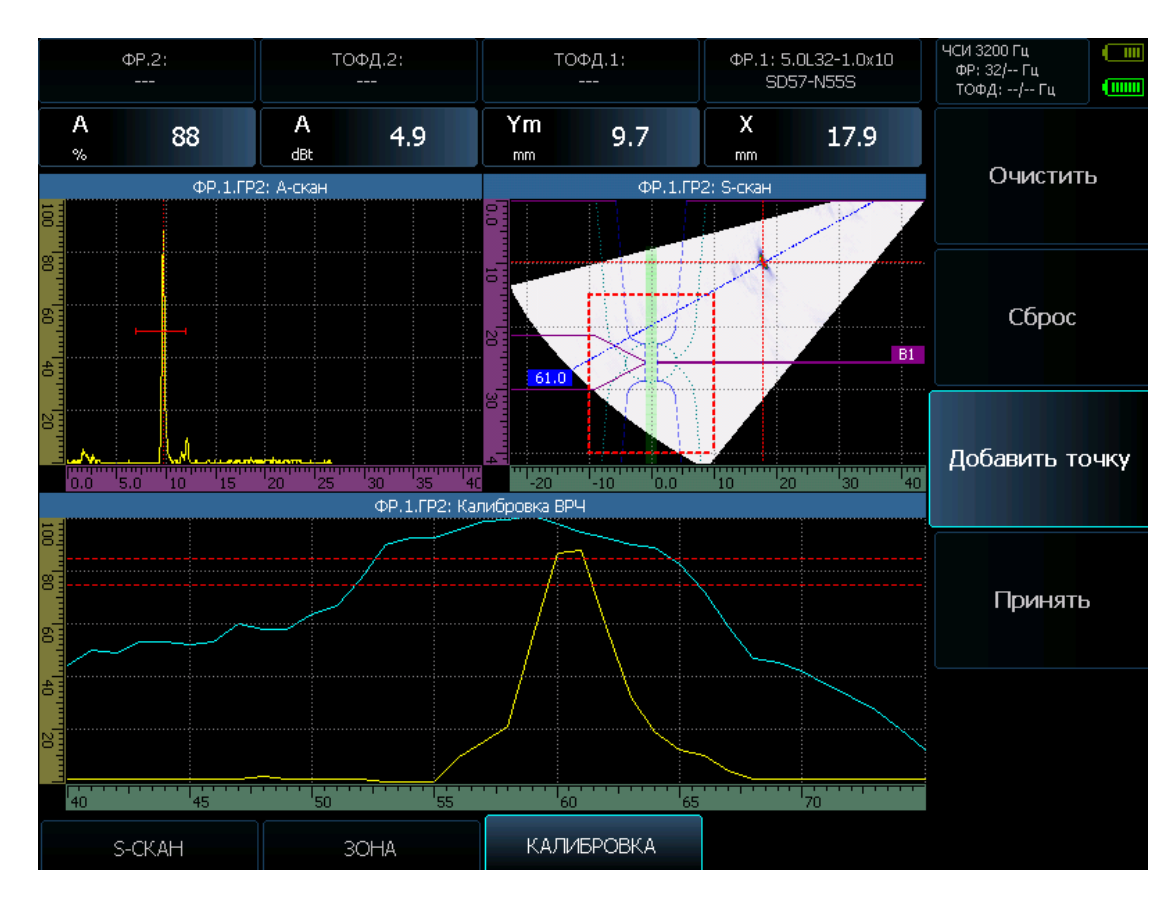

*Рис. 2-22 Калибровка ВРЧ*

Шаг 9. Выберите следующую точку на другой глубине и повторите действия шагов 5-8. После этого выберите пункт **КАЛИБРОВКА / ПРИНЯТЬ** и нажмите кнопку . Вся совокупность кривых будет записана в память. Очистить все данные можно нажав кнопку на параметре **ОЧИСТИТЬ.**

## **3. Проведение сканирования**

<span id="page-49-0"></span>Дефектоскоп позволяет проводить сканирование объекта контроля по датчику координат (энкодеру) либо по скорости движения и сформировать общий протокол контроля.

#### <span id="page-49-1"></span>**3.1 Формирование протоколов контроля**

**Протокол контроля** – совокупность из одного или нескольких (сшитых) сканов, формирующий полную развертку изделия

Шаг 1. Выберите пункт **ПРОТОКОЛ** и параметр **НАЗВАНИЕ ПРОТОКОЛА**, нажмите  $\overline{\mathbb{C}}$ . В открывшемся окне (рис.3-1) введите название, а затем нажмите **ВВОД**

**Замечание.** Управление вводом символов подробно описано в п.4.1.4

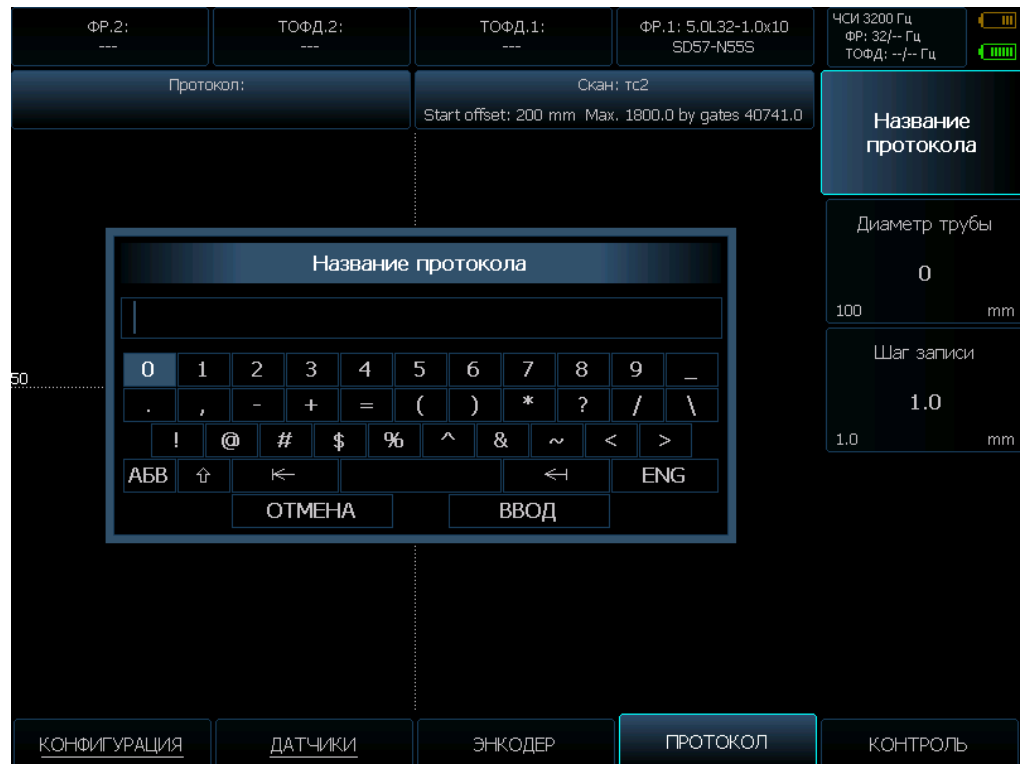

*Рис. 3-1 Ввод названия протокола контроля*

Шаг 2. Далее выберите параметр **ДИАМЕТР ТРУБЫ** и укажите кнопками **∈ D** фактический диаметр объекта контроля

Шаг 3. Выберите параметр ШАГ ЗАПИСИ и укажите кнопками **LE** <u>D</u> шаг, с которым будет производиться сохранение сигналов по мере движения сканера (чем меньше шаг записи, тем больше объем обрабатываемых данных и тем меньше длина пути, которую можно записать в один скан)

#### <span id="page-50-0"></span>**3.2 Формирование скана**

**Скан изделия** - результат сканирования, выполненный за один проход. В случае, если длина изделия не позволяет записать его в один скан, то следующий скан задается со смещением, позволяющем сшить все сканы в один общий протокол с помощью программного обеспечения для ПК.

**Внимание!** Максимальный размер файла ограничен 300 Мб. В строке статуса СКАН отображается расчетная длина скана в мм, которая может быть записана с учетом количества преобразователей, количества элементов и групп элементов, а также шага сканирования. (Рис.3-2)

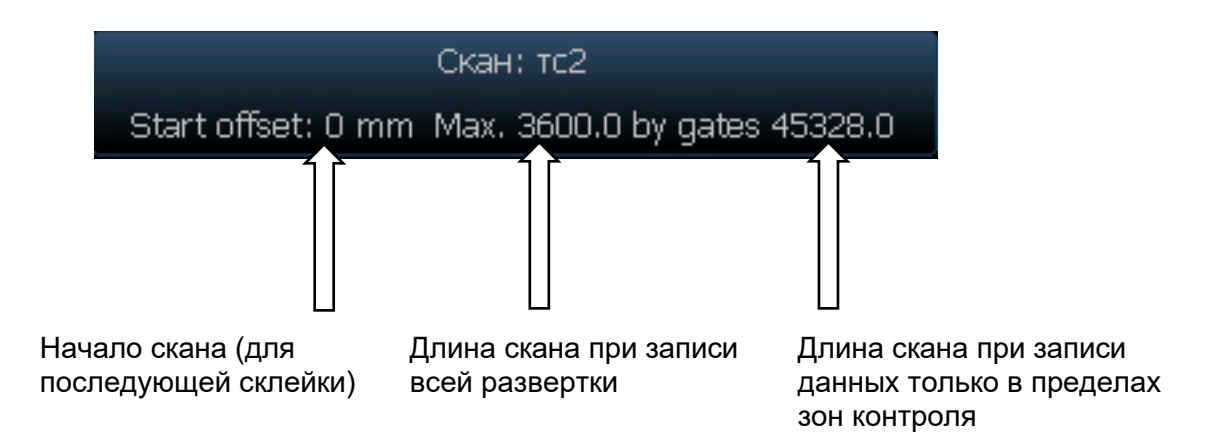

*Рис. 3-2 Информационная строка длины текущего скана*

#### **Для формирования скана:**

Шаг 1. Выберите пункт **КОНТРОЛЬ** и параметр **НАЗВАНИЕ СКАНА**, нажмите  $\overline{\mathbb{C}}$ . В открывшемся окне введите название, а затем нажмите **ВВОД**. Окно ввода названия аналогично показанному на рис.3-1

Шаг 2. Выберите параметр **СМЕЩЕНИЕ СКАНА** и задайте его величину в мм для текущего скана. Например, у первого скана смещение=0, у второго смещение равно длине первого скана и тд.

#### <span id="page-50-1"></span>**3.3 Запись скана по скорости движения**

Если есть необходимость записать скан ручным преобразователем или каким либо устройством не имеющим энкодера - то можно выставить примерную скорость движения преобразователя/сканера и записать данные в память. Для этого:

Шаг 1. Выберите пункт меню **ЭНКОДЕР** в главном меню и параметр МАСШТАБ.

Шаг 2. Кнопками  $\left(\bigcup_{i=1}^{\infty} \sum_{i=1}^{n} a_i\right)$  установите значение масштаба равным 0 (рис. 3-1). В вертикальном меню появится новый параметр **СКОРОСТЬ ДВИЖЕНИЯ**

Шаг 3. Установите скорость движения в мм/сек кнопками  $\left\{ \cdot\right\}$ 

#### <span id="page-51-0"></span>**3.4 Запись скана по энкодеру**

Шаг 1. Выберите пункт меню **ЭНКОДЕР** в главном меню и параметр **МАСШТАБ**.

Шаг 2. Кнопками  $\left\{ \boldsymbol{\Phi}\right\}$  установите значение масштаба, т.е. количество импульсов на 1 мм пути (рис. 3-1). Данная величина является характеристикой механической части сканера и может быть указана в паспорте на сканер/энкодер, либо нанесена маркировкой непосредственно на них.

Шаг 3. В случае если дискретность сканера (имп/мм) не известна, либо требует проверки, укажите некую базу, на которой вы прокатите сканер, в параметре **РАССТОЯНИЕ КАЛИБРОВКИ** кнопками **(** $\bullet$  **)**, после чего выберите ниже расположенный параметр **КАЛИБРОВКА** и нажмите кнопку <sup>○</sup>

Шаг 4. Появится новое окно, как показано на рис.3-3.

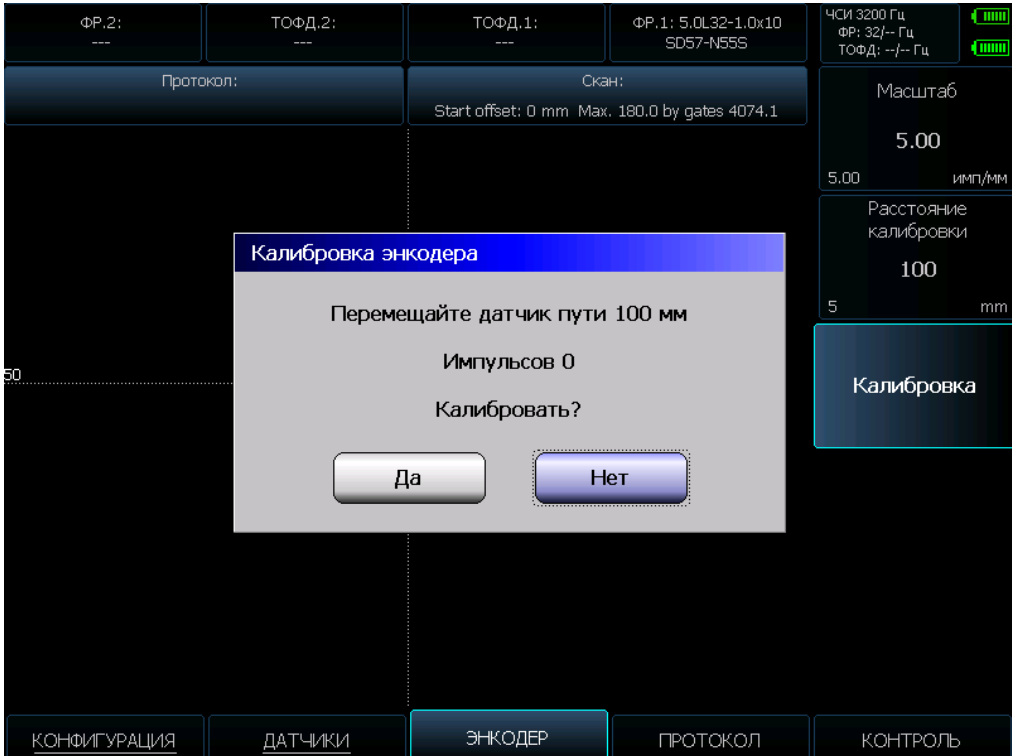

*Рис. 3-3 Калибровка сканера*

Шаг 5. Прокатите сканер/энкодер выбранное вами расстояние и выберите кнопками  $\overline{\textbf{A}}$   $\overline{\textbf{B}}$  экранную клавишу **ДА**, и нажмите  $\overline{\mathbb{C}}$ . Программа автоматически рассчитает и покажет количество импульсов на миллиметр пути в окне **МАСШТАБ**.

#### <span id="page-52-0"></span>**3.5 Проведение контроля объекта**

После ввода всех необходимых данных, указанных в пп. 3.1-3.4 можно переходить к процедуре

сканирования объекта. Для этого выберите пункт **КОНТРОЛЬ** и нажмите кнопку  $\overline{\mathbb{C}}$  на функции **РЕЖИМ КОНТРОЛЯ**. Появится окно сканирования, подобное показанному на рис. 3-4

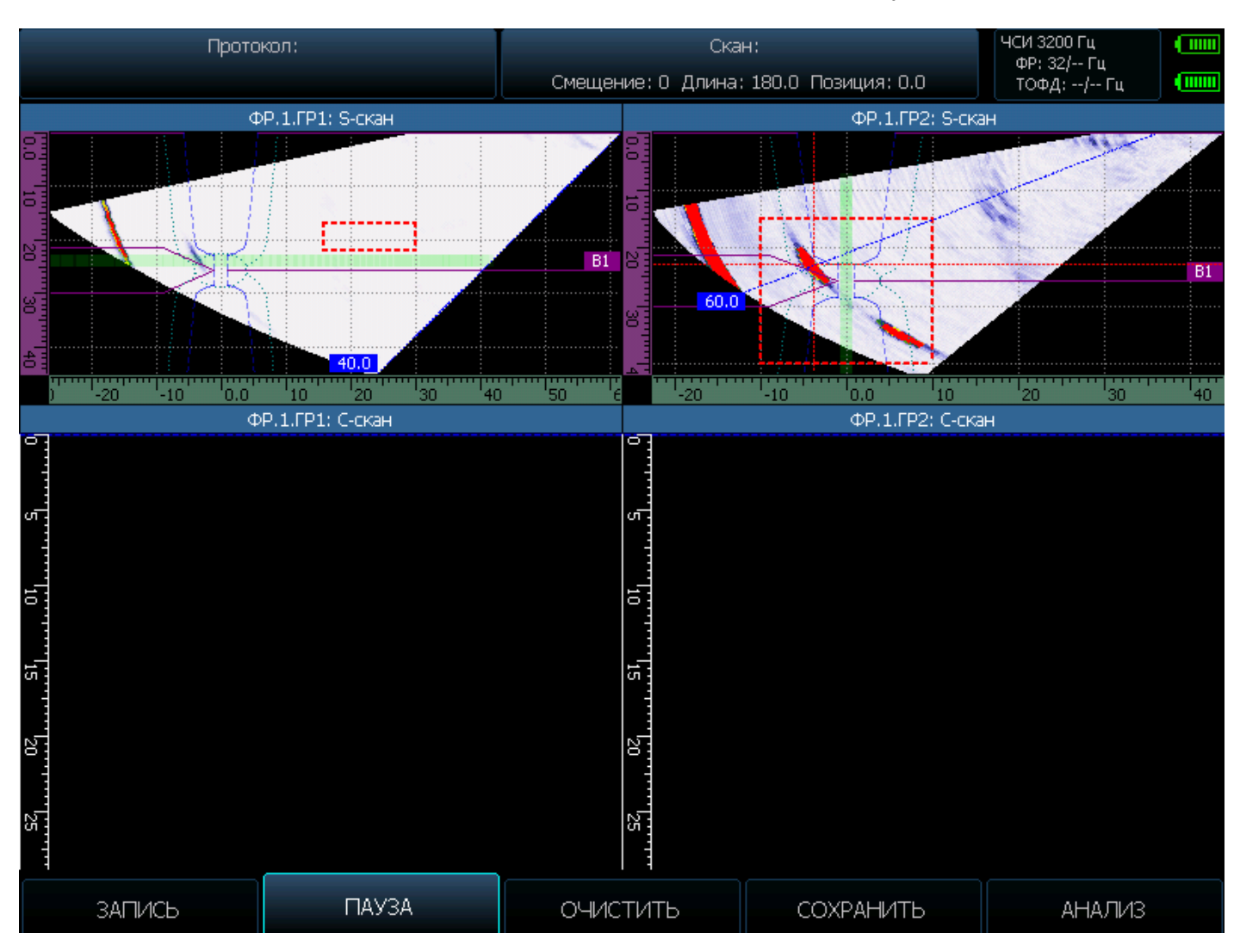

## *Рис. 3-4 Окно сканирования*

В этом режиме пункты нижнего меню выполняют следующие функции:

**ЗАПИСЬ** – начало записи сканирования в память **ПАУЗА** – остановка записи сканирования в память **ОЧИСТИТЬ** – очистка результатов сканирования **СОХРАНИТЬ** – сохранение скана в файл **АНАЛИЗ** - вызов специальной процедуры оперативного анализа скана и просмотра всех каналов

#### **Для анализа результатов**

Нажмите кнопку под пунктом **ПАУЗА**, затем нажмите под пунктом **АНАЛИЗ** *(подробная процедура анализа описана в п.4.2)*.

Для сохранения результатов нажмите кнопку под пунктом **СОХРАНИТЬ**, задайте имя файла и сохраните его *(подробная процедура описана в п.4.1).*

## **4. Сохранение и анализ результатов**

#### <span id="page-53-1"></span><span id="page-53-0"></span>**4.1 Сохранение результатов**

Результаты в дефектоскопе могут быть двух видов:

- копия экрана дефектоскопа в формате \*.png в разрешении 800х600 точек. Если в разъем USB (рис. 1-5) вставлена карта памяти, то запись будет производиться на нее. Без флэш памяти запись копии экрана будет осуществляться во внутреннюю память дефектоскопа.

- записанный полный скан объекта контроля. Запись скана может быть сделана только на внешний флэш диск. При его отсутствии на экран прибора будет выдано предупреждение (рис.4-1)

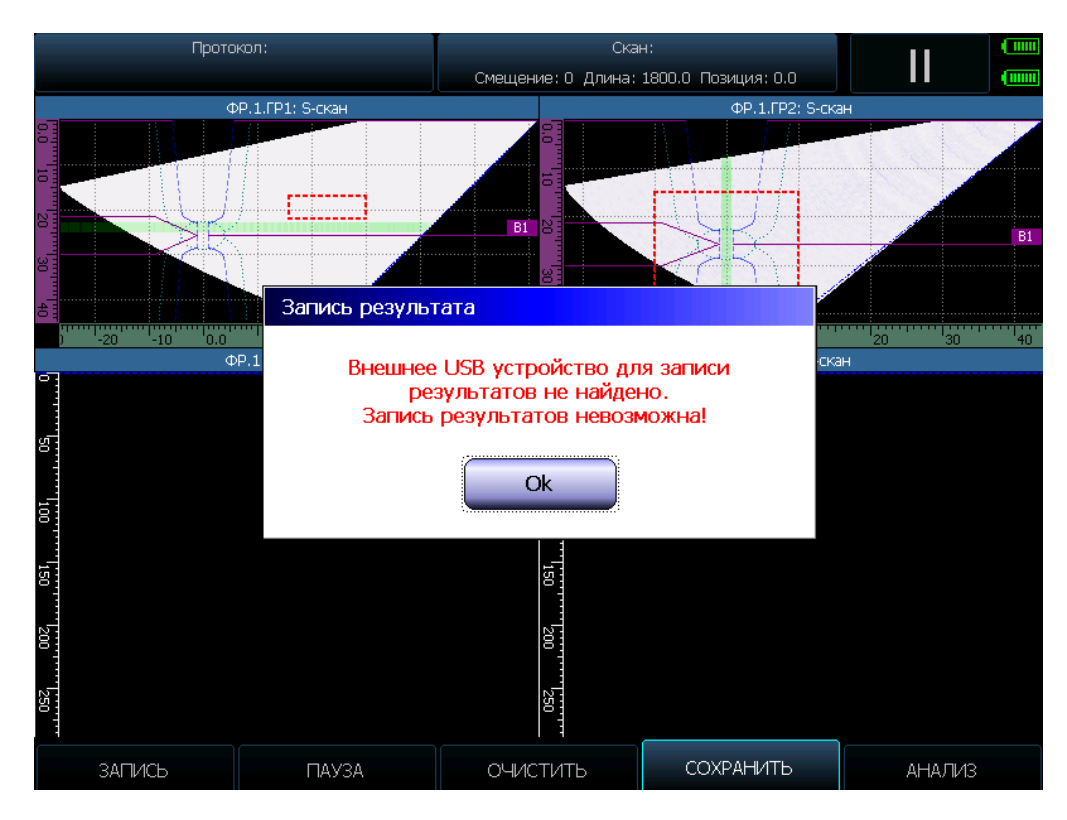

*Рис. 4-1 Сообщение при попытке сохранения скана, если внешняя память отсутствует*

#### **4.1.1 Сохранение копии экрана**

В любой момент и из любого режима работы копия экрана дефектоскопа может быть сохранена в памяти. Для сохранения копии экрана нажмите кнопку  $\Xi$ . При этом прибор перейдет в режим диспетчера результатов (рис. 4-2)

#### **4.1.2 Сохранение во время записи полного скана**

В режиме сканирования (рис. 3-4) нажмите кнопку В или кнопку **←** под пунктом **СОХРАНИТЬ**. Прибор перейдет в режим диспетчера результатов (рис. 4-2)

#### **4.1.3 Работа с диспетчером результатов**

Окно диспетчера результатов имеет вид, показанный на рис.4-2. Слева находятся папки с файлами или отдельные файлы в корневом каталоге, слева доступные действия.

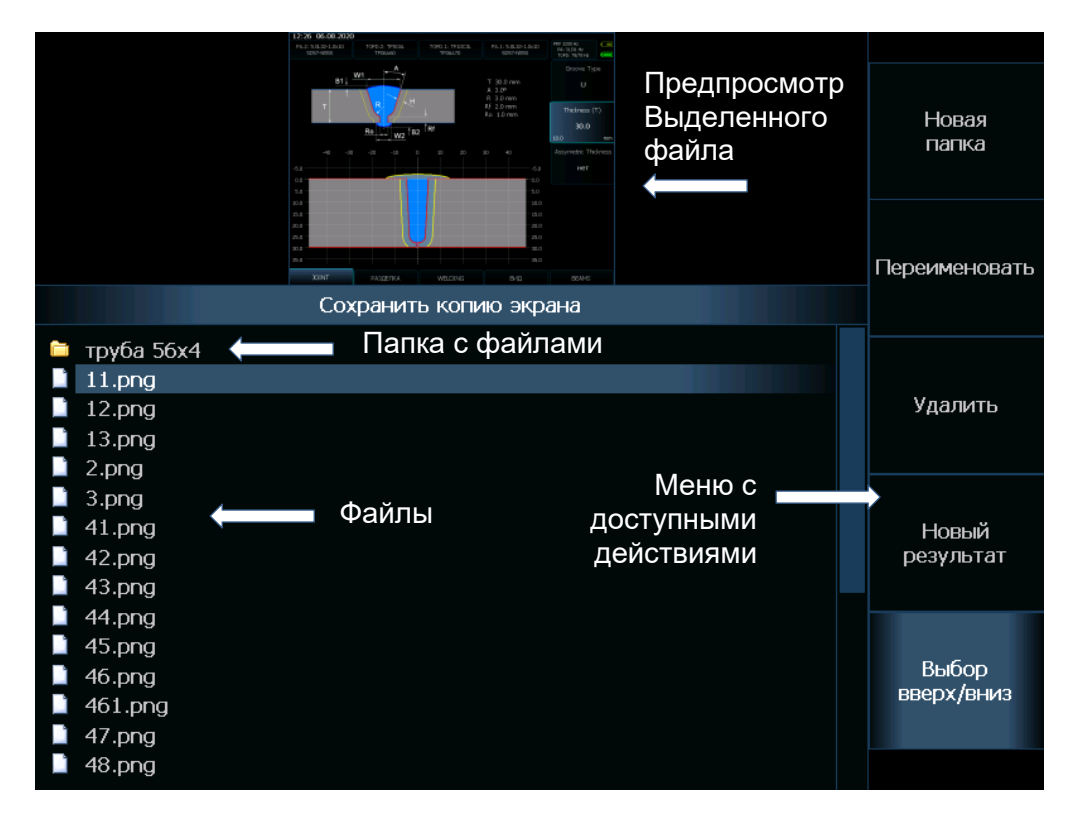

*Рис. 4-2 Диспетчер результатов*

Для операции с файлами выберите нужное действие кнопками напротив нее и нажмите кнопку .

#### **Доступные возможности:**

**НОВАЯ ПАПКА** - создание новой папки результатов **ПЕРЕИМЕНОВАТЬ** – изменение имени выбранного файла **УДАЛИТЬ** - удаление выбранного файла или папки **НОВЫЙ РЕЗУЛЬТАТ** – сохранение результата в новый файл

**ВЫБОР ВВЕРХ/ВНИЗ** - перемещение по файлам кнопками <sup>(•</sup> • Напротив этого пункта и сохранение результата в выбранный существующий файл (перезапись выбранного файла).

Кнопка  $\overline{\mathcal{X}}$  или  $\overline{\mathcal{X}}$  - отказ от сохранения и выход из диспетчера результатов.

При создании новой папки или файла будет вызвана экранная клавиатура (рис. 4-3)

#### **4.1.4 Экранная клавиатура**

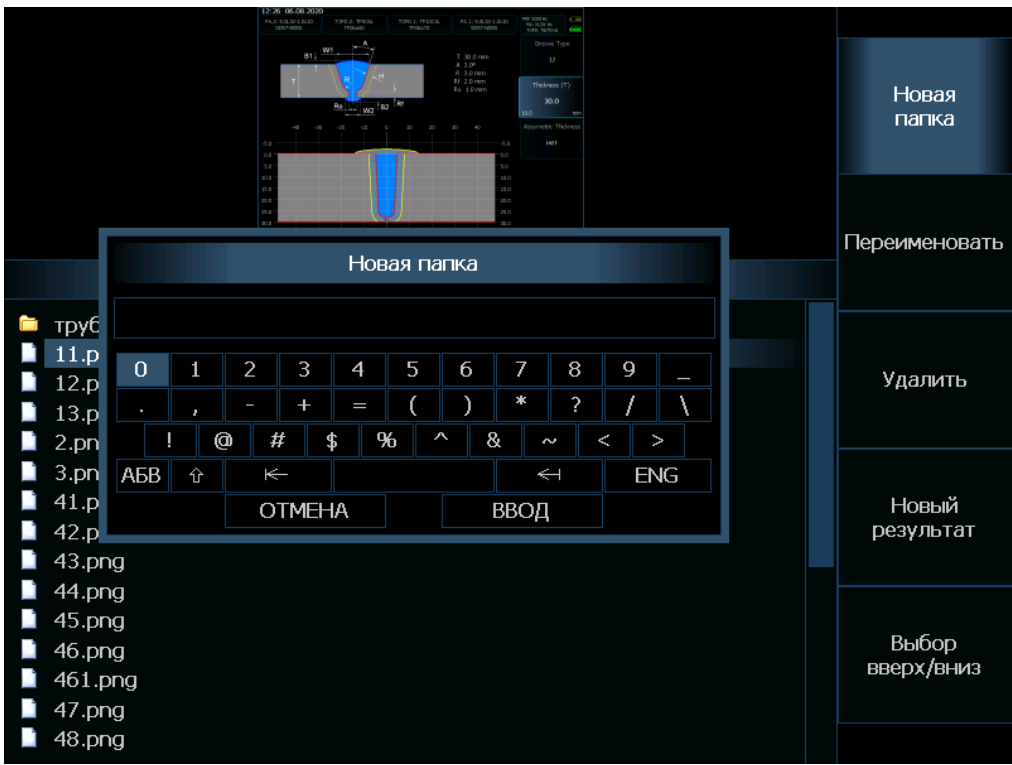

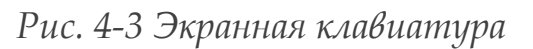

Управление экранной клавиатурой производится следующим образом:

Управление экранной клавиатурой следующее:

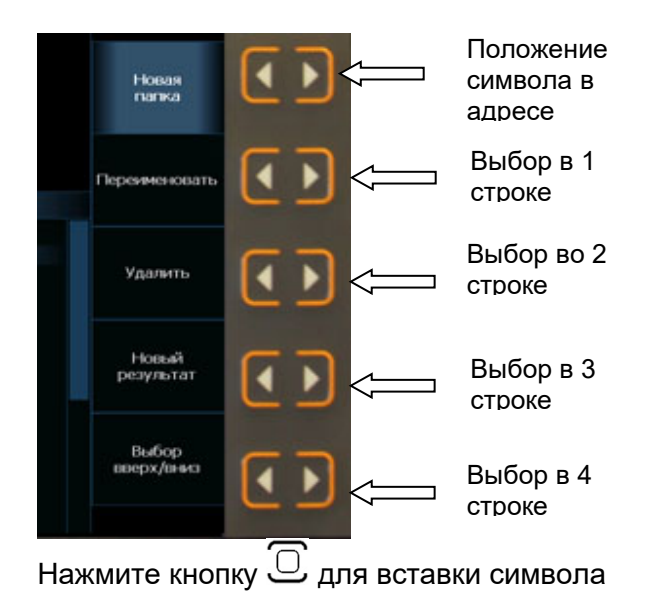

*Рис. 4-4 Управление перемещением по экранной клавиатуре*

Значение клавиш экранной клавиатуры:

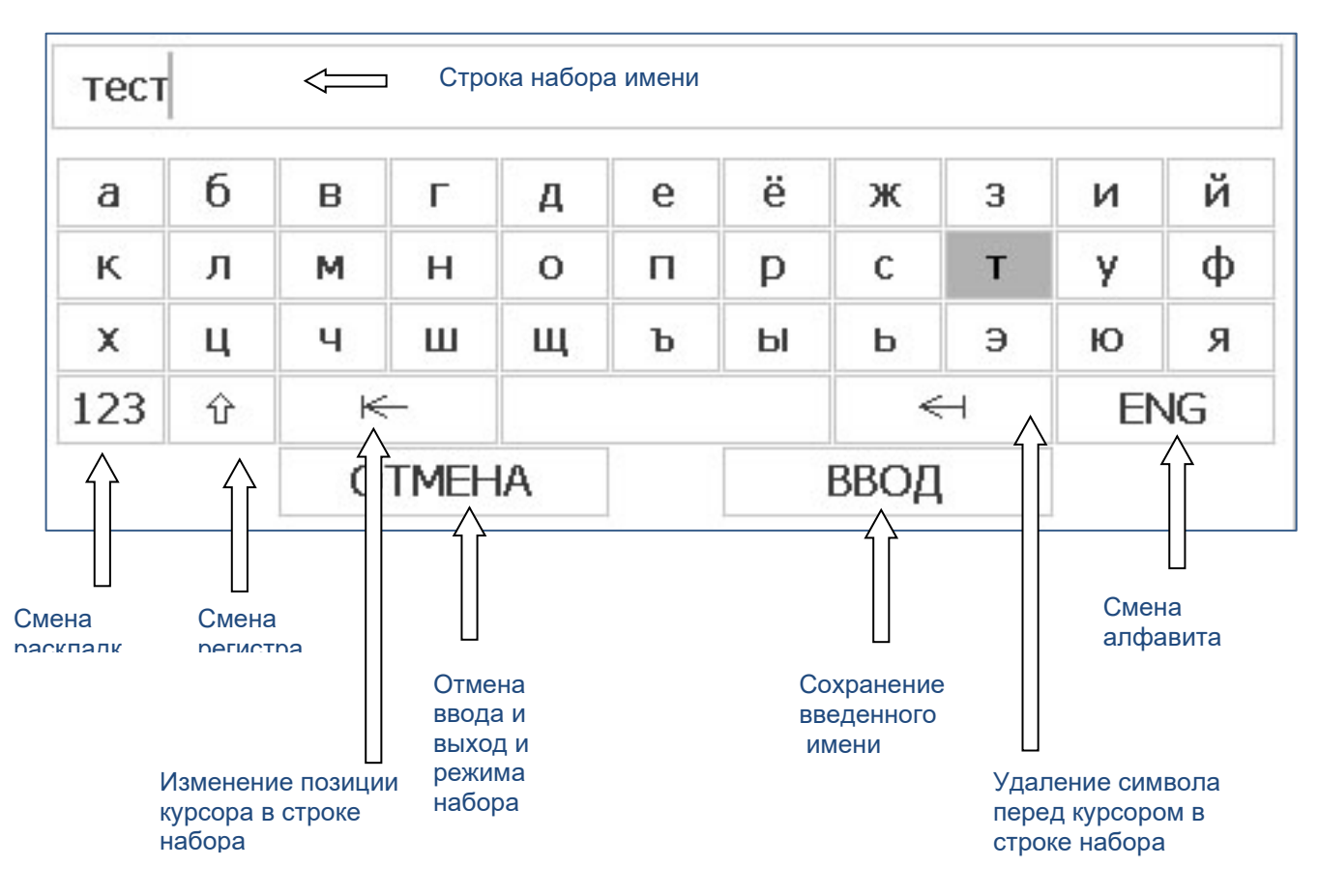

*Рис. 4-5 Функции клавиатуры*

#### <span id="page-56-0"></span>**4.2 Просмотр и анализ записанных данных**

Анализ записанных данных может производится как во время записи скана до его сохранения на флэш-диске (для этого надо нажать кнопку **ПАУЗА**, а потом **АНАЛИЗ** в окне сканирования на рис.3- 4), так и уже у сохраненного файла. Обе процедуры после вызова работают идентично. При этом, отличительной черной дефектоскопа является возможность полнофункционального анализа результата, т.е. просмотра по каждой точке энкодера н только общего скана, но и увеличенной информации по каждому каналу ФР и TOFD, а также по каждой группе элементов ФР.

Для анализа записанного файла результатов нажмите кнопку  $\Xi$  на клавиатуре прибора. Окно открывшееся на экране будет показано на рис 4-6.

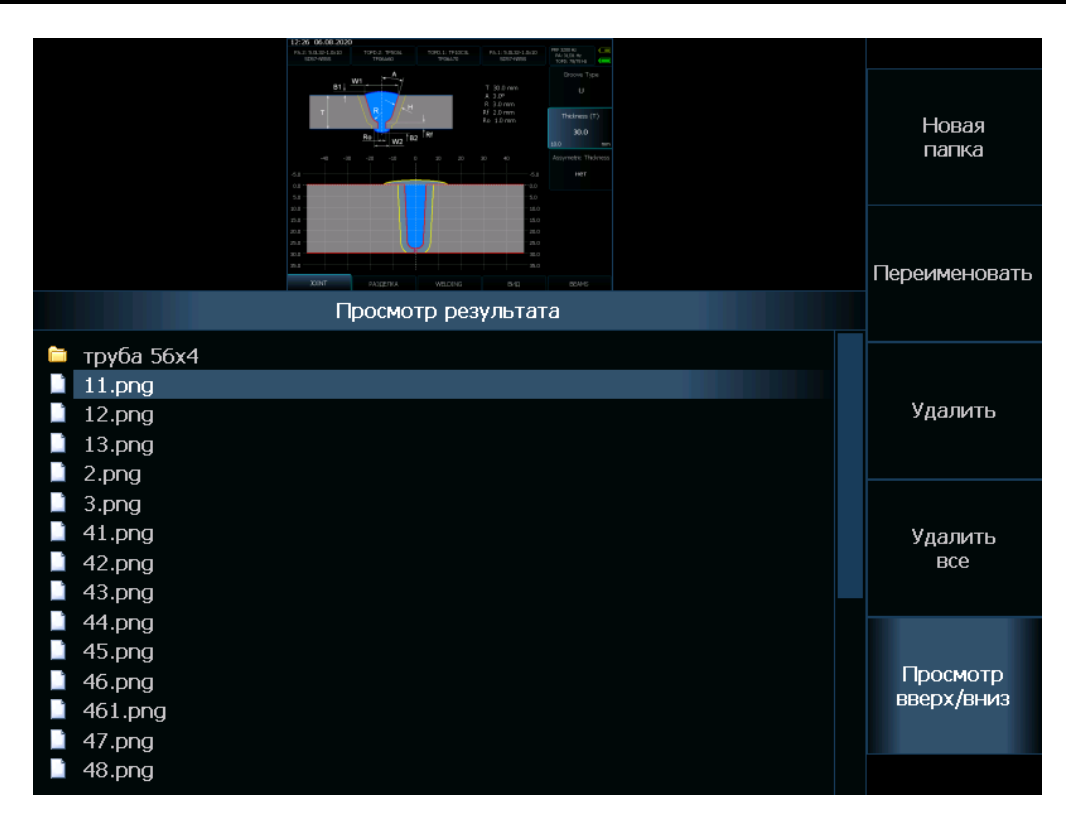

## *Рис. 4-6 Диспетчер результатов при просмотре*

Практически это окно аналогично ранее представленному на рис. 4-2 и описанному выше, за исключением наличия функции **УДАЛИТЬ ВСЕ**, позволяющей полностью очистить память, удалив сразу все ранее сохраненные в памяти результаты работы.

При установленной флэш карте будет показана структура данных на ней, без карты памяти будет отображена внутренняя память прибора с копиями экрана.

Выберите нужный файл нажав на действии **ПРОСМОТР ВВЕРХ/ВНИЗ** и нажмите

кнопку  $\overset{\circ}{\bigcup}$ . В случае, если файл содержит только копию экрана -она будет увеличена дисплее прибора. При выборе файла со сканом он будет полностью загружен во внутреннюю память (рис. 4- 7) и прибор войдет в режим анализа результатов.

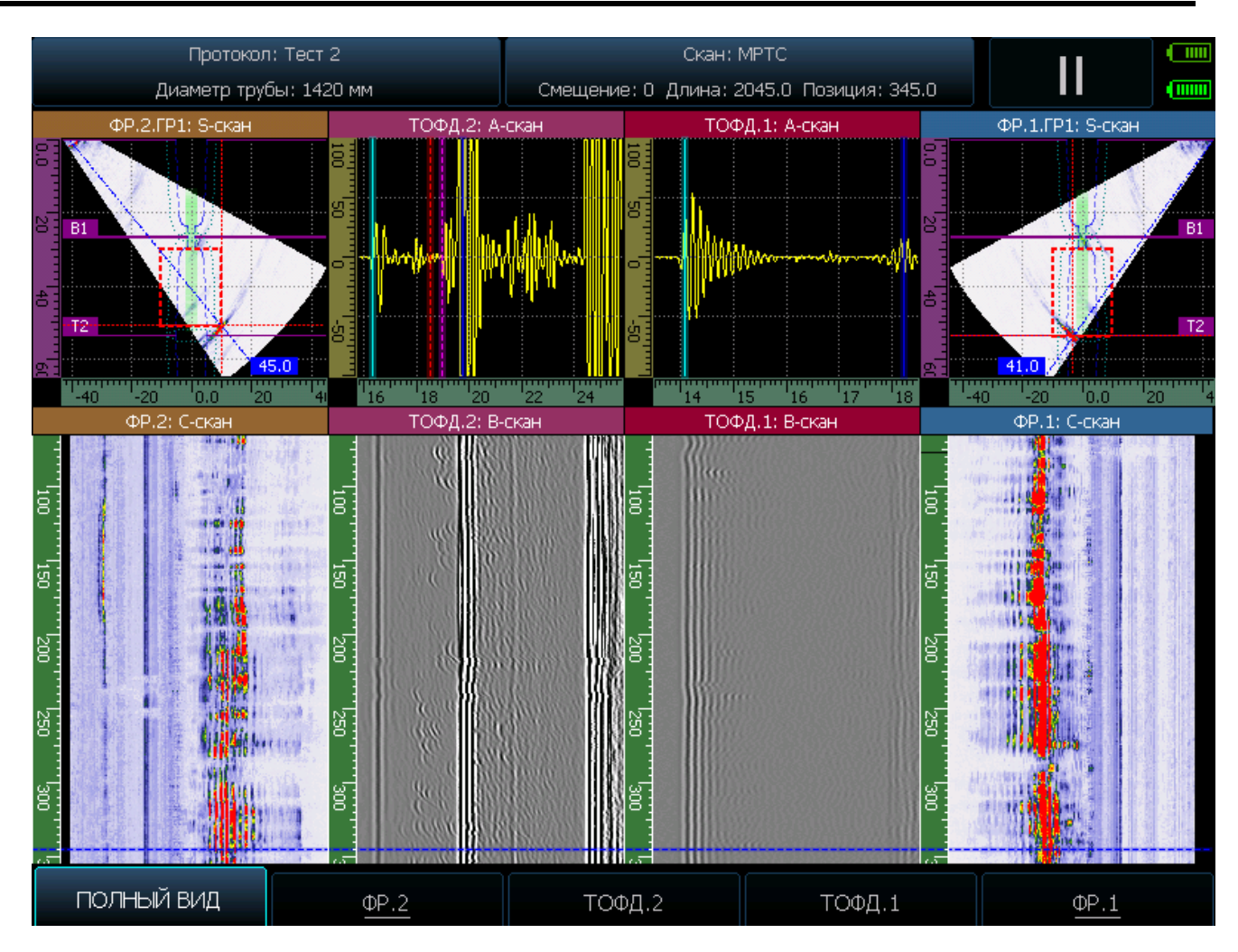

*Рис. 4-7 Окно анализа результатов*

Результат контроля открывается в виде полного скана, на котором внизу расположено горизонтальное меню, содержащее также все задействованные при сканировании каналы дефектоскопа.

Для просмотра сканирования по длине используйте клавиши  $\overline{\textbf{C}}$   $\textbf{D}$ При этом управление перемещением по скану следующее:

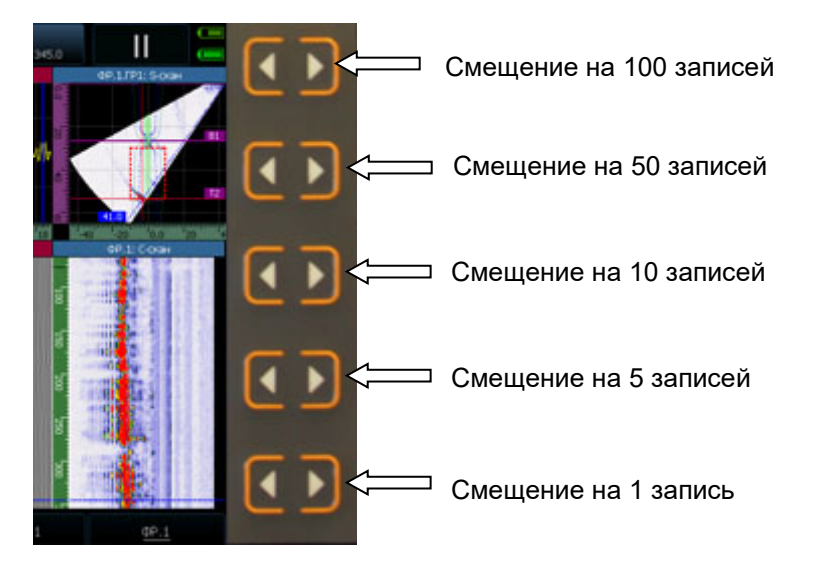

*Рис. 4-8 Управление перемещением по скану*

Нажмите кнопку под соответствующим каналом контроля для перехода в режим детального просмотра канала (например, канал ФР.2 рис. 4-9)

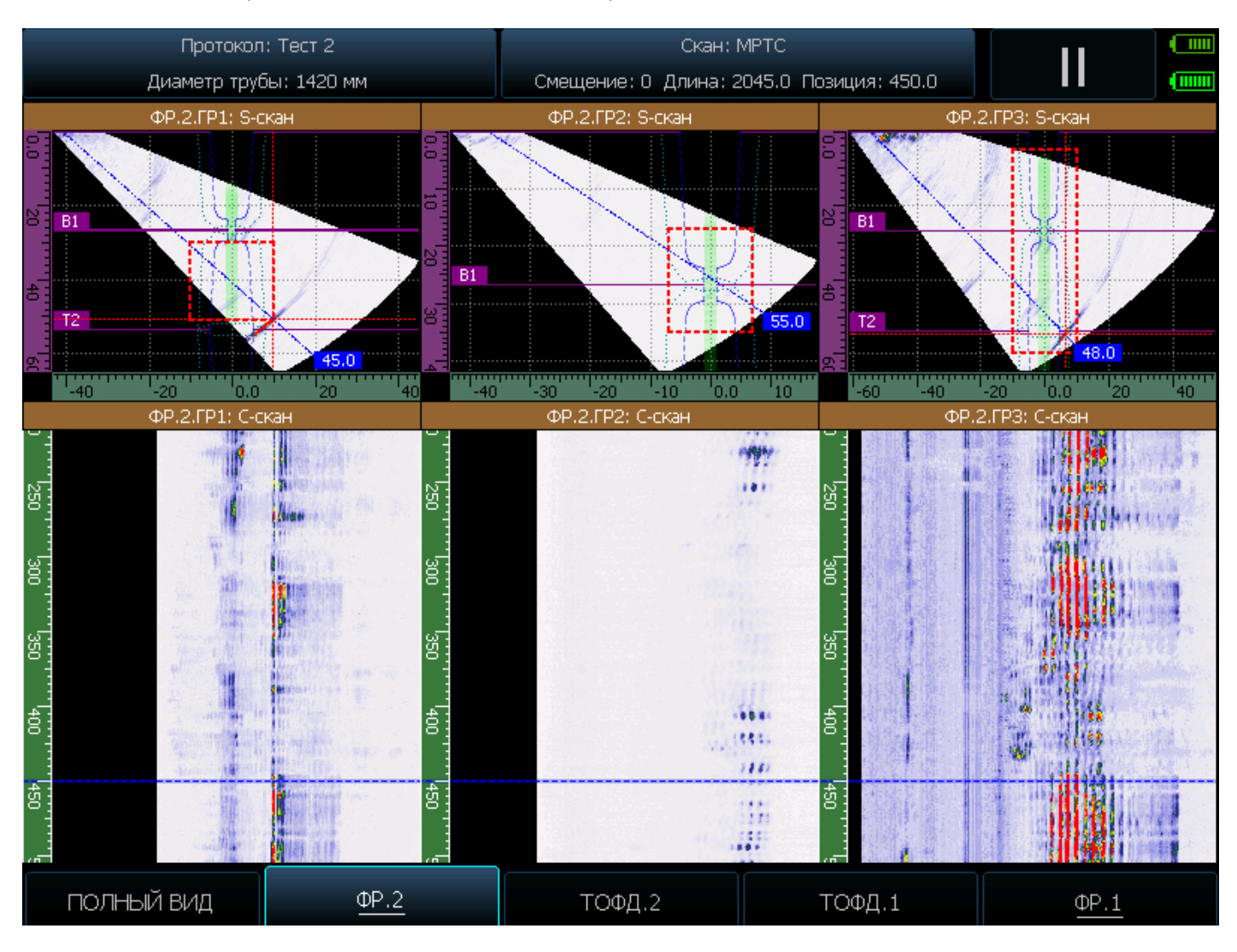

*Рис. 4-9 Окно детального просмотра канала ФР.2*

На рис.4.9. видно, что канал ФР.2 был разбит на три группы элементов. Для подробного просмотра сканов по каждой группе нажмите кнопку под именем канала еще раз и откроется окно детального простора всех групп (рис. 4-10). В открывшемся окне нажмите кнопку  $\clubsuit$  под номером нужной группы для ее детального просмотра.

Выход из режима просмотра результата осуществляется нажатием кнопки

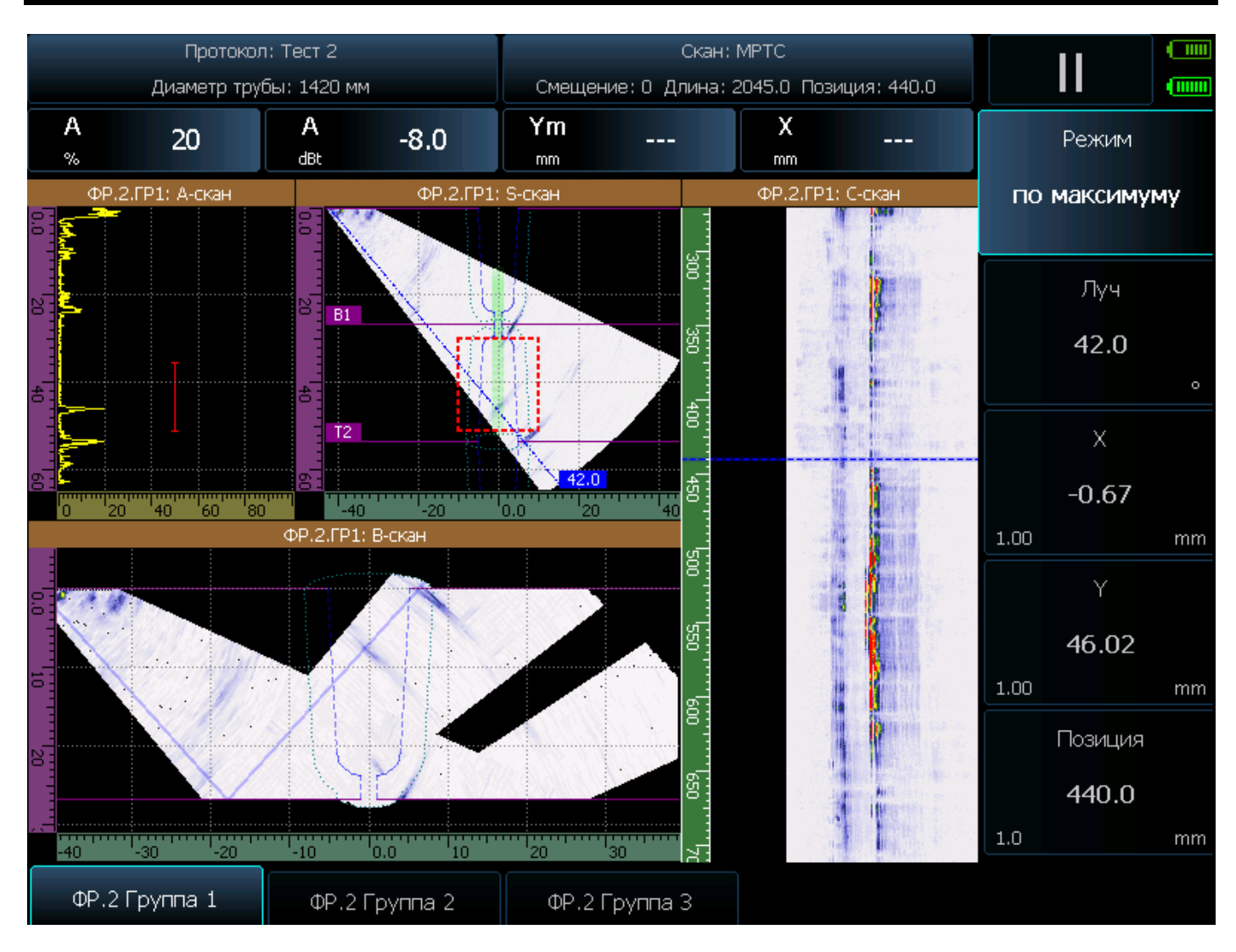

*Рис. 4-10 Окно детального просмотра Группы элементов 1 канала ФР.2*

В окне 4.10 отображается справа угол луча, на котором обозначен отражатель в зоне контроля, координаты отражателя и позиция (текущая точка записи) скана.

Для смены позиции скана, выберите параметр **ПОЗИЦИЯ** и кнопками **О** <sup>•</sup> • поменяйте его значение

В правом верхнем углу списка параметров есть пункт **РЕЖИМ**, имеющий три варианта работы а) **ПО МАКСИМУМУ** - в этом режиме доступна только смена позиции. Угол и координаты отражателя при этом автоматически сменятся на соответствующие другой точке записи.

б) **ПО ЛУЧУ** – доступно изменение как **ПОЗИЦИИ**, так и угла луча. Координаты X и Y при этом будут автоматически изменяться в соответствии с расположением отражателя в зоне контроля, амплитуда которого максимальна на данном угле луча.

в) **ВРУЧНУЮ** – доступно полное изменение всех параметров с тем, чтобы вручную выбрать нужный отражатель на S-скане.

Возврат на один уровень просмотра назад осуществляется нажатием кнопки  $\widehat{\mathbb{C}}$ 

#### **Сохранение и анализ результатов**

При этом, в режиме просмотра доступно функция увеличенного масштаба просмотра. Кнопка полноэкранного режима سلك при каждом нажатии будет последовательно менять виды экрана. Например, как на рис. 4-11 : (а) S+F+B+C сканы, (б)S+C сканы, (в) А+S+C сканы, (г) А+В+С сканы.

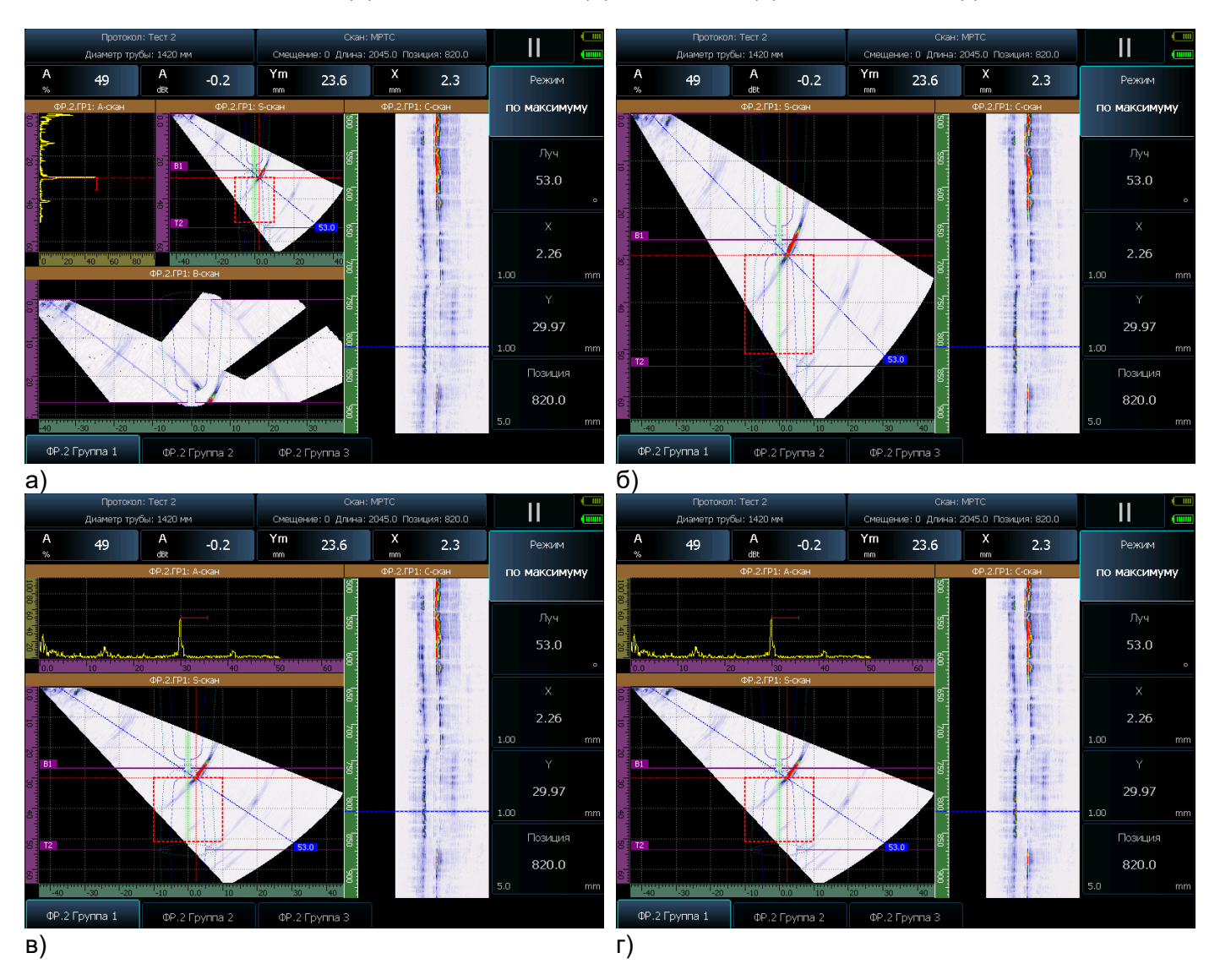

*Рис. 4-11 Смена вида простора при нажатии кнопки* 

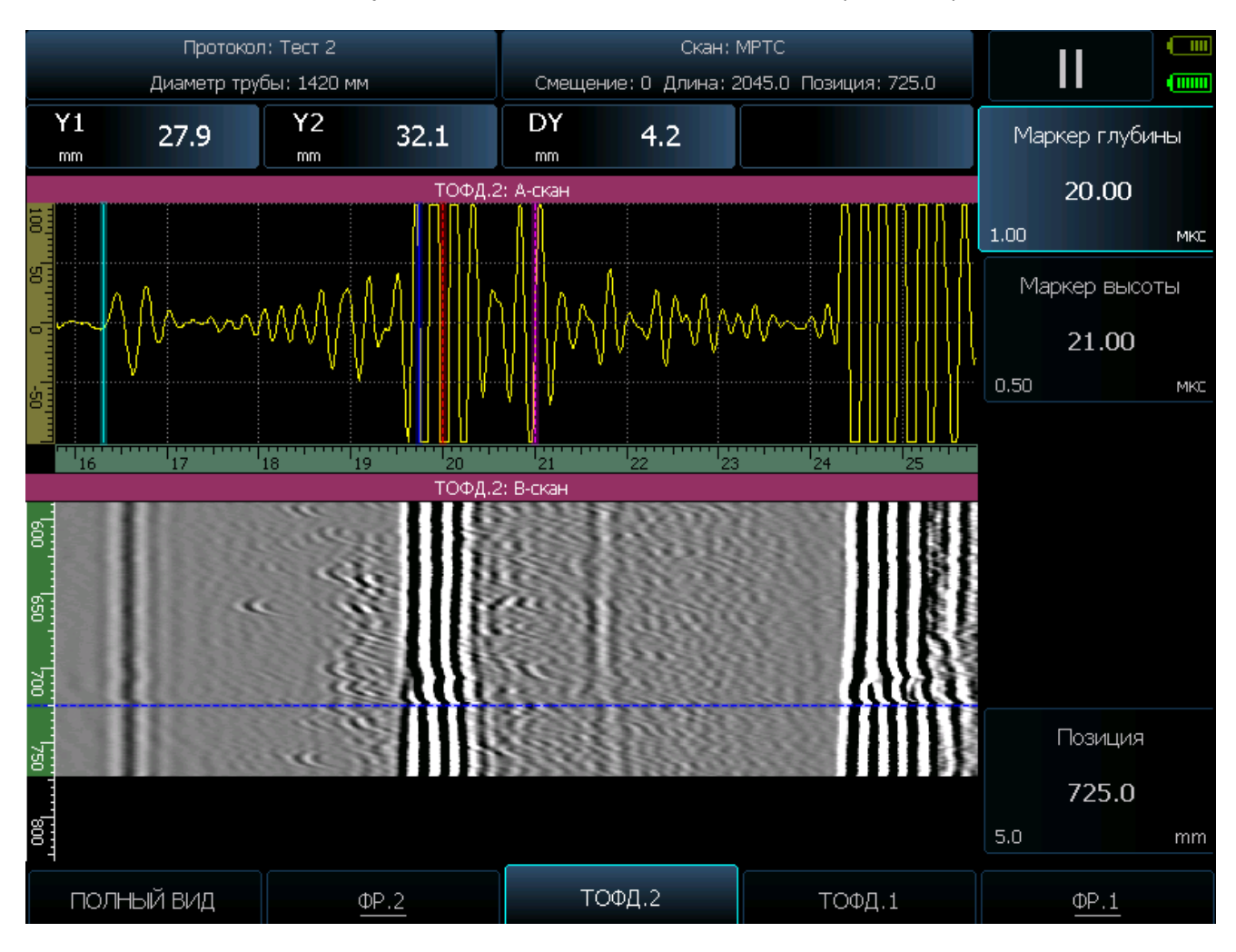

#### Просмотр каналов TOFD осуществляется аналогичным образом (рис.4-12)

*Рис. 4-12 Окно просмотра данных канала ТОФД.2*

В этом режиме справа появляется вертикальный список параметров, который позволяет как поменять **ПОЗИЦИЮ** на записи TOFD сканирования, так и изменить положение маркеров глубины (Y1) и высоты (Y2) для оценки размеров отражателей (DY).

## <span id="page-63-0"></span>**5. Меры безопасности**

Источником опасности при эксплуатации дефектоскопа, при работе от сети переменного напряжения, согласно ГОСТ12.0.003 является повышенное значение напряжения в электрической цепи, замыкание которой может произойти через тело человека.

Интенсивность ультразвука при работе с дефектоскопом в контактном варианте, т.е. в случае, когда оператор перемещает преобразователь вручную, не превышает 0,1 Вт/см². в соответствии с ГОСТ 12.1.019.

Для полного обесточивания дефектоскопа после его выключения необходимо вынуть кабель блока питания из разъема питания и отключить аккумуляторную батарею. Устранение неисправностей дефектоскопа производится только после полного обесточивания. Максимальное напряжение на элементах схемы внутри корпуса не превышает 200 В.

По способу защиты человека от поражения электрическим током дефектоскоп относится к классу 01 по ГОСТ 12.2.007.0.

К работе с дефектоскопом допускаются лица, прошедшие инструктаж и аттестованные на I квалификационную группу по технике безопасности при работе с электро- и радиоизмерительными приборами, а также изучившие руководство по эксплуатации на дефектоскоп.

Если дефектоскоп находился в условиях, резко отличающихся от рабочих, подготовку к измерениям следует начать после выдержки в нормальных условиях в течение 24 ч.

Перед включением дефектоскопа в сеть необходимо проверить исправность кабеля питания и соответствие напряжения сети (220 ± 10 %) В, частотой 50 Гц. Питающая сеть должна обеспечиваться защитой от замыкания на землю, которая устанавливается с действием на отключение.

## <span id="page-63-1"></span>**6. Техническое обслуживание**

Техническое обслуживание дефектоскопа сводится к проведению профилактических работ с целью обеспечения нормальной работы при его эксплуатации. Окружающая среда, в которой находится дефектоскоп, определяет частоту осмотра. Для проведения указанных ниже видов профилактических работ рекомендуются следующие сроки:

- Визуальный осмотр каждые 3 месяца;
- Внешняя чистка каждый месяц.

При визуальном осмотре внешнего состояния дефектоскопа рекомендуется проверять отсутствие сколов и трещин, четкость действия органов управления, крепление деталей и узлов на корпусе прибора. Пыль, находящуюся снаружи, устраняйте мягкой тряпкой или щеткой.

## <span id="page-64-0"></span>**7. Метрологическая поверка**

Дефектоскоп должен проходить поверку по утвержденной для данного типа приборов методике поверки

Межповерочный интервал – 1 год.

## <span id="page-64-1"></span>**8. Транспортирование и хранение**

Транспортирование и хранение дефектоскопа осуществляют упакованным в специальную сумку или кейс, входящими в комплект поставки.

Транспортирование дефектоскопа может осуществляться любым видом транспорта, предохраняющим от непосредственного воздействия осадков, при температуре окружающей среды от минус 25 до 55 °С (ГОСТ 12997 п. 2.24). При транспортировании допускается дополнительная упаковка дефектоскопа в полиэтиленовый мешок, картонную коробку или ящик, предохраняющие сумку от внешнего загрязнения и повреждения.

Дефектоскопы не подлежат формированию в транспортные пакеты.

## <span id="page-64-2"></span>**9. Гарантии изготовителя**

Предприятие-изготовитель гарантирует соответствие дефектоскопа требованиям ТУ при соблюдении потребителем правил эксплуатации, транспортирования, хранения, предусмотренных настоящими техническими условиями.

Гарантийный срок хранения дефектоскопа - 6 месяцев со дня его изготовления.

Гарантийный срок эксплуатации дефектоскопа 36 месяцев со дня ввода в эксплуатацию.

## <span id="page-64-3"></span>**10. Свидетельство о выпуске**

Дефектоскоп ультразвуковой, заводской номер \_\_\_\_\_\_\_\_\_\_\_ соответствует техническим условиям **ТУ** и признан годным к эксплуатации.

Дата выпуска "\_\_\_\_" \_\_\_\_\_\_\_\_\_\_\_ 20120 г.

Первичная поверка проведена в комплекте с преобразователями:

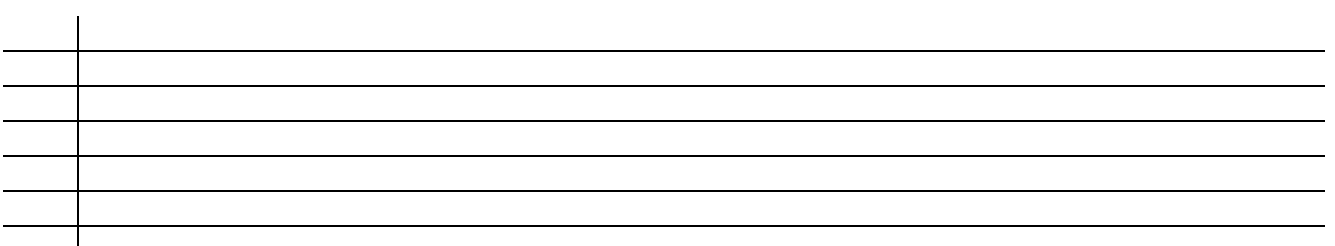

**Соответствие значений в дБ и отношений величин A1:A2**

$$
\partial E = 20 \lg \frac{A1}{A2}
$$

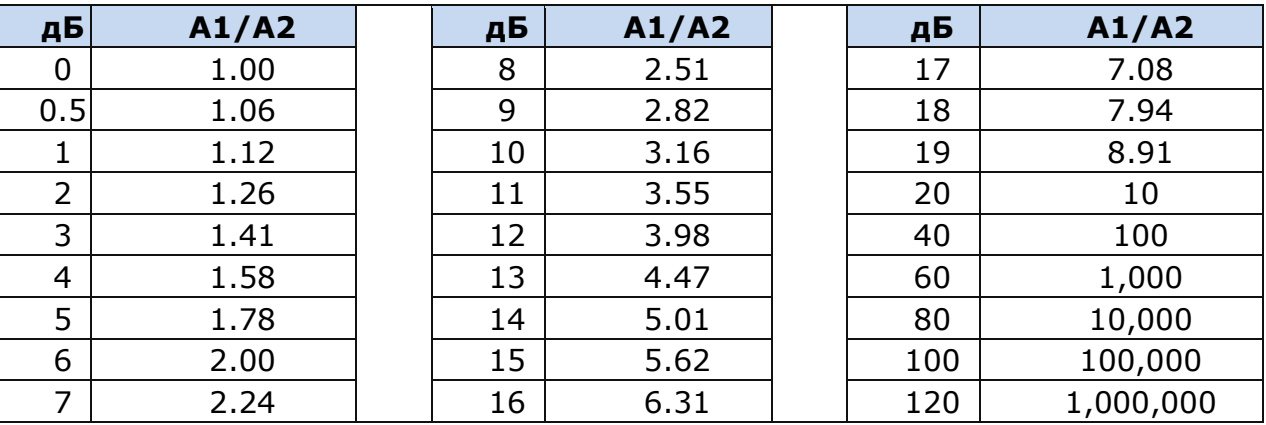

#### **Зависимость угла падения и угла преломления ультразвукового луча**

 $\frac{\sin(\alpha)}{2}$   $\frac{c1}{2}$ =  $\alpha$  и с1 – угол и скорость распространения УЗК в веществе 1

 $c<sub>2</sub>$  $\beta$  и с2 – угол и скорость распространения УЗК в веществе 2

Ориентировочное соответствие угла падения и угла распространения УЗК для границы оргстекло (2700м/с) / углеродистая сталь (3200м/с):

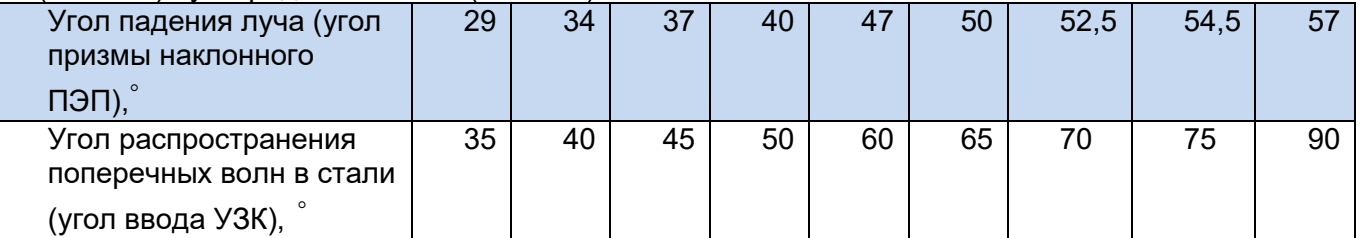

#### **Длина ультразвуковой волны**

 $sin (\beta)$ 

λ**= с/f** где λ - длина волны (мм), с - скорость распространения УЗК (км/с), f – частота (МГц)

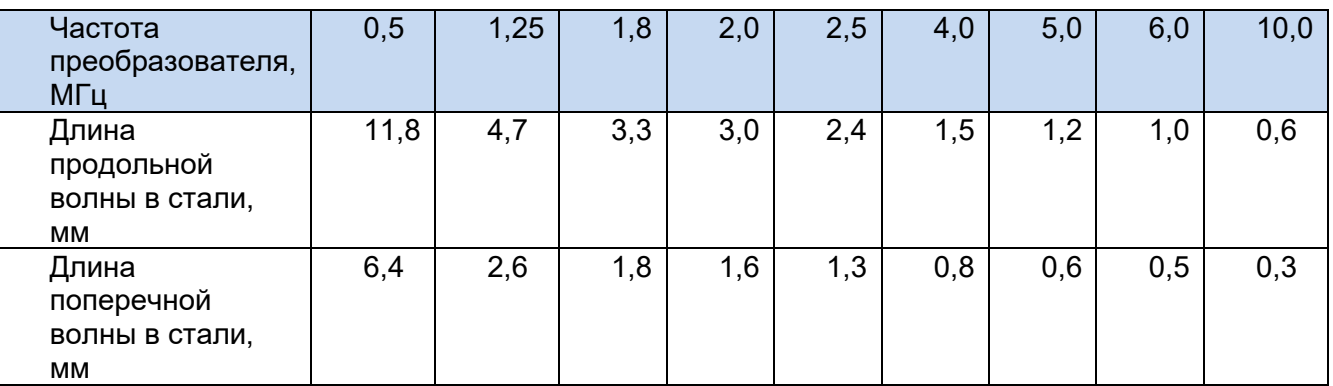

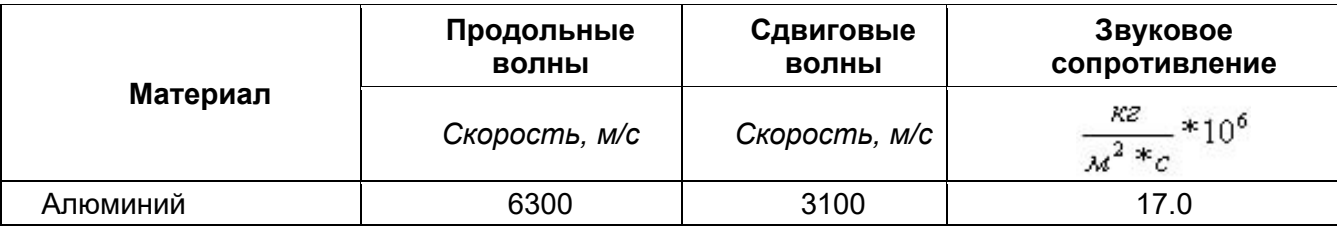

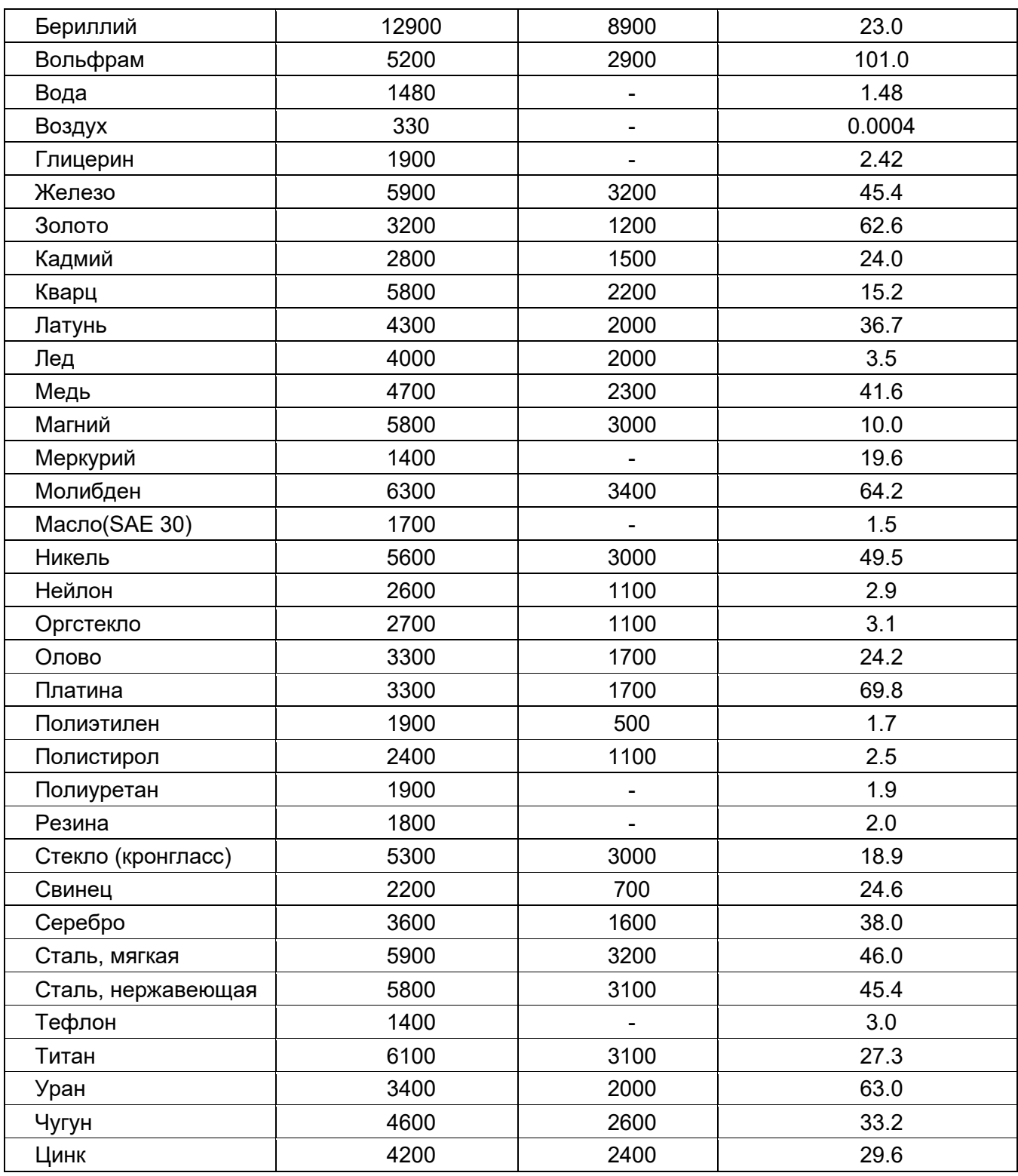

*Интернет-каталог принадлежностей для УЗ контроля – www.kropus.ru*

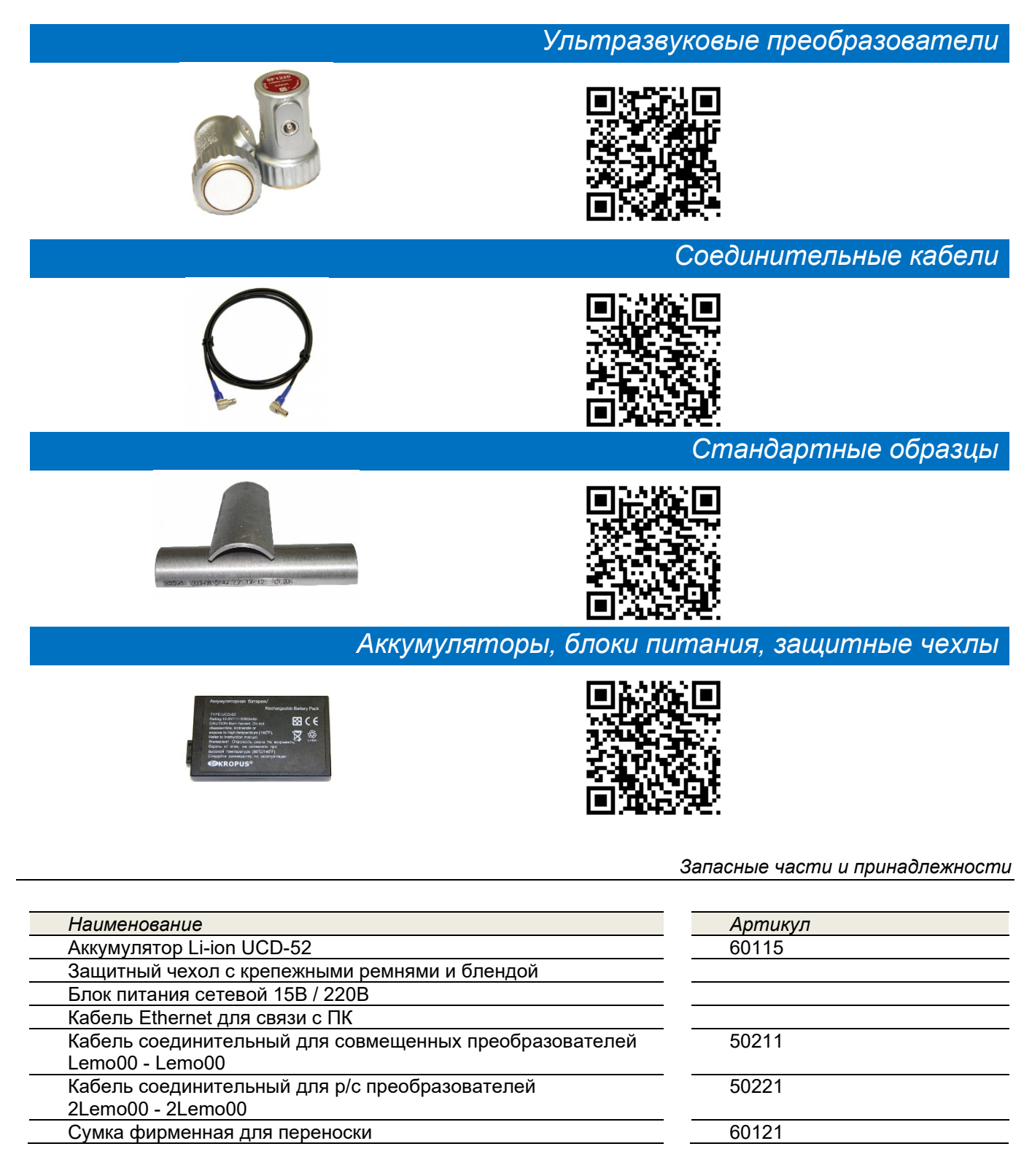

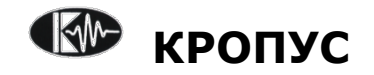

 **2020**